## 0100101010/00101  $n^2$ **Téléphone Pocket PC**

╲

### **Veuillez lire avant de poursuivre**

**Cet appareil n'est pas chargé lorsque vous le retirer de la boite.**

#### **NE RETIREZ PAS LE BLOC BATTERIE QUAND L'APPAREIL EST EN TRAIN DE SE CHARGER.**

**Quand vous insérez votre carte SIM, vérifiez que l'appareil est éteint, et que la carte SIM est fixée dans l'emplacement.**

**Votre garantie sera annulée si vous ouvrez ou modifiez le boitier extérieur de l'appareil.**

#### **ATMOSPHERES EXPLOSIVES**

Si vous vous trouvez dans un lieu à athmosphère potentiellement explosive ou s'il existe des matériaux inflammables, le produit doit être éteint et l'utilisateur doit obéir à toutes les consignes et instructions. Des étincelles dans un tel endroit risquent de provoquer une explosion ou un feu ayant pour conséquence des blessures corporelles ou éventuellement des morts. Les utilisateurs sont avisés de ne pas utiliser les équipements aux points de ravitaillement en essences comme les stations services et de gaz. On rappelle aux utilisateurs la nécessité d'observer les restrictions d'utilisation des équipements radio dans les dépots de fuel, les usines chimiques ou dans les chantiers de démolitions. Les lieux à athmosphères potentiellement explosives sont souvent, mais pas toujours, clairement indiqués. Ceci inclus les points de ravitaillement en fuel, sous les ponts des bateaux, les transferts d'essences ou de produits chimique ou les entrepôts de stockage, et les lieux ou l'air contient des particules ou des gaz chimiques, comme le grain, la poussière, ou la poudre métallique.

#### **RESTRICTION PRIVÉE**

Certains pays exigent l'entière révélation des conversations téléphoniques enregistrées, et stipulent que vous devez informer la personne avec qui vous parlez que la conversation va être enregistrée. Obéissez toujours aux lois et aux règlements en vigueur dans votre pays quand vous utilisez le dispositif d'enregistrement de votre téléphone Pocket PC.

#### **Importantes précautions de sécurité**

Lors de l'utilisation de ce produit, les mesures de sécurités ci-dessous doivent être prises pour compenser les responsabilités et dommages légaux possibles.

#### **n SECURITE ELECTRIQUE**

Ce produit est destiné pour être utilisé avec l'énergie provenant de la batterie fournit. Un autre usage risque d'être dangereux et invalidera n'importe quel approbation donnée à ce produit.

#### n **SECURITE AERIENNE**

A cause des interférences possibles causées par ce produit à un système de navigation dans un avion et à son réseau de communication, utiliser ce produit à bord d'un avion est contre la loi dans la plupart des pays.

#### n **RESTRICTIONS ENVIRONNEMENTALES**

N'utilisez pas ce produit dans une station essences ou de gaz. L'utilisation de ce produit est également interdite dans les entrepôts de carburant, les usines chimiques, et les endroits contenant des explosives.

#### n **Sécurité pour l'Environnement**

Ne pas utiliser cet appareil dans les stations de gaz, les dépots de fuel, les usines chimiques ou les lieux d'opérations de démolition en cours, ou dans des athmosphères potentiellement explosives comme les points de ravitaillement en fuel, sous les ponts des bateaux, les transferts d'essences ou de produits chimique ou les entrepôts de stockage, et les lieux ou l'air contient des particules ou des gaz chimiques, comme le grain, la poussière, ou la poudre métalique. Ayez conscience que des étincelles dans de tels lieux peuvent causer des explosions ou des feux risquant de provoquer de blessures corporelles ou même la mort.

#### n **SECURITE ROUTIERE**

Les conducteurs de véhicules en mouvement ne sont pas autorisés à utiliser des services de téléphonie avec cet appareil à la main, sauf en cas d'urgence. Dans certains pays, utiliser cet appareil avec un ensemble mains libres peut être une alternative autorisée.

#### **n INTERFERENCES AVEC LE FONCTIONNEMENT DES EQUIPEMENTS MEDICAUX**

Ce produit risque de causer des disfonctionnement aux appareils médicaux. L'utilisation de cet appareil est interdite dans la plupart des hopitaux et cliniques médicales.

#### **NO AUCUNE RADIATION IONISANTE**

Ce produit doit être utilisé dans les conditions normales suggérées pour garantir le niveau des rayonnements et la sécurité des interférences. Comme pour tous les appareils mobiles de transmission radio, il est rappelé aux utilisateurs que, pour un fonctionnement satisfaisant de l'appareil et pour la sécurité du personnel, il est recommandé de ne garder aucune partie du corps humain trop près de l'antenne durant l'utilisation de l'appareil.

# **Table des matières**

#### **Chapitre 1 Démarrer 7**

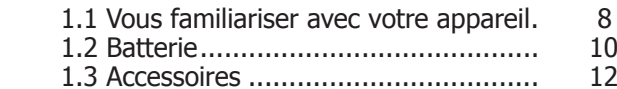

#### **Chapitre 2 Connaître votre Téléphone 13**

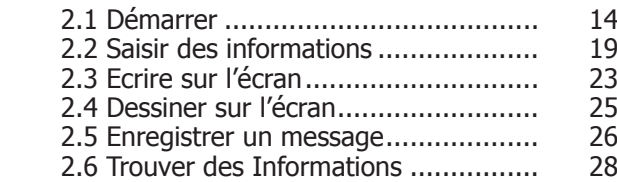

#### **Chapitre 3 Utilisez votre téléphone Pocket PC**

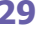

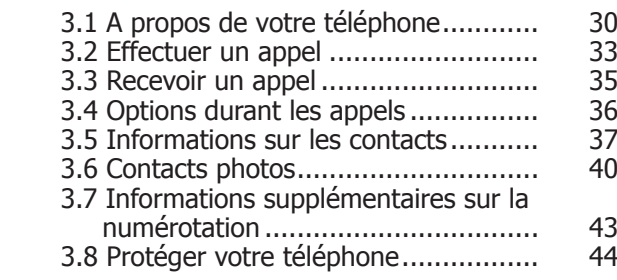

#### **Chapitre 4 Synchroniser les informations 47**

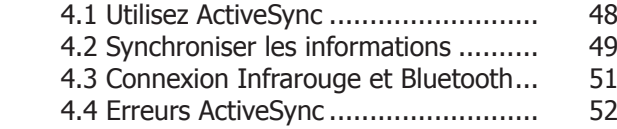

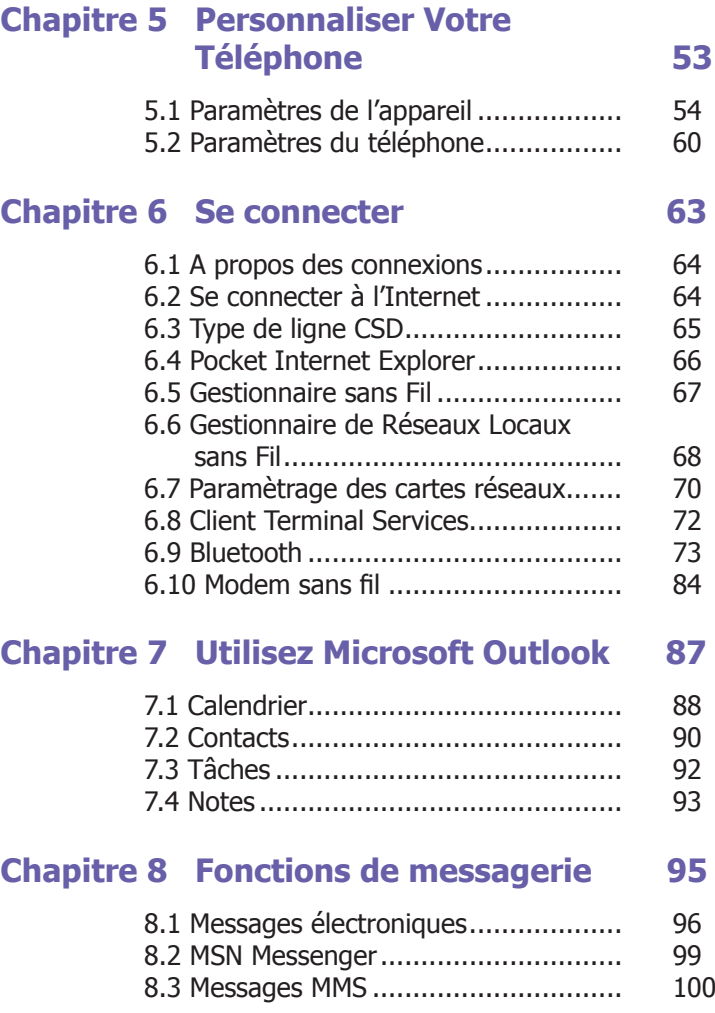

#### **Chapitre 9 Applications 105**

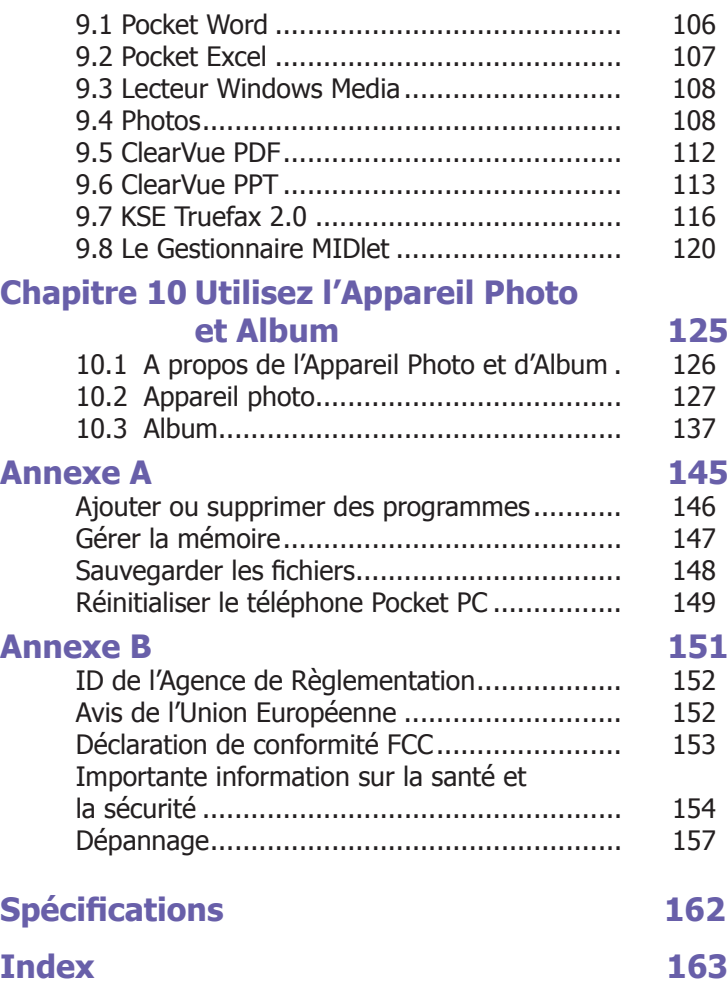

# **Chapitre 1 Démarrer**

**1.1 Vous familiariser avec votre appareil 1.2 Batterie 1.3 Accessoires**

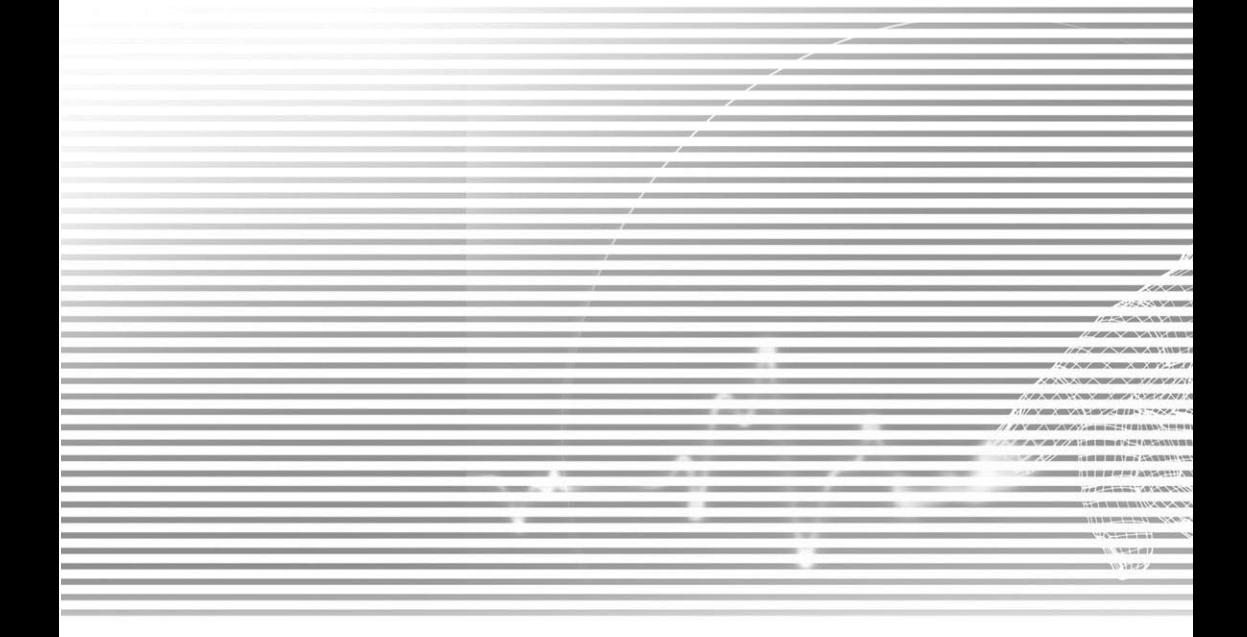

#### **1.1 Vous familiariser avec votre appareil Vue du Haut, Vue du coté Gauche, et Vue de Devant**

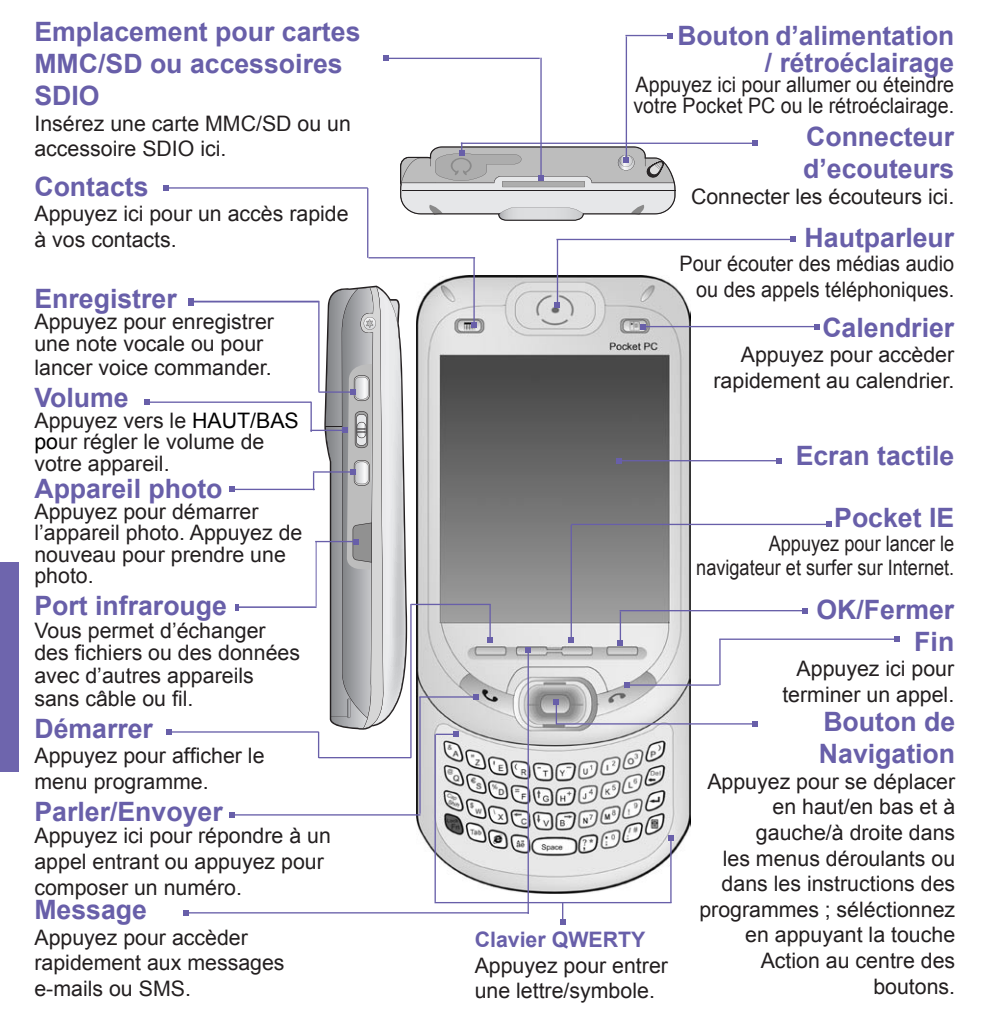

#### **Vue coté Droit, Vue Arrière, et Vue du Bas**

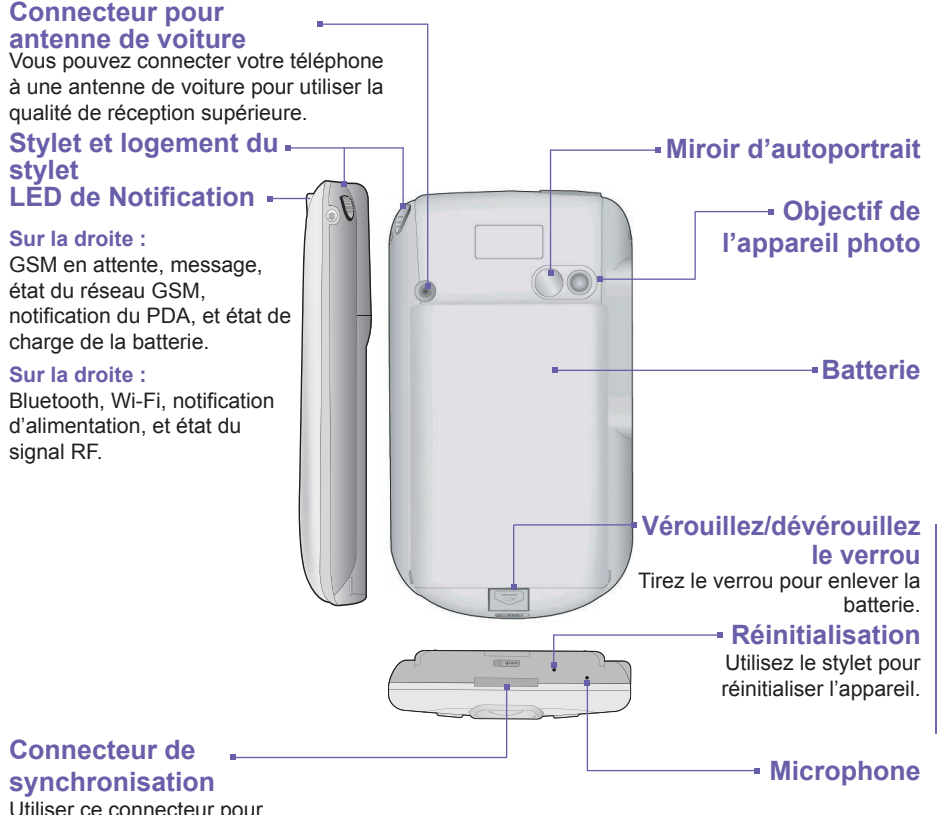

Utiliser ce connecteur pour synchroniser, transférer des données, ou recharger la batterie.

#### **1.2 Batterie**

Votre téléphone Pocket PC contient une batterie rechargeable Lithium polymère. L'état de la batterie dépendra de l'utilisation, si vous parlez au téléphone, si vous utilisez le PDA ou si l'appareil est en veille.

Estimation de la durée de vie de la batterie :

- **Conversation : 3 à 4 heures.**
- **PDA : 15 heures (approx.).**
- Veille : 168 heures (approx.).
- **Durée de rétention des données : 72 heures.**

La suite est basée sur l'utilisation d'une fonction à la fois. La durée de vie de la batterie peut changer si vous basculez parmi les fonctions.

**ATTENTION :** Pour diminuer les risques d'incendie ou de brûlure, ne démontez pas, n'écrasez pas, ne percez pas la batterie, ne court-circuitez pas ses contacts externes, ne la soumettez pas à des températures supérieures à 60°C (140°F) et ne la jetez pas au feu ou dans l'eau. Remplacezla uniquement par une batterie spécifiée par le fabricant. Recyclez ou mettez au rebut les batteries usagées comme cela est stipulé dans la réglementation locale.

#### **Rétention des données**

Il est vital de garder votre batterie chargée. Comme votre téléphone Pocket PC ne dispose pas de disque dur, toutes les données et les nouveaux programmes que vous installez sont stockés dans la RAM. Si la batterie se trouve complètement épuisée, toutes les données ou nouveaux programmes que vous aurez installé seront effacé. Seul le programme par défaut qui est fournit avec l'appareil lors de l'achat restera.

Pour éviter ce type de perte de données, une partie de la batterie principale protègera vos données pendant environ **72 heures** si votre appareil n'a plus d'électricité. Une batterie supplémentaire, la batterie interne de secours, est conçue pour protéger vos données quand vous retirez la batterie principale. Elle protégera les données pendant **20 minutes**.

**REMARQUE :** Soyez sûr de vérifier que l'énergie de la batterie interne de secours soit à **50% OU PLUS** avant d'enlever la batterie principale en cliquant sur le menu **Démarrer > Paramètres >** l'icône **système > Alimentation**.

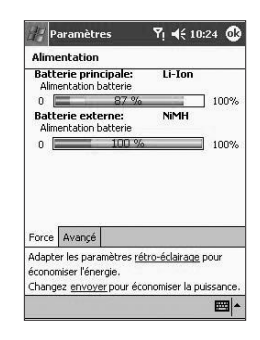

#### **Rechargez votre appareil**

Vous pouvez recharger la batterie de l'une des manières suivantes :

- 1. Placez votre téléphone Pocket PC dans la station d'accueil et connectez le à une source d'énergie externe avec l'adaptateur de courant AC. Avant d'uilisez votre téléphone Pocket Pc pour la première fois, chargez la batterie pendant au moins 8 heures. Placez le dans la station d'accueil un cours instant tous les jours pour recharger pleinement ses capacités.
- 2. Connectez l'adaptateur de courant AC dans la prise du câble optionnel USB. Connectez votre téléphone Pocket PC directement à une source d'énergie externe.

**Branchez l'adaptateur de courant AC dans une prise électrique**

> **connecteur de synchronisation de votre téléphone**

**Connectez à votre connecteur de synchronisation du** 

- 3. Vous pouvez brancher le transformateur secteur dans le convertisseur continu optionnel. Connectez l'adaptateur de courant AC de votre téléphone Pocket PC directement à une source d'électricité externe sans utiliser de station d'accueil.
- 4. Si vous avez une batterie de secours pour votre téléphone Pocket PC, vous pouvez également la placer dans la station d'accueil pour la recharger.

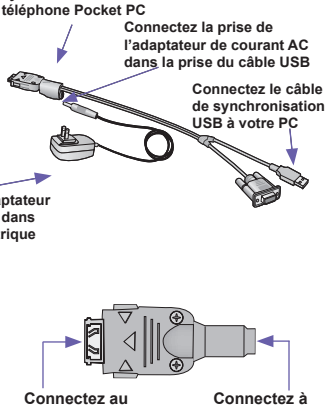

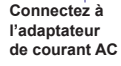

**Démarrer**

Démarrer

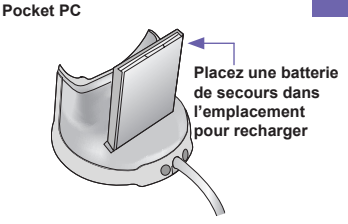

#### **Quand la batterie est au niveau bas**

Quand le message d'avertissement de batterie au niveau bas apparaît, sauvez immédiatement toutes les données sur lesquelles vous travaillez, réalisez une synchronisation avec votre PC, et éteignez votre téléphone Pocket PC. Si votre appareil s'éteint, la batterie de secours interne protègera les données pendant à peu près 20 minutes.

#### **1.3 Accessoires**

#### **Station d'accueil USB**

Votre téléphone Pocket PC est livré avec une station d'accueil USB. La station d'accueil vous permet de recharger votre téléphone Pocket PC avec l'adaptateur de courant AC, aussi bien qu'en utilisant ActivSync pour synchroniser les données entre votre téléphone Pocket PC et votre PC.

Pour se synchroniser, la **Station d'Accueil USB** doit être branché dans un port USB disponible sur votre PC.

Pour recharger la batterie, vous devez brancher le transformateur secteur à l'arrière de la station d'accueil.

#### **Adaptateur de courant AC et convertisseur de courant DC**

L'adaptateur de courant AC et la convertisseur de courant continue vous permettent de recharger votre appareil sans la station d'accueil.

#### **Câble de Synchronisation USB**

Le câble USB optionnel vous permet aussi de synchroniser avec un PC sans utiliser la station d'acceuil.

#### **Écouteurs**

Les écouteurs stéréo possèdent un contrôleur de volume et un bouton que vous pouvez presser pour prendre un appel en mode mains libres.

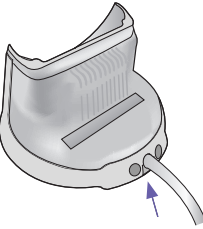

**Le transformateur secteur se branche à l'arrière de la station d'accueil**

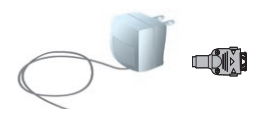

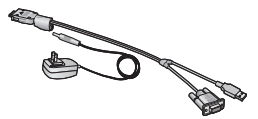

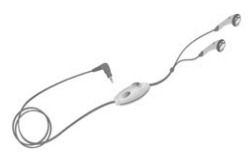

# **Chapitre 2**

### **Connaître votre Téléphone**

**2.1 Démarrer 2.2 Saisir des informations 2.3 Ecrire sur l'écran 2.4 Dessiner sur l'écran 2.5 Enregistrer un message 2.6 Trouver des Informations**

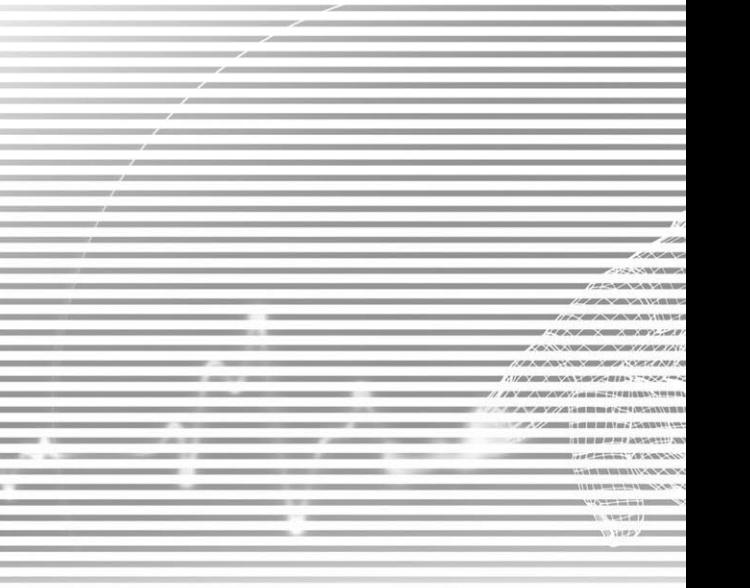

#### **2.1 Démarrer**

#### **Clique écran et étalonnage**

Quand vous allumez votre téléphone Pocket PC pour la première fois, il vous sera demandé d'étalonner l'écran en appuyant sur le centre d'une croix avec votre stylet en différents endroits de l'écran. Ce processus garantit que lorsque vous appuyez sur l'écran avec votre stylet, l'élément sur lequel vous appuyez est activé.

#### **Pour ré-étalonner l'écran**

Si votre appareil ne répond pas avec précision lorsque vous cliquez sur l'écran, vous devrez le ré-étalonner:

- 1. Cliquez sur le menu **Démarrer > Paramètres >** l'onglet **Système > Écran**.
- 2. Cliquez sur le bouton **Aligner l'écran** sur l'onglet **Général** pour ré-étalonner l'écran comme décrit si-dessous.

Quand vous alignez l'écran tactile, cliquez sur la cible fermement et avec précision.

#### **Orientation de l'écran**

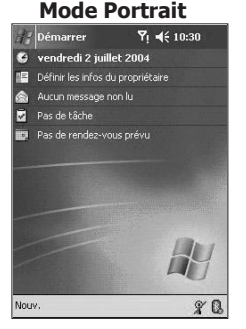

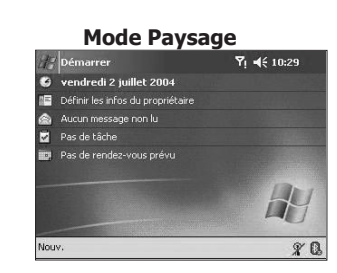

Pour permutter l'orientation de votre écran tactile entre le mode **Portrait** et le mode **Paysage**, sélectionnez l'option **Orientation** en cliquant sur le menu **Démarrer > Paramètres >** onglet **Système > Écran**. Le mode Portrait vous permet d'avoir une meilleure vue ou une meilleure execution de certain programmes sur votre téléphone Pocket PC, alors que Paysage peut être optimal pour voir de fichiers textes de grande taille.

Pour une lecture plus simple des textes d'un programme qui support **ClearType**, cliquez sur l'onglet **ClearType**, et sélectionnez **activer ClearType**.

Pour augmenter la lisibilité ou voir plus de contenu en ajustant la taille des textes dans les programmes qui le supportent, cliquez sur l'onglet **Taille du Texte**. Déplacez le curseur pour rendre le texte plus grand ou plus petit.

#### **L'écran Aujourd'hui**

L'écran **Aujourd'hui** affiche des informations importantes, tels que les rendez-vous du jour et les icônes d'état de votre appareil. Appuyez sur les informations affichées dans l'écran **Aujourd'hui** pour ouvrir le programme associé à l'information.

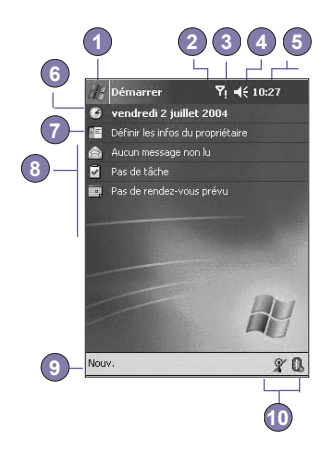

- 1. Cliquez pour faire apparître un menu déroulant de programme.
- 2. Appuyez ici pour voir les informations d'état des appels.
- 3. Appuyez ici pour voir l'état du réseau et les options.
- 4. Appuyez ici pour changer le volume ou couper tous les sons.
- 5. Appuyez ici pour changer le format de la date et de l'heure.
- 6. Appuyez ici pour changer la date et l'heure.
- 7. Appuyez ici pour changer les informations du propriétaire.
- 8. Votre rappel de la journée en un coup d'œil. Appuyez pour ouvrir le programme en question.
- 9. Appuyez ici pour créer un nouvel élément.
- 10.Cliquez pour déconnecter **ActivSync**, éteindre/allumer le **Bluetooth**, ou activer le **Gestionnaire de Réseau sans fil**.

Pour retourner à l'écran **Aujourd'hui** lorsque vous utiliser d'autres programmes, cliquez seulement sur le menu **Démarrer > Aujourd'hui**. Pour personnaliser l'affichage de l'écran **Aujourd'hui**, image d'arrière plan comprise, cliquez sur le menu **Démarrer > Paramètres >** onglet **Personnel > Aujourd'hui**. Veuillez vous référer au Chapitre 5 pour plus d'informations.

#### **Témoins**

L'indicateur d'état de votre appareil est placé en haut à gauche de l'écran Aujourd'hui. Quelques indicateurs courant sont listés si-dessous. Si vous n'êtes pas sûr de la fonctionnalité d'un indicateur, cliquez dessus avec votre stylet et une boite de dialogue vous expliquera sa fonction et vous permettra de changer les paramètres pour cette icône en particulier.

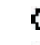

Batterie principale faible.

- $\P$ 5 Le son est activé. Cliquez pour ajuster le volume ou les vibrations.
- La batterie de secours est très faible.
- La connexion des données est activée.
- A Votre appareil est situé dans un réseau différent.
- Un ou plusieurs Messages Instantanés ont été reçu.
- $\overline{M}$  Un ou plusieurs e-mails ou messages SMS ont été recu.
- Tul L'état du réseau est actif. La barre indique la puissance de la connexion.
- Indique que plus d'icônes de notifications doivent être affichées. Cliquer sur l'icône pour les voir tous.
- $\mathbf P$  Indique que votre appareil possède une connexion WLAN.
- til Indique que votre appareil est en cours de synchronisation avec votre PC.

#### **Rappels**

Votre appareil peut vous alerter de diverses manières lorsque vous avez quelque chose à faire ou lorsque vous avez reçu un message SMS. Par exemple, si vous avez défini un rendez-vous dans le Calendrier, une tâche avec une échéance dans les Tâches ou une alerte dans l'Horloge, vous serez alerté de l'une des manières suivantes:

- Une boîte de message apparaît à l'écran.
- Un son, que vous pouvez spécifier, est émis.
- Une lumière clignote sur votre appareil.
- L'appareil vibre.

Pour choisir les types et les sons d'alerte pour votre appareil, appuyez sur **Menu Démarrer > Paramètres > Personnel > Sons et rappels**. Les options que vous choisissez ici s'appliquent dans tout l'appareil.

#### **Menus contextuels**

Utilisez les menus contextuels pour réaliser rapidement une action sur un élément. Pour accèder a un menu contextuel, cliquez et maintenez l'élément sur lequel vous voulez effectuer une action. Lorsque le menu apparaît, cliquez sur l'action que vous voulez réaliser, ou cliquez n'importe où a l'exterieur du menu pour le fermer sans effectuer d'action.

#### **La barre de navigation**

La barre de navigation est située en haut de l'écran. Elle affiche le programme actif et l'heure et vous permet de passer à un autre programme et de fermer des écrans.

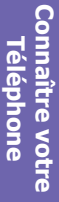

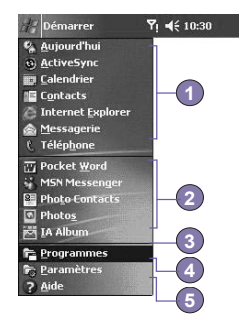

- 1. Appuyez ici pour passer à un programme.
- 2. Appuyez ici pour passer à un programme utilisé récemment.
- 3. Appuyez ici pour voir plus de programmes.
- 4. Appuyez ici pour changer les paramètres de l'appareil.
- 5. Appuyez ici pour voir un sujet d'**Aide** concernant l'écran actuel.

#### **Barre de commande**

Utilisez la barre de commande en bas de l'écran pour effectuer des tâches dans les programmes. La barre de commande inclus les noms de menu, des boutons, et le bouton **Panneau de saisie**.

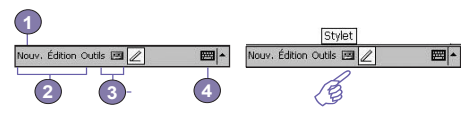

- 1. Pour créer un nouvel élément dans le programme actuel, cliquez sur **Nouveau**.
- 2. Appuyez ici pour choisir une commande dans les menus.
- 3. Appuyez ici pour choisir un bouton de commande.
- 4. Appuyez ici pour afficher le Panneau de saisie.

Pour voir le nom d'un bouton, cliquez et maintenez le stylet sur le bouton. Glissez le stylet hors du bouton afin que la commande ne soit pas prise en compte.

#### **Programmes**

Vous pouvez passer d'un programme à un autre en le séléctionnant depuis le menu Démarrer.

Pour accéder à un programme, cliquez sur le menu **Démarrer > Programmes**, puis sur le nom du programme. Vous pouvez aussi permutter vers certains programmes en pressant une touche de programme sur votre appareil. Pour plus d'informations concernant les paramètres **Boutons**, veuillez voir le Chapitre 5.

Veuillez garder à l'esprit que les programmes montrés ici ne sont pas tous installés sur votre appareil lors de l'achat.

Ci-dessous une liste partielle des programmes présent dans votre appareil. Parcourez le *CD d'installation du Téléphone Pocket PC* pour voir les programmes supplémentaires que vous pouvez installer sur votre appareil.

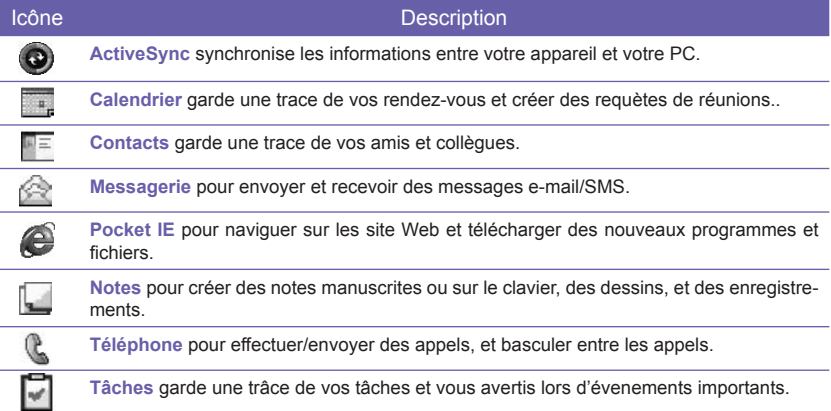

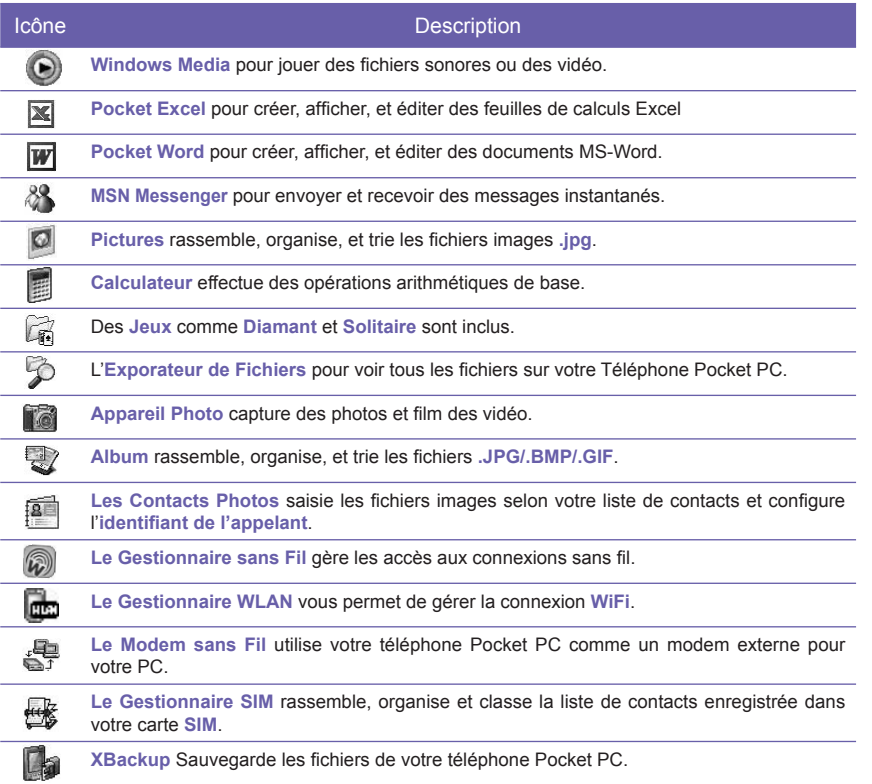

#### **2.2 Saisir des informations**

Vous pouvez entrer des informations sur votre appareil avec l'une des manières suivantes :

- Synchronisation : Utilise ActiveSync, échange des informations entre votre PC et l'appareil. (Pour plus d'information sur **ActivSync**, voir le Chapitre 4).
- Cliquer : En utilisant le Panneau de saisie ou le clavier QWERTY en bas de votre appareil. entrez du texte formaté dans l'appareil. Vous pouvez faire cela en cliquant sur les touches du clavier virtuel qui est sur l'écran, en appuyant sur le clavier **QWERTY**, ou en utilisant le logiciel de reconnaissance d'écriture.
- Ecriture : Avec le stylet, écrivez directement sur l'écran.
- **Dessin :** Avec le stylet, dessinez directement sur l'écran.
- **Enregistrement : Créez un enregistrement autonome ou incorporez un enregistrement dans** un document ou une note.

#### **Utilisez le Panneau de saisie**

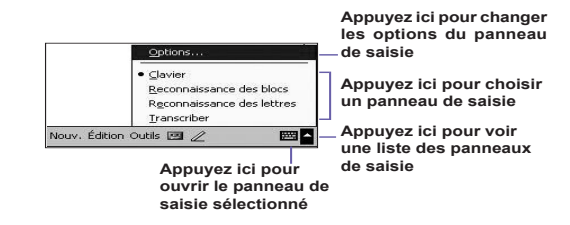

Utilisez le panneau de saisie pour rentrer des informations dans n'importe quel programme de votre appareil. Vous pouvez soit frapper sur le **Clavier QWERTY**, le **Clavier** virtuel soit écrire en utilisant la **Reconnaissance des lettres**, la **Reconnaissance de blocs** ou le **Transcripteur**. Dans tous les cas, les caractères apparaissent à l'écran comme des caractères d'imprimerie.

#### **Tapper sur le Clavier QWERTY**

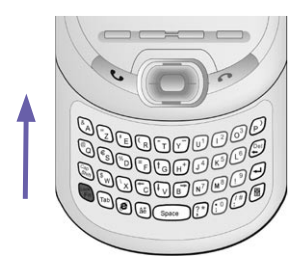

Déplacez l'écran principal vers le haut pour révéler le clavier **QWERTY**. Pour écrire en minuscule, appuyez sur les touches avec votre pouce ou vos doigts.

Pour écrire une simple letter ou un symbole en majuscule, appuyez sur  $\binom{2}{2}$ .

Pour écrire en lettre capitale, appuyez sur  $\mathbb{R}$  >  $\mathbb{R}$ . Pour l'enlever appuyez sur  $\mathbb{R}$  >  $\mathbb{R}$ . Pour écrire un nombre ou un symbole, appuyez sur

Appuyez sur  $\left(\mathbb{R}\right)$  deux fois pour écrire une série de nombres symboles.

#### **Utilisez le Clavier Virtuel**

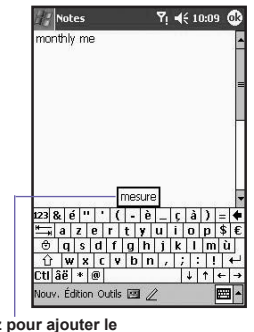

**Cliquez pour ajouter le mot si c'est le bon pour vous.**

Pour afficher ou cacher le panneau de saisie, appuyez sur le bouton **eu le l**e du Panneau de saisie. Pour voir vos choix, appuyez sur la flèche à côté du bouton du **Panneau de saisie**. Appuyez sur la flèche à côté du bouton du **Panneau de saisie** puis sur **Clavier**.

Pour écrire en lettre minuscules, cliquez sur la touche avec le stylet. Pour écrire une seule lettre majuscule ou un symbole, cliquez sur la touche **Shift**. Pour écrire de nombreuses lettres majuscule ou symboles, cliquez sur la touche **MAJ**. Vous pouvez également cliquer et maintenir le stylet sur une touche et la glisser vers le haut pour écrire une simple lettre majuscule.

Pour ajouter de l'espace, en plus de cliquez sur la barre espace, vous pouvez aussi cliquez et maintenir n'importe quelle touche puis faire glissez le stylet vers la droite. Pour enlever un caractère, au lieu de cliquez sur la touche suppression, vous pouvez également cliquez et maintenir n'importe quel touche puis faire glissez le stylet vers la gauche à travers au moins deux autres caractères.

Pour insérer un retour chariot, appuyez et maintenez le stylet n'importe où sur le clavier puis faites-le glissez vers le bas. Quand vous utilisez le Panneau de saisie, votre appareil anticipe les mots que vous tapez ou que vous écrivez et les affiche au-dessus du panneau de saisie. Quand vous appuyez sur le mot affiché, il est inséré automatiquement dans votre texte au point d'insertion. Plus vous utilisez votre appareil, mieux il devinera les mots que vous voulez entrer.

Pour changer les options de suggestion de mot, comme par exemple le nombre de mots suggérés à la fois, appuyez sur Menu **Démarrer > Paramètres > onglet Personnel > Saisie >** onglet **Saisie automatique**.

Pour plus d'informations sur la saisie de caractères, veuillez voir le Chapitre 5.

#### **Utilisez la Reconnaissance des lettres**

Avec la **Reconnaissance de lettres**, vous pouvez écrire des lettres avec le stylet comme vous le feriez sur du papier.

- 1. Appuyez sur la flèche à côté du bouton , du Panneau de saisie puis sur **Reconnaissance des lettres**.
- 2. Ecrivez une lettre dans la boîte.

Quand vous écrivez une lettre, elle est convertie en texte d'imprimerie qui apparaît à l'écran. Pour des instructions spécifiques sur l'utilisation de la **Reconnaissance des lettres**, lorsque la **Reconnaissance des lettres est** ouverte, appuyez sur le point d'interrogation  $\overline{?}$  à côté de la zone d'écriture.

#### **Utilisez la Reconnaissance de blocs**

Avec la **Reconnaissance de mots**, vous pouvez entrer avec le stylet des traits pour les caractères de manière similaire à ceux d'autres appareils.

- 1. Appuyez sur la flèche à côté du bouton , du Panneau de saisie puis sur **Reconnaissance de blocs**.
- 2. Ecrivez une lettre dans la boîte.

Quand vous écrivez une lettre, elle est convertie en texte d'imprimerie qui apparaît à l'écran. Pour des instructions spécifiques sur l'utilisation de la **Reconnaissance de blocs**, appuyez sur le point d'interrogation  $\overline{?}$  à côté de la zone d'écriture.

#### **Passer au Transcripteur**

Avec le **Transcripteur**, vous pouvez écrire n'importe où sur l'écran avec le stylet comme si vous vouliez écrire sur du papier. A la différence de la **Reconnaissance de lettres** et de la **Reconnaissance de mots**, vous pouvez écrire une phrase ou plus. Effectuez une pause et laissez le **Transcripteur** transformer les caractères manuscrits en caractères d'imprimerie.

- 1. Appuyez sur la flèche à côté du bouton du Panneau, de saisie puis sur **Transcripteur**.
- 2. Ecrivez n'importe où sur l'écran.

Pour des instructions spécifiques sur l'utilisation du **Transcripteur**, ouvrez le **Transcripteur**, et appuyez sur le point d'interrogation dans le coin inférieur droit de l'écran.

#### **La ponctuation dans Transcripteur :**

- 1. Appuyez sur le bouton du clavier  $\boxed{H}$  dans la barre d'outils.
- 2. Cliquez sur la ponctuation souhaitée.
- 3. Cliquez sur le bouton  $\frac{1}{2}$  du clavier encore une fois pour cacher le clavier.

#### **Apprendre à écrire dans Transcripteur :**

- 1. Appuyer sur  $\mathbb{Z}$  sur la barre d'outils.
- 2. Un écran de **Séléctionneur de Forme de Lettres** apparaîtra:
- En bas de l'écran, sélectionnez le caractère que vous voulez visualiser.
- En haut de l'écran, cliquez sur l'image de ce caractère. Il sera re-dessiné plus lentement, en montrant la séquence d'écriture.

■ Séléctionnez le nombre de fois que vous écrivez ce caractère en utilisant cette méthode.

Quand vous avez terminer de sélectionnez toutes les lettres, vous pouvez les sauvegarder comme profile en cliquant **Fichier > Sauvegarde**, et entrer un nom pour le profile.

#### **Utiliser les profiles**

Le **Sélectionneur de Forme de Lettre** supporte deux profiles : **Maître** et **Invité** :

- Maître est typiquement utilisé par l'utilisateur principal du Pocket PC. Ce profile n'est pas affecté par les paramètres des utilisateurs **Invité**.
- **n Invité est pour l'usage temporaire de l'appareil par d'autres personnes.**

#### **Editer et sélectionner du texte**

Chaque programme de saisie fournit des touches de curseur et de retour arrière pour se déplacer dans le texte et effectuer des corrections orthographiques ou grammaticales, ou insérer des informations supplémentaires. Vous pouvez également utilisez votre stylet pour effectuer une insertion.

Sélectionner du texte déjà frappe, faites glissez le stylet au-dessus du texte que vous voulez sélectionner. Vous pouvez couper, copier et coller le texte en appuyant et en maintenant le stylet sur les mots sélectionnés puis en appuyant sur une commande d'édition dans le menu contextuel, ou en appuyant sur la commande d'édition dans le menu **Édition**.

#### **2.3 Ecrire sur l'écran**

Dans tous les programmes qui acceptent l'écriture, tels que **Notes** et l'onglet **Notes** dans le **Calendrier**, les **Contacts** et les **Tâches**, vous pouvez utilisez votre stylet pour écrire directement sur l'écran. Ecrivez comme vous le feriez sur du papier. Vous pouvez éditer et formater ce que vous avez écrit et convertir l'information en texte formaté à une date ultérieure.

Appuyez sur le bouton  $\angle$  Stylo pour passer en mode d'écriture. Cette action affiche des lignes à l'écran pour vous aider à écrire.

Certains programmes qui acceptent l'écriture peuvent ne pas avoir de bouton Stylo. Consultez le manuel de chacun des programmes en particuliers pour déterminer la manière de basculer en mode d'écriture.

#### **Sélectionner l'écriture manuscrite**

Si vous voulez éditer ou formater de l'écriture manuscrite, sélectionnez tout d'abord le texte.

- 1. Appuyez ensuite sur  $\leq$  pour quitter le mode écriture. Cela aide à sélectionner plus facilement le texte écrit.
- 2. Appuyez et maintenez le stylet près du texte que vous voulez sélectionner jusqu'à ce que le point d'insertion apparaisse.
- 3. Sans le lever, faites Glissez le stylet au travers du texte que vous voulez sélectionner.

Si vous écrivez sur l'écran accidentellement, cliquez sur **Edition**, **Annuler**, et essayer de nouveau.

Vous pouvez couper, copier et coller du texte manuscrit de la même manière que vous travaillez avec du texte frappé : appuyez et maintenez le stylet sur les mots sélectionnés puis appuyez sur la commande d'édition dans le menu contextuel, ou appuyez sur la commande dans le menu **Édition**.

#### **Convertir du texte manuscrit :**

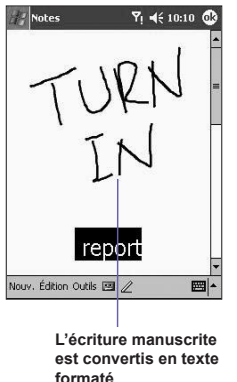

- 1. Dans les notes manuscrites, cliquez sur **Outils** et **Reconnaissance** depuis la barre de menu.
- 2. Si vous ne voulez convertir que certain mots, sélectionnez les avant de cliquer sur **Reconnaissance** dans le menu **Outils** (ou cliquez et maintenez les mots sélectionnés et cliquez sur **Reconnaissance** dans le menu contextuel).

Si un mot n'est pas reconnu, il sera laissé comme manuscript. Et si la conversion est incorrecte, vous pouvez sélectionner différents mots depuis une liste alternative, ou retourner à l'écriture originale.

Appuyez et maintenez le stylet sur le mot inexact (appuyez sur un mot à la fois), puis depuis le menu contextuel, appuyez sur **Autres**. Un menu avec une liste d'alternatives apparaît. Appuyez sur le mot que vous voulez utilisez ou appuyez sur l'écriture manuscrite en haut du menu pour revenir à l'écriture manuscrite originale.

#### **Aide pour obtenir une bonne reconnaissance :**

- 1. Ecrivez clairement.
- 2. Ecrivez sur les lignes et faites descendre les jambes sous la ligne. Ecrivez les barres des "t" et les apostrophes au-dessous de la ligne supérieure de manière à ne pas les confondre avec le mot au-dessus. Ecrivez les points et les virgules au-dessus de la ligne.
- 3. Pour une meilleure reconnaissance, utilisez un niveau de zoom de 150% ou plus en cliquant **Outils > Zoom** pour changer le niveau de zoom.
- 4. Ecrivez les lettres d'un mot proches les unes des autres et laissez de grands espaces entre les mots pour permettre à l'appareil de distinguer facilement le début et la fin des mots.
- 5. Des mots avec trait d'union, des mots étrangers avec des caractères spéciaux, tels que les umlaut, et certains signes de ponctuation ne peuvent pas être convertis.

Si vous éditer un mot ou ajoutez de l'écriture à un mot après avoir essayé de reconnaître le mot, l'écriture que vous avez ajoutée ne sera pas incluse si vous essayez de la reconnaître de nouveau.

#### **2.4 Dessiner sur l'écran**

Vous pouvez dessiner sur l'écran de la même que vous écrivez sur l'écran. La différence entre écrire et dessiner est la manière dont vous sélectionnez les éléments et dont ils peuvent être édités. Par exemple, les dessins peuvent être redimensionnés tandis que l'écriture ne peut pas l'être.

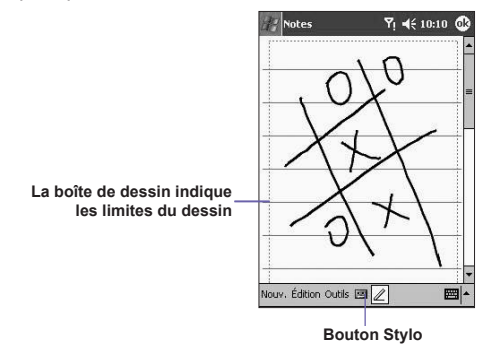

#### **Créer un dessin :**

Barrez trois lignes avec votre premier trait. Une boîte de dessin apparaît. Les traits suivants à l'intérieur ou touchant la boîte de dessin deviennent une partie du dessin. Les dessins qui ne traversent pas trois lignes seront traités comme de l'écriture.

#### **Sélectionner un dessin**

Si vous voulez éditer ou formater un dessin, vous devez d'abord le sélectionner.

- 1. Appuyez et maintenez le stylet sur le dessin jusqu'à ce que les poignées de sélection apparaissent. Pour choisir plusieurs dessins, désélectionnez le bouton Stylo et faites Glissez le stylet pour sélectionner les dessins que vous voulez.
- 2. Vous pouvez couper, copier et coller les dessins sélectionnés en appuyant et en maintenant le stylet sur le dessin choisi puis en appuyant sur la commande d'édition dans le menu contextuel, ou en appuyant sur la commande dans le menu **Édition**. Pour redimensionner un dessin, vérifiez que le bouton Stylo n'est pas sélectionné et faites Glissez une poignée de sélection.

Vous voudrez peut-être changer le niveau de zoom de manière à travailler plus facilement sur votre dessin ou à mieux le voir. Appuyez sur **Menu** puis sur un niveau de zoom.

#### **2.5 Enregistrer un message**

Dans tous les programmes où vous pouvez écrire ou dessiner sur l'écran, vous pouvez également capturer rapidement idées, rappel mémoire, et numéro de téléphone en enregistrant un message. Dans **Calendrier**, **Tâches**, et **Contacts**, vous pouvez inclure un enregistrement dans l'onglet **Notes**.

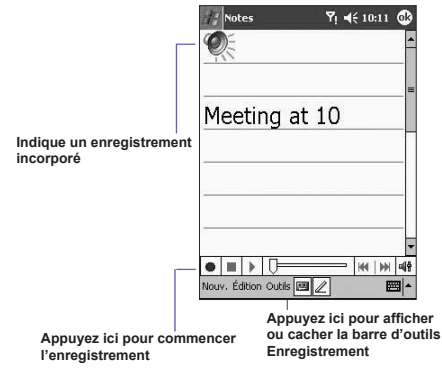

Dans le programme **Notes**, vous pouvez soit créer un enregistrement autonome soit inclure un enregistrement dans une note écrite. Si vous voulez inclure l'enregistrement dans une note, ouvrez tout d'abord la note. Dans le programme **Messagerie**, vous pouvez également ajouter un enregistrement à un message e-mail.

#### **Créer un enregistrement :**

- 1. Pour ajouter un enregistrement à une note, ouvrez la note avant d'enregistrer. Cliquez sur le menu **Démarrer > Notes**.
- 2. S'il n'existe pas de barre d'outils **Enregistrer/Réécouter**, cliquez sur
- 3. Tenez le micro de votre appareil près de votre bouche ou de la source sonore.
- 4. Appuyez sur  $\left| \bullet \right|$  pour lancer l'enregistrement. Un bip marquera le début de l'enregistrement.
- 5. Appuyez sur  $\Box$  pour arrêter l'enregistrement. Deux bips retentiront. Le nouvel enregistrement apparaît dans la liste des notes ou sous la forme d'une icône incorporée.
- 6. Pour jouer un enregistrement, cliquez dans la note ouverte ou cliquez sur l'enregistrement dans la liste des notes.

Vous pouvez également appeler la barre d'outils **Enregistrer/Ré-écouter** en pressant sur le bouton **Enregistrer**, qui est le premier bouton en haut sur la face gauche de votre Téléphone Pocket PC.

Pour créer rapidement un enregistrement, maintenez appuyé le bouton **Enregistrer**. Quand vous entendez le beep, commencez votre enregistrement. Relacher le bouton lorsque vous avez terminé.

Le nouvel enregistrement est stocké dans la note en cours, ou comme enregistrement autonome, si aucune note n'est ouverte.

#### **Changer le format d'enregistrement**

Dans la liste de notes, cliquez sur **Outils > Options >** le lien **Options de Saisie Globale** (en haut de la page).

Le **Mobile Voice** est un codec audio à 2.4 KB (compression/décompression). C'est le format recommandé parcequ'il fournit un bon enregistrement vocal et prends beaucoup moins d'espace de stockage que **PCM**.

La **Modulation de Code des Vibrations (PCM)** fournit une légère amélioration de la qualité sonore. Cependant, les enregistrements **PCM** peuvent prendre jusqu'à 50 fois plus de place de stockage que les enregistrements **Mobile Voice**. **PCM** ne peut pas être utilisé pour créer des enregistrements inclus dans les notes.

#### **2.6 Trouver des Informations**

Le dispositif de **Recherche** sur votre téléphone Pocket PC vous aide à localiser rapidement les informations dont vous avez besoin.

- 1. Cliquez sur le menu **Démarrer > Programmes > Rechercher**.
- 2. Dans **Rechercher**, entrez le nom du fichier, le mot ou une autre information que vous voulez rechercher. Si vous avez déjà cherché cet élément auparavant, appuyez sur la flèche de **Rechercher** et choisissez l'élément dans la liste.
- 3. Dans **Type**, choisissez un type de données pour permettre d'affiner la recherche.
- 4. Appuyez sur **Aller**. Le dossier **Mes documents** et ses sous-dossiers sont parcourus.
- 5. Dans la liste **Résultats**, appuyez sur l'élément que vous souhaitez ouvrir.

Pour trouver rapidement des informations qui occupent beaucoup d'espace de stockage sur votre appareil, choisissez **Supérieur à 64 Ko** dans **Type**.

# **Chapitre 3**

### **Utilisez votre téléphone Pocket PC**

**3.1 A propos de votre téléphone 3.2 Effectuer un appel 3.3 Recevoir un appel 3.4 Options durant les appels 3.5 Informations sur les contacts 3.6 Contacts photos 3.7 Informations supplémentaires sur la numérotation 3.8 Protéger votre téléphone**

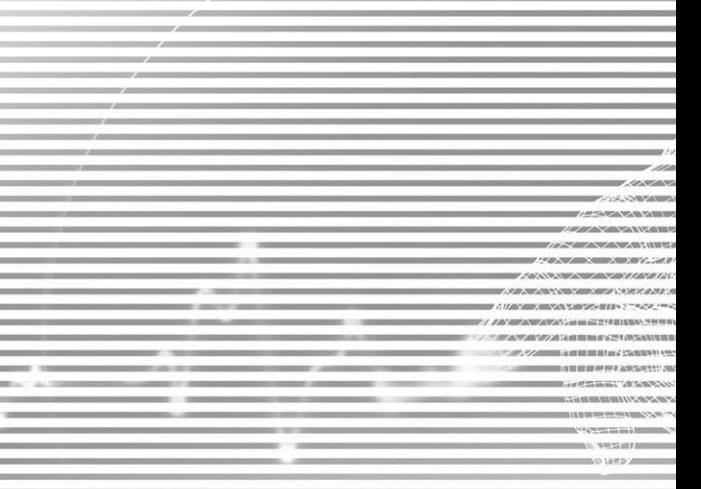

#### **3.1 A propos de votre téléphone**

De même qu'un téléphone portable standard, vous pouvez utilisez votre **téléphone Pocket PC** pour effectuer un suivi des appels et envoyer des messages **SMS**. Vous pouvez également prendre des notes lorsque vous téléphonez, composer des numéros directement depuis **Microsoft Contacts**, et transférer facilement des contacts entre votre carte **SIM** et la mémoire RAM de votre appareil.

#### **L'écran de numérotation téléphonique**

Pour accéder à **l'écran de numérotation téléphonique**, cliquez sur le menu **Démarrer > Téléphone**, ou appuyez sur sur votre téléphone Pocket PC. Depuis cet écran, vous pouvez accéder à l'**Historique des Appels**, la **Numérotation Rapide**, et aux **Paramètres du Téléphone**. Les informations d'état du signal et les icônes qui vous renseignent sur votre appel incluent :

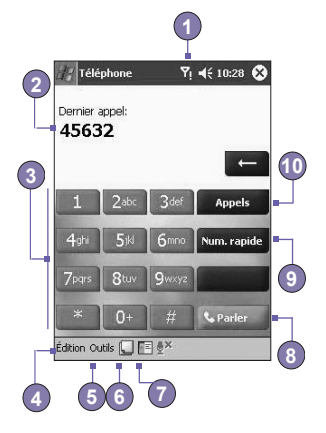

- 1. Indication de la force du signal.
- 2. Les derniers numéros appelés sont affichés ici.
- 3. Clavier de l'écran tactile.
- 4. Efface, ou copie les numéros effectués.
- 5. Cliquez pour accéder aux paramètres du téléphone.
- 6. Cliquez pour écrire une note lors d'un appel.
- 7. Cliquez pour sélectionner vos contacts depuis la liste ouverte des **Contacts**.
- 8. Appuyez ici pour effectuer un appel.
- 9. Stockez les numéros appelés fréquemment.
- 10.Consultez l'historique de vos appels, tous les appels reçus, effectués et manqués.

#### **Le bouton de navigation et la numérotation**

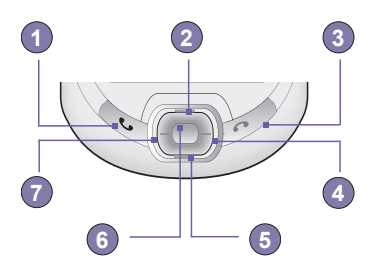

- 1. **Ecran du Numéroteur Téléphonique :** Appuyez ici pour activer l'écran du Numéroteur Téléphonique.
- 1. **Prendre un appel :** Appuyez ici pour répondre à un appel entrant.
- 1. **Haut Parleur Téléphonique :** Pendant un appel, appuyez et maintenez afin d'activer ou de désactiver le son du haut parleur téléphonique.
- 1. **Numéroter :** Appuyez ici pour composer un numéro de téléphone.
- 2. **Défilement vers le haut :** Appuyez ici pour faire défiler une liste vers le haut, ou entrer dans l'historique des appels.
- 3. **Terminer un appel :** Appuyez pour terminer un appel ou pour terminer une connexion **GPRS**.
- 4. **Historique des appels :** Après avoir lancé l'**écran du numéroteur téléphonique**, appuyez ici pour entrer dans la fonction des **Historiques des appels**.
- 5. **Défilement vers le bas :** Appuyez ici pour faire défiler une liste vers le bas.
- 6. **Touche Action :** Appuyer pour sélectionner un élément du menu, ou pour entrer dans la **numérotation rapide**.
- 7. **Numérotation rapide :** Après avoir lancé l'**écran de numéroteur téléphonique**, appuyez ici pour entrer dans la fonction de **Numérotation rapide**.

#### **Entrer votre code secret**

La plupart des cartes SIM sont pré-configurées avec un code **PIN (Numéro d'Identification Personnel)**. Ce code PIN est fournit par votre fournisseur de services mobile, que vous devez entrer chaque fois que vous allumez votre appareil. (Pour plus d'informations sur l'installation de votre carte **SIM** dans le téléphone Pocket PC, veuillez voir les illustrations dans le *Guide de Démarrage Rapide*.)

- 1. Entrer le code **PIN** pré-configuré assigné par votre fournisseur de services de téléphonie mobile.
- 2. Appuyez sur LEntrer

Si votre **code PIN** est entré de manière incorrecte trois fois de suite, la carte **SIM** sera bloquée. Si cela se produit, vous pouvez la débloquer avec le **code secret de déblocage (PUK)** de votre fournisseur de services mobile.

#### **Vérifier que vous êtes connecté**

Par défaut, votre téléphone Pocket PC se connectera automatiquement au réseau de votre fournisseur de services une fois la carte **SIM** insérée et le code **PIN** requis entré. L'icône indique que vous êtes connecté au réseau de votre fournisseur de services. Un signal fort entier est indiqué par  $\overline{\mathsf{Y}}$ . Comme la force du signal diminue, il en sera de même pour les barres verticals dans l'icône, avec l'état aucune barre indiquant qu'il n'y a pas de signal.

**NOTICE LEGALE :** Dans de nombreux pays vous êtes obligé de par la loi d'éteindre votre téléphone à bord des avions. Couper l'alimentation de votre téléphone Pocket PC n'éteindra pas les fonctions du téléphone. Vous devez allumer le **Mode Vol** afin de déconnecter les connexions au réseau sans fil.

#### **Allumer le Mode Vol**

Pour couper les connexions sans fil du réseau de votre opérateur, vous pouvez basculer le mode de connexion de votre téléphone en **Mode Vol**. Vous pouvez **allumer** ou **éteindre** le **Mode Vol** tout en gardant votre téléphone Pocket PC allumé.

- 1. Quand vous utilisez un programme sur votre téléphone Pocket PC, appuyez sur  $\Pi$ la barre de titre en haut de l'écran d'affichage du téléphone.
- 2. Cliquez sur l'option **Mode vol allumé** ou **Mode Vol éteint** dans la boite de dialogue contextuelle.
- 3. Sélectionner le **Mode Vol éteint** pour recevoir des appels.

Vous pouvez utilisez tous les programmes de votre appareil pendant un appel. Pour retourner rapidement à l'écran de numérotation téléphonique, appuyez sur **fil** ou appuyez sur le menu **Demarrer > Téléphone**.

#### **Régler le volume du téléphone :**

- 1. Vous pouvez appuyer sur l'icône  $\blacktriangleleft \xi$  ou appuyer sur le bouton de volume sur le côté de l'appareil durant un appel.
- 2. Vous pouvez régler le volume du telephone  $\overline{ }$  (sonnerie) ou le volume de l'appareil  $\blacksquare$ (volume des alertes et des MP3) dans le menu contextuel.
- 3. Le témoin  $\prod_{i=1}^{n} s$ 'affichera dans la barre de titre en haut de l'écran si vous choisissez le mode Vibration.
- 4. Vous pouvez couper le son en choisissant l'option **Eteint**.

Pour régler le volume de conversation du téléphone, vous devez le faire pendant un appel. Si vous réglez le volume à un autre moment, cela affectera le volume de sonnerie, d'alerte et des MP3.

#### **3.2 Effectuer un appel**

Avec votre téléphone Pocket PC, vous pouvez effectuer un appel à partir du **Numéroteur**, des **Contacts**, de la **Numérotation rapide**, de **Appels** et du **SIM Manager**.

#### **Effectuer un appel à partir du Numéroteur**

La méthode la plus directe est d'utilisez le clavier du **téléphone**.

- 1. Appuyez sur **pour afficher l'écran du numéroteur.**
- 2. Composez le numéro sur le clavier puis appuyez sur se enter le partie du sur le l

#### **Annulation et suppression**

Si vous entrer un mauvais numéro, vous pouvez revenir en arrière en pressant la touche flèchée retour pour effacer des nombres individuellement, un à la fois. Vous pouvez également supprimer tout les numéros dans la fenêtre en cliquant sur **Edition > Effacer** depuis l'écran de numérotation.

#### **Effectuer un appel à partir des Contacts**

Vous pouvez effectuer un appel à partir des **Contacts** de l'une des manières suivantes :

- n Appuyez sur le bouton **Microsoft Contacts** dans le coin supérieur gauche de votre téléphone Pocket PC.
- Trouvez le contact, puis appuyez deux fois sur la touche (↓) (une fois pour envoyer à l'écran de numérotation et une fois pour effectuer l'appel).
- Cliquez en bas de l'écran de Numérotation. Cela lancera Microsoft Contacts. Sélectionnez un contact dans la liste des contacts, puis appuyez deux fois sur

Juste après avoir appuyer sur **U.** J. un numéro contextuel appelera le Téléphone de Tra**vail** par défaut. Cependant, vous pouvez le personnaliser afin que le numéro du mobile ou l'e-mail soit affiché à la place.

- n Dans la liste des **Contacts**, appuyez sur le **b** dans la colonne de droite à côté du contact que voulez personnaliser. Un menu contextuel apparaîtra affichant tous les numéros de téléphone et les adresses e-mail de ce contact avec un point devant le numéro prioritaire.
- n Dans le menu contextuel, choisissez un numéro prioritaire. Si vous choisissez un numéro de téléphone portable, un **m** devrait maintenant se trouver dans la colonne de droite à côté du contact.
- Quand vous appuyez sur le bouton Gauche ou **Droit** sur les boutons de navigation, le numéro du contact séléctionné sur l'écran changera, affichant le numéro du **m**obile, le numéro du **t**ravail, ou l'adresse **e**-mail en boucle.

#### **Faire un appel depuis l'Historique des Appels**

**Appuyez sur le b ici pour afficher tous les numéros de téléphone et adresses e-mail pour ce contact**

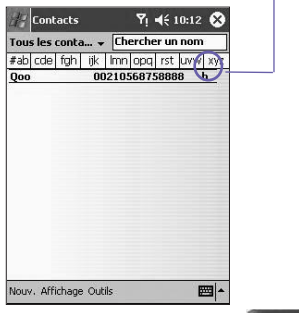

- 1. Dans le mode écran de numérotation, appuyez sur propose , ou appuyez juste sur le bouton **Droit** sur des boutons de navigation.
- 2. Recherchez les détails de l'appel en sélectionnant d'abord la catégorie sous laquelle il est classé. Par exemple, s'il est dans **Tous les appels**, choisissez **Tous les appels** dans le menu déroulant dans le coin en haut à gauche.
- 3. Utilisez le bouton de navigation pour trouver le numéro puis appuyez sur  $\bigcirc$  ou sur l'icône à gauche du numéro que vous voulez appeler.

Les icônes d'**Historique des Appels** comprennent :

Les appels entrants.

Les appels sortants.

Les appels manqués.

#### **Effectuer un appel depuis la Numérotation rapide**

Créez une **Numérotation Rapide** pour appeler les numéros utilisés fréquemment en un simple clique. Le numéro doit déjà exister dans les **Contacts** avant que vous ne puissiez lui créer une entrée dans la **Numérotation rapide**.

- 1. A partir du clavier du *téléphone*, appuyez sur **xumér** rapide > Nouveau.
- 2. Appuyez sur le nom et le numéro du contact souhaité.
- 3. Dans le champ **Emplacement**, appuyez sur les flèches vers le **Haut ou le Bas** pour choisir un emplacement disponible et lui assigner une nouvelle entrée de **numérotation rapide**. (Le premier emplacement de **numérotation rapide** est réservé à votre boîte vocale).

En mémorisant la position dans le liste des **Numérotation Rapide** d'un numéro, vous pouvez composer le numéro en entrant sa position. Par défaut la fonction de **Localisation**  vous donnera la position suivante dans l'écran des paramètres de la **Numérotation Rapide**. Si vous voulez placer un numéro dans un emplacement déjà occupé, le nouveau numéro remplacera le numéro qui s'y trouvait déjà.

#### **Aide pour Utilisez la Numérotation Rapide**

Pour créer une entrée de **numérotation rapide** à partir des **Contacts**, cliquez et maintenez le nom du contact **> Ajouter à la numérotation rapide >** flèches **Haut/Bas** pour sélectionner un emplacement disponible à assigner à cette nouvelle entrée de numérotation rapide.

Pour supprimer une entrée de **numérotation rapide**, allez dans la liste de **Numérotation rapide**, appuyez et restez sur le nom du contact dans la boîte à droite du numéro de numérotation rapide assigné puis appuyez sur **Supprimer**.

#### **Vérifier votre boîte vocale**

Par défaut, le premier emplacement de **Numérotation rapide** est votre messagerie. Lorsque vous insérez votre carte **SIM** dans votre téléphone Pocket PC, elle sera automatiquement détéctée et configurée, par défaut, le numéro de la messagerie vocale de votre fournisseur de services.

Sur l'écran du numéroteur téléphone, appuyez sur **sumér rapide** ou appuyez sur le côté gauche du bouton de navigation, choisissez **1 Messagerie vocale** puis appuyez sur

#### **Effectuer un appel à partir du Gestionnaire de carte SIM**

Le **Gestionnaire de carte SIM** vous permet de voir le contenu de votre carte **SIM**, de transfèrer des contacts vers **Microsoft Contacts** sur votre téléphone Pocket PC, et d'effectuer un appel depuis la carte **SIM**.

- 1. Menu **Démarrer > Programmes > SIM Manager**. Attendez que le contenu de votre carte **SIM** soit chargé.
- 2. Appuyez et restez sur le nom ou le numéro de téléphone de la personne que vous voulez appeler puis choisissez **Appeler** à partir du menu contextuel.

# **téléphone Pocket PC** Utilisez votre<br>téléphone Pocket PC **Utilisez votre**

#### **3.3 Recevoir un appel**

#### **Répondre à un appel entrant**

Quand vous recevez un appel téléphonique, un message apparaîtra, vous donnant le choix de soit répondre soit d'ignorer l'appel entrant.

- 1. Appuyez sur **Répondre**, ou sur le bouton .
- 2. Cliquez **Ignorer** ou appuyez sur **pour rendre** le téléphone silencieux et rejeter l'appel. Cela basculera l'appel vers votre messagerie vocale, selon votre fournisseur de services.

#### **Mettre fin à un appel**

Une fois qu'un appel entrant ou sortant est en cours, vous pouvez appuyer sur  $\odot$ , ou cliquez sur **Ganniner** dans l'écran de numérotation pour raccrocher.

#### **3.4 Options durant les appels**

#### **Mettre un appel en attente**

Votre téléphone Pocket PC vous avertira lorsque vous aurez un autre appel entrant et vous donnera le choix de rejeter ou d'accepter l'appel. Si vous acceptez, vous pourrez choisir de basculer entre les deux appellants ou d'établir une conférence téléphonique entre les trois parties.

- 1. Appuyez sur **Répondre** pour prendre le 2e appel et mettre le 1er appel en attente.
- 2. Pour terminer le 2<sup>e</sup> appel et retourner au 1<sup>er</sup> appel, appuyez sur **Germiner** ou  $\bigcirc$ .

#### **Basculer entre les appels**

Vous pouvez choisir de basculer entre 2 appelants en appuyant sur **fichanger** 

#### **Paramètrer une conférence téléphonique :**

- 1. Vous pouvez soit mettre un appel en attente, appeler un deuxième numéro et attendre qu'il soit décroché, soit accepter un 2ª appel entrant quand vous en avez déjà un en cours.
- 2. Dans l'écran qui apparaît, appuyez sur Conférence
- 3. Si la connexion de la conférence a réussi, le mot **Conférence** apparaîtra en haut de l'écran de **numérotation téléphonique**.
- 4. Pour ajouter d'autres personnes à votre conférence, appuyez sur le bouton en attente composez le numéro et appuyez sur le bouton pessance d'our reprendre et continuer. composez le numéro et appuyez sur le bouton

#### **Prendre des notes lors d'un appel**

Sans tenir compte du fait que vous passiez un appel à partir de la **Numérotation téléphonique**, des **Contacts**, de l'**Historique des appels**, de la **Numérotation rapide** ou du **Gestionnaire de carte SIM**, vous pouvez dans tous les cas prendre des notes pendant l'appel. Une fois que vous avez terminé de prendre une note, elle sera enregistrée en tant que pièce jointe à votre appel dans un des dossiers **Historique des appels**.
## **Écrire une note :**

- 1. Lors d'un appel, cliquez seulement sur l'icône  $\Box$  en bas de l'écran.
- 2. Utilisez l'une des méthodes de saisie pour enregistrer votre note puis appuyez sur **OK**. Vous pouvez terminer votre note pendant ou après l'appel.

#### **Regarder une note :**

- 1. Dans la liste de l'**Historique des appels**, cliquez et maintenez le numéro désiré, puis cliquez sur Voir les Notes dans le menu contractuel. L'icône indique la présence d'une note.
- 2. Ou allez dans **Notes**, puis appuyez sur le nom du fichier dans la liste. (Pour plus d'informations, lisez dans le Chapitre 2.)

#### **Allumer le haut parleur du téléphone**

Votre appareil possède un haut parleur interne vous permettant de parler en mode mains libres ou permettant à d'autres personnes d'écouter la conversation.

- 1. Attendez que le téléphone sonne.
- 2. Appuyez sur jusqu'à ce que le mode mains libres s'active et que l'icône  $\mathbf{a}$  = apparaisse dans la barre d'état.
- 3. Pour désactiver le mode mains libres, appuyez à nouveau sur  $\left( \bullet \right)$ .

**ATTENTION :** Pour ne pas endommager votre audition, ne laissez pas votre téléphone Pocket PC en mode mains libres lorsqu'il est près de votre oreille.

#### **Rendre un appel silencieux**

Vous pouvez couper votre microphone lors d'un appel afin de pouvoir entendre l'appelant sans être entendu. Depuis le clavier de Numérotation téléphonique, cliquez sur  $\mathbf{B}^{\mathbf{X}}$  pour rendre silencieux ou non-silencieux un appel.

## **3.5 Informations sur les contacts**

Vous pouvez importer des **Contacts** de la façon suivante :

- Depuis votre carte **SIM** : Utilisez votre carte **SIM** sur votre téléphone Pocket PC et d'autres appareils ; lors de l'utilisation d'autres appareils vous créez un ou plusieurs contacts dans la carte **SIM**.
- Depuis votre Historique des appels : De nouveaux numéros de contacts peuvent se trouver dans les appels entrants ou manqués.

Pourquoi importer vos contacts depuis Microsoft Contacts ?

- Sauvegardez les numéros de votre carte **SIM** sur votre téléphone Pocket PC.
- n La configuration des numéros de la **numérotation Rapide** doit être basée sur les contacts de **Microsoft Contacts**, pas sur ceux de la carte **SIM**.
- n Transférer vos numéros vers **Microsoft Contacts** vous permet d'enregistrer un contenu plus détaillé.
- n Si vous utilisez les **Contacts Photos**, les données des contacts seront totalement identiques à celles de **Microsoft Contacts**.

#### **Gestionnaire de carte SIM**

#### **Créer un contact sur carte SIM :**

- 1. Pour ouvrir le gestionnaire de carte **SIM Manager**, appuyez sur Menu **Démarrer > Programmes > SIM Manager**. Attendez que le contenu de votre carte SIM soit chargé.
- 2. Une fois que le contenu de la carte **SIM** a été chargé, appuyez sur **Nouveau**.
- 3. Rentrez les renseignements pour le **Nom** et le **Téléphone,** appuyez sur **Ajouter**.

#### **Transférez les contacts depuis la carte SIM vers Microsoft**

#### **Contacts :**

Dans le Gestionnaire de carte SIM, cliquez sur **Outils > Tout Sélectionner > Sauvegarder vers Contacts**. Appuyez et maintenez le centre des boutons de navigation lorsqu'un contact a été sélectionné, ou cliquez et maintenez un contact depuis la liste. Sélectionnez **Sauvegarder vers Contacts** depuis le menu contextuel.

#### **Sauvegarder vos propres numéros**

Vous pouvez choisir d'enregistrer vos numéros personnels dans un écran séparé dans le **Gestionnaire de carte SIM**.

- 1. Cliquez sur le menu **Démarrer > Programmes > Gestionnaire de carte SIM > Outils > Liste des Numéros personnel**.
- 2. Ajoutez un numéro à l'écran puis appuyez sur **OK**.

### **Historique des appels**

#### **Ajouter un Contact depuis l'Historique des appel vers Microsoft Contacts :**

- 1. Recherchez l'appel dont vous voulez ajouter les détails.
- 2. Appuyez et maintenez le stylet ou appuyez et maintenez le centre du bouton de navigation. Dans le menu contextuel qui apparaît, choisissez **Sauvegarder vers Contacts**.
- 3. Dans l'écran **Sauvegarder vers Contacts**, ajoutez les détails supplémentaires du contact puis appuyez sur le centre du bouton de navigation ou sur **OK**.

Les détails de l'appel dans l'**Historique des Appels** seront modifiés et affichés sous le nom, pas le numéro de téléphone, quand le contact est créé.

#### **Afficher les détails des appels**

Appuyez dans le coin supérieur gauche de l'écran puis choisissez une catégorie dans le menu déroulant. Les appels sont classés ainsi :

- **Tous les appels : affiche tous les appels depuis et** vers ce téléphone en ordre chronologique.
- **n** Manqués  $\mathbb{R}$ : affiche uniquement les appels auxquels vous n'avez pas répondu.
- **sortants**  $\mathbb{R}$ : affiche uniquement les appels effectués à partir de ce téléphone.
- **Entrants**  $\mathbb{R}$  : affiche uniquement les appels effectués vers ce téléphone.
- Par appelant : trie les appels par ordre alphabétique des appelants.

#### **Afficher la durer d'un appel :**

Allez dans **Historique des appels**, trouver l'appel, puis cliquez une fois sur la durée de l'appel.

#### **Supprimer des appels individuels :**

Appuyez et maintenez le stylet sur l'appel à supprimer puis choisissez **Supprimer** dans le menu contextuel.

#### **Supprimer tous les appels :**

Cliquez sur **Outils > Effacer tous les Appels**.

#### **Limiter la taille de l'Historique des Appels :**

Appuyez sur **> Durée des appels** puis sur la boite sous **Supprimer dans l'historique des appels les éléments plus ancien que**. Dans le menu déroulant choisissez une durée, puis cliquez sur **OK**.

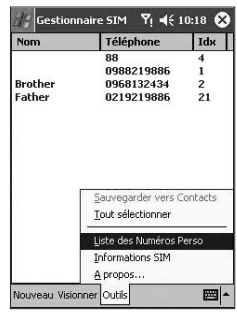

## **3.6 Contacts photos**

Les **Contacts photos** rendent votre téléphone Pocket PC plus attrayant et pratique. Ils vous permettent d'assigner des photos figés ou animés dans les entrées de vos **Contacts**. Lorsqu'une personne vous appelle (pour qui vous avez auparavant assigné une photo dans les **Contacts Photos**), cette photo apparaîtra sur l'écran des appels entrant de votre téléphone Pocket PC. Utilisez la richesses des possibilités de configurations afin d'afficher les photos avec la taille, la position, et l'animation que vous voulez.

#### **Pour créer une nouveau contact avec photo :**

- 1. Appuyez sur Menu **Démarrer > Programmes > ID appelant**.
- 2. Choisissez un contact dans la liste ou créez en un nouveau en appuyant sur **Modifier > Nouveau**. Les **Contacts** ici reflètent complètement ceux de **Microsoft Contacts**.
- 3. Appuyez sur **Edition > Assigner photo…**
- 4. Cliquez dans le champ à coté de **Type** pour sélectionner le type de fichiers que vous voulez afficher, c'est à dire, **jpeg**, **bmp**, **gif** ou tous **>** à coté de **Rechercher dans :** pour choisir l'emplacement du fichier. Vous pouvez utilisez les fichiers **JPEG**, **BMP**, **image GIF**, ou **GIF animée** pour vos **Contacts Photos**.
- 5. Appuyez sur un fichier d'image puis sur **OK** et à nouveau sur **OK** jusqu'à ce que vous retourniez à l'écran des **Contacts**. Vous pouvez voir la photo en bas de l'écran.

#### **Pour prévisualiser et ajuster les paramètres :**

Dans l'étape 5 ci-dessus, lorsque vous avez appuyé une fois sur **OK**, vous arriverez à l'écran d'aperçu et des paramètres d'affichage. Dans **Paramètres d'affichage** vous pouvez :

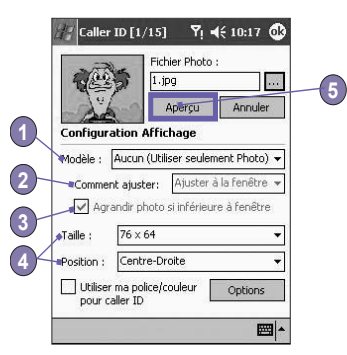

- 1. Ajoutez un style supplémentaire en assignant un **modèle** à la photo. Quelques exemples de modèles de **Contacts Photos** (modèles graphiques animés qui peuvent encadrer votre photo choisit) sont inclus dans le répertoire de stockage **\Mes Documents\Modèles** locale à votre téléphone Pocket PC.
- 2. Choisissez la manière dont vous voulez ajuster la photo dans la fenêtre.
- 3. Choisissez une taille et un emplacement pour l'image.
- 4. Agrandissez la photo si elle est plus petite que la fenêtre.
- 5. Visualisez toutes ces modifications en appuyant sur **Aperçu**.

#### **Icônes de la barre d'outils**

La barre d'Outils vous fournit une façon simple de sélectionnez les commandes utilisées fréquemment. De la gauche vers la droite, les fonctions des icônes de la barre d'outils sont :

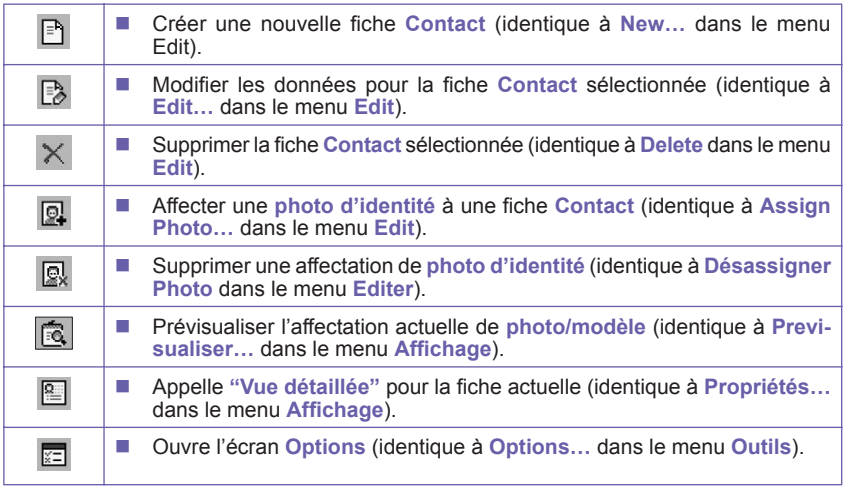

#### **Pour affecter une photo de l'Appareil photo :**

- 1. Appuyez sur Menu **Démarrer > Programmes > ID appelant**.
- 2. Choisissez un contact dans la liste ou créez en un nouveau en appuyant sur **Modifier** puis **Nouveau**. Les Contacts ici reflètent complètement ceux de Microsoft **Contacts**
- 3. Appuyez sur **Editer** puis **Assigner une photo** depuis **Appareil Photo**.
- 4. Une fois que vous aurez pris la photo, vous retournerez à l'écran **Display Settings and Preview**.

#### **Pour supprimer l'affectation d'une photo :**

- 1. Appuyez sur Menu **Démarrer > Programmes > ID appelant**.
- 2. Choisissez une fiche contact existante que vous voulez supprimer.
- 3. Appuyez sur **Modifier >** puis **Supprimer l'affection de la photo**. Appuyez sur Oui dans la boîte de dialogue.

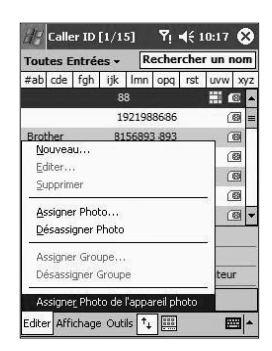

#### **Pour afficher vos contacts par photo :**

- 1. Appuyez sur Menu **Démarrer > Programmes > ID appelant**.
- 2. Cliquez sur l'icône de **Affichage des contacts par numéros**. Ou, cliquez sur **Vue > Affichage des Contacts par Photo**.

Quand vous êtes en mode **Photo Dialer view**, le menu **View** contient trois commandes supplémentaires qui vous permettent de spécifier la taille des miniatures : **grandes miniatures**, **miniatures normales** et **petites miniatures**. Vous pouvez entrer dans l'**Affichage détaillé de la photo du contact** de l'une des manières suivantes :

- Choisissez la fiche **Contact** souhaitée > **Propriétés...** dans le menu Affichage.
- Choisissez la fiche **Contact** souhaitée > l'icône **Propriétés de la Barre d'outils**.
- n Choisissez la fiche **Contact** souhaitée **>** le bouton **Action** de votre téléphone Pocket PC.
- Appuyez deux fois sur une fiche **Contact**.

#### **Pour désactiver l'affichage de photos lors d'appels entrants :**

- 1. Appuyez sur Menu **Démarrer > Programmes > ID appelant**.
- 2. Cliquez sur **Outils > Options**. Décochez la case **Afficher une photo lors d'appel entrant ou en attente**. (Les photos d'identifications de chaques contacts seront toujours affichées dans la liste des Contacts).

#### **Pour gérer vos groupes**

Vous pouvez créer un nouveau groupe, renommer, supprimer un groupe ou affecter ou supprimer l'affectation d'une photo à un groupe en cliquant sur **Outils > Gestion d'un groupe**.

Pour affecter un contact à un groupe :

- 1. Appuyez sur Menu **Démarrer > Programmes > ID appelant**.
- 2. Choisissez un contact dans la liste ou créez en un nouveau en appuyant sur **Modifier** puis **Nouveau**. Les **Contacts** ici reflètent complètement ceux de **Microsoft Contacts**.
- 3. Appuyez sur **Editer > Assigner un Groupe**.
- 4. Choisissez un groupe dans la liste puis appuyez sur **OK.**

Pour supprimer l'affectation, appuyez sur **Désaffecter groupe** dans le menu **Edition**.

#### **Afficher uniquement les noms de contact**

Quand **Afficher uniquement les noms de contacts** est sélectionné dans le menu **Affichage**, seul le nom de chaque fiche **Contact** sera affiché (pas de numéro de téléphone ou d'autres données). La **photo d'identité** (s'il y en a une) sera toujours affichée.

#### **Définir les photos par défaut…**

L'écran **Définir les photos par défaut** vous permet d'affecter une photo, de supprimer l'affectation ou d'afficher la **photo d'identité** apparaissant par défaut dans les trois situations suivantes :

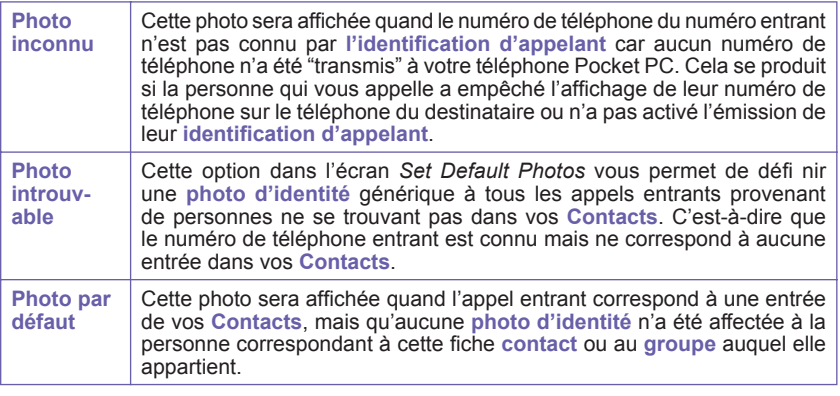

- 1. Pour choisir **Définir les photos par défaut**, appuyez sur **Outils > Définir les photos par défaut**.
- 2. Cochez le cercle à côté d'une des catégories puis appuyez sur **Affecter**.
- 3. Choisissez une image puis affectez les paramètres.

## **3**.**7 Informations supplémentaires sur la numérotation**

#### **Effectuer un appel d'urgence**

Composez le numéro international des urgences 112 puis appuyez sur **Capater** ou sur le bouton  $\bigcirc$ .

Certains fournisseurs de service mobile peuvent exiger la présence d'une carte **SIM**, et dans certains cas, également la saisie du code secret.

#### **Effectuer un appel international :**

- 1. Appuyez sur la touche  $\overline{0}$ <sup>+</sup> jusqu'à ce que le signe **+** apparaisse. Le **+** remplace l'indicatif de l'international dans le pays où vous vous trouvez.
- 2. Entrez le numéro de téléphone complet que vous voulez appeler. Il doit inclure l'indicatif du pays, l'indicatif local **(sans le 0 en tête)** et le numéro de téléphone.

3. Appuyez sur **Constanting Louis State** bouton (

#### **Kit d'outils pour la carte SIM**

Ce composant vous permet d'accéder à un éventail de services d'informations fournit par votre opérateur.

- 1. Appuyez sur Menu **Démarrer > Programmes > STK**.
- 2. Une liste des services fournit par votre opérateur doit apparaître dans la page.
- 3. Pour accéder à un service, cliquez sur n'importe quel élément dans la liste.

Soyez sûr qu'une carte **SIM** est insérée dans votre téléphone lorsque vous accédez au **Kit d'Outils pour la carte SIM (STK)**.

## **3.8 Protéger votre téléphone**

Vous pouvez personnaliser le niveau de protection que vous souhaitez sur votre téléphone Pocket PC en verrouillant le clavier, tout l'appareil ou la carte **SIM**.

#### **Verrouiller le clavier**

Cette fonction est utile si, par exemple, le verrouillage du clavier désactive la fonctionnalité du clavier. Votre téléphone Pocket PC est éteint dans votre poche et vous souhaitez éviter d'appuyer accidentellement sur une touche.

- 1. Appuyez sur menu **Démarrer > Paramètres >** onglet **Système > Bouton de verrouillage**.
- 2. Choisissez **Verrouiller tous les boutons sauf le bouton d'alimentation**.
- 3. Pour déverrouiller votre clavier, appuyez sur **Ne pas verrouiller les boutons**.

#### **Verouiller votre téléphone Pocket PC**

Verrouiller votre téléphone Pocket PC empêche d'accéder aux données personnelles. Quand vous activez cette fonction, votre téléphone Pocket PC se verrouillera automatiquement après une période d'inactivité prédéfinie. Un écran sera affiché demandant que le «mot de passe de dé-verrouillage» du téléphone Pocket PC soit entré avant d'autoriser l'accès.

- 1. Appuyez sur Menu **Démarrer** > **Paramètres > Personnel > Mot de passe**.
- 2. Pour activer cette fonction, choisissez combien de temps votre appareil doit être inutilisé avant que le mot de passe ne soit demandé pour utilisez l'appareil, en appuyant sur **Demande de mot de passe si l'appareil est inutilisé depuis**.
- 3. Choisissez le type de mot de passe que vous souhaitez utilisez : **Mot de passe simple à 4 chiffres** ou **Mot de passe alphanumérique complexe**. Un mot de passe complexe doit comporter au moins **7 caractères** avec une combinaison de majuscules, de minuscules, de chiffres et de signes de ponctuation.
- 4. Entrez le mot de passe et, si nécessaire, confirmez le mot de passe.

#### **Verrouiller la carte SIM**

Vous pouvez protèger votre téléphone Pocket PC contre une utilisation non autorisée en assignant un code **PIN** (Numéro d'Identification Personnel). Votre premier code **PIN** est assigné par votre fournisseur de services pour mobiles.

- 1. Sur le clavier du téléphone, appuyez sur **Outils > Options >** onglet **Téléphone**.
- 2. Sélectionnez **Exiger le code secret en cas d'utilisation du téléphone**.
- 3. Pour changer le code secret à tout moment, appuyez sur **Changer le code secret**.

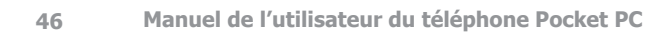

## **Chapitre 4**

## **Synchroniser les informations**

**4.1 Utilisez ActiveSync 4.2 Synchroniser les informations 4.3 Connexion Infrarouge et Bluetooth 4.4 Erreurs ActiveSync**

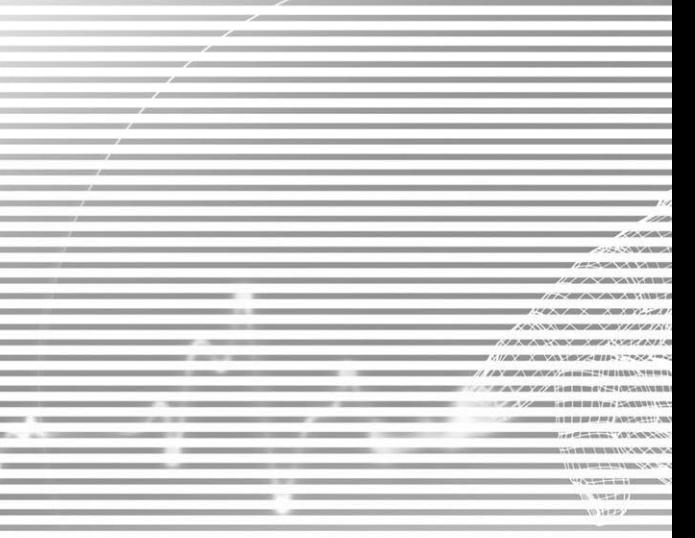

## **4.1 Utilisez ActiveSync**

Avec **Microsoft ActiveSync** installé sur votre PC et sur votre téléphone Pocket PC, vous pouvez échanger des informations entre un PC ou un serveur et votre téléphone Pocket PC. Ce processus est appelé «synchronisation». Pour synchroniser votre téléphone Pocket PC avec votre PC, vous devez installer **ActivSync** sur votre PC. En utilisant **ActiveSync**, vous pouvez :

- Synchroniser les informations entre votre téléphone Pocket PC et un PC ou un serveur vous permet d'avoir les dernières informations dans tous les emplacements.
- Modifier les paramètres de synchronisation et le planning de synchronisation.
- Copier les fichiers entre votre téléphone Pocket PC et votre PC.
- Sauvegarder et restaurer les informations sauvées sur votre téléphone Pocket PC.
- Ajouter et enlever des programmes sur votre téléphone Pocket PC.

Par défaut, **ActiveSync** ne synchronise pas tous les types d'informations. Utilisez les options d'**ActiveSync** pour activer la ou désactiver la synchronisation de certains types d'informations.

Vous pouvez synchroniser les informations entre votre appareil mobile et un serveur si votre société possède un serveur **Microsoft Exchange** avec **Exchange ActiveSync**.

#### **Installer ActiveSync**

Avant de commencer la synchronisation, vous devez installer **ActiveSync** sur votre PC à partir du *CD d'installation du téléphone Pocket PC*. **ActiveSync** est déjà installé sur votre téléphone Pocket PC.

Une fois que **ActiveSync** est installé sur votre PC, il vous sera demandé de connecter et créer une relation avec votre téléphone Pocket PC en utilisant un câble, une station d'accueil, l'infrarouge, ou une connexion Bluetooth.

#### **Connexion à un PC avec un câble ou une station d'accueil**

Veuillez lire le *Guide de Démarrage Rapide* pour avoir des informations sur l'installation d'**ActiveSync**.

- 1. Connectez votre téléphone Pocket PC et votre PC avec un câble ou une station d'accueil pour démarrer la synchronisation.
- 2. Votre première synchronisation débutera automatiquement quand vous aurez terminé l'assistant d'installation. Après la première synchronisation, vous remarquerez que vos informations d'**Outlook** apparaissent maintenant dans votre téléphone Pocket PC.
- 3. Pour déconnecter, enlever le téléphone Pocket PC de la station d'accueil ou détacher le du câble.

#### **Affiche l'état de la connexion** A<mark>ctiveSync</mark> 7 4 10:22 € Connecté Sync. & Arrêt **Arrêter la synchronisation Connexion et synchronisation**■ Outile **Synchronisation par IR ou changer les paramètres de synchronisation**

Vous pouvez utilisez une connexion infrarouge pour créer rapidement une connexion directe entre votre téléphone Pocket PC et un autre appareil mobile à IR ou votre PC. Cette méthode est idéale pour basculer rapidement entre de nombreux appareils car il n'y a pas besoin de changer de câbles ou d'adaptateur. Quand vous créez une association, vous devez vous connecter par infrarouge, câble ou avec une station d'accueil.

- 1. Configurez une connexion infrarouge. (Installez et configurez un port infrarouge sur votre PC en suivant les instructions fournit par votre revendeur).
- 2. Basculez sur le port infrarouge de votre ordinateur de bureau : dans le menu **Fichier** du programme **ActiveSync** de votre PC, cliquez sur **Paramètrage des Connexions**. Dans la liste des **Autoriser un câble série ou une connexion infrarouge dans ce port COM**, sélectionnez **Port Infrarouge (IR)**.
- 3. Alignez le port infrarouge de votre PC avec celui de votre téléphone Pocket PC de façon à ce qu'il n'y ait pas d'obstacle entre eux et qu'ils soient proche l'un de l'autre.
- 4. Sur votre téléphone Pocket PC, cliquez sur le menu **Démarrer > ActivSync > Outils > Connexion par IR**.

## **4.2 Synchroniser les informations**

**Connexion à un PC par Infrarouge**

Cette section fournit un aperçu des types d'informations **Outlook** que vous pouvez synchroniser. Par défaut, **ActiveSync** ne synchronise pas tous les types d'informations **Outlook**. Utilisez les options d'**ActiveSync** sur votre PC pour activer ou désactiver la synchronisation de certains types d'information.

#### **Synchronisation des e-mails d'Outlook**

Après avoir sélectionner **Boite de réception** pour la synchronisation dans **ActiveSync**, les messages e-mails d'**Outlook** sont synchronisés comme partie du processus de synchronisation général. Lors de la synchronisation :

- n Les messages sont copiés depuis le répertoire **Boite de réception** de votre PC ou du serveur Microsoft Exchange vers le répertoire **Boite de réception** de votre compte e-mail **Outlook** sur votre appareil. Vous pouvez synchroniser les informations directement avec un Serveur Exchange seulement si votre société fonctionne avec un serveur Microsoft Mobile Information server 2002 ou plus récent. Par défaut, vous recevrez seulement les messages des trois derniers jours, les 100 premières lignes de chaque nouveaux message, et des fichiers joint de taille inférieure à 100 KO.
- n Les messages électroniques du dossier **Boîte d'envoi** de votre appareil sont transférés vers **Exchange** ou **Outlook** puis envoyés à partir de ces programmes.
- Les messages sur les deux ordinateurs sont liées. Lorsque vous supprimez un message sur votre appareil, il sera supprimé de votre PC à la prochaine synchronisation.
- n Les messages dans les sous-répertoires des autres répertoires e-mail dans **Outlook** ne seront synchronisés que s'ils ont été sélectionnés pour la synchronisation dans **ActiveSync**.

Pour avoir des informations sur l'initialisation de la synchronisation d'e-mails sous **Outlook** ou la modification des paramètres de synchronisation, voir l'**Aide sur ActiveSync** sur le PC ou l'**Aide sur les Connexions**. Les **messages textes (SMS)** ne sont pas reçu par la synchronisation. Au contraire, Ils sont envoyés vers votre appareil par votre fournisseur de services.

#### **Synchroniser le Calendrier**

- n Les éléments du **Calendrier** stockés sur votre téléphone Pocket PC peuvent être synchronisés avec les éléments du calendrier de votre PC ou du serveur Microsoft Exchange. Vous pouvez synchroniser les information directement avec un serveur Exchange seulement si votre société fonctionne avec un serveur Microsoft Mobile Information Server 2002 ou plus récent. La synchronisation du **Calendrier** est automatiquement sélectionné dans **ActiveSync**.
- n Les éléments du **Calendrier** entrés sur un ordinateur sont copiés sur l'autre lors de la synchronisation. Les notes manuscrites et les dessins sont sauvés comme métafichier (images).

#### **Synchroniser les Contacts**

- n Les **Contacts** stockés sur votre téléphone Pocket PC peuvent être synchronisés avec les contacts **Outlook** stockés sur votre PC ou avec un serveur Mobile Information server 2002 ou plus récent.
- n Les nouveaux éléments entrés dans un emplacement sont copiés vers l'autre lors de la synchronisation. Les notes manuscrites et dessins sont sauvegardés comme des images lors de la synchronisation avec votre PC, mais sont supprimés lors de la synchronisation avec un serveur. Pour plus d'informations sur la synchronisation, voir l'**Aide sur ActiveSync** sur votre PC.

#### **Synchroniser les Tâches**

- n Les **tâches** stockés sur votre appareil peuvent être synchronisées avec **Outlook** sur votre PC. La synchronisation des tâches est automatiquement sélectionnée dans **ActiveSync**.
- n Les nouveaux éléments entrés sur un ordinateur sont copiés sur l'autre lors de la synchronisation. Les notes manuscrites et les dessins sont sauvegardées comme métafichier (images). Pour plus d'informations sur la synchronisation, voir l'**Aide sur ActiveSync** sur votre PC.

#### **Synchronisation des Notes**

Les **Notes** peuvent être synchronisées entre votre PC et votre téléphone Pocket PC aussi à travers la synchronisation des notes que la synchronisation des fichiers. La synchronisation des **Notes** synchronise les notes de votre téléphone Pocket PC avec les **Notes d'Outlook** sur votre PC. La synchronisation des fichiers synchronise toutes les notes de votre téléphone Pocket PC avec le répertoire *Mes Documents* de votre PC.

Pour synchroniser vos notes à travers la synchronisation des notes, vous devez tout d'abord sélectionner le type d'information de **Notes** pour la synchronisation dans **ActiveSync**. À la prochaine synchronisation, toutes les notes dans Mes Documents et ses sous-répertoires de votre appareil apparaîtront dans les **Notes d'Outlook** sur votre PC. Les **Notes** qui contiennent seulement du texte apparaîtront comme des notes régulières alors que les notes contenant du texte manuscript ou des dessins apparaîtront dans le format de l'appareil. En plus, toutes les notes du groupe **Notes** dans **Outlook** sur votre PC apparaîtront dans **Notes** sur l'appareil.

Pour synchroniser vos notes comme des fichiers, dans **ActiveSync**, sélectionnez le type d'information de fichier pour la synchronisation et effacez le type d'information **Notes**. Lorsque vous sélectionnez **Fichiers**, le répertoire **Mes Documents** est créé sur le bureau de votre PC. Tous les fichiers .pwi placés dans le répertoire **Mes Documents** sur votre appareil et tous les fichiers .doc places dans le répertoire \Mes Documents sur votre PC seront synchronisés. Les fichiers protégés par un mot de passe ne peuvent pas être synchronisés.

**ActiveSync** converti les documents lors de la synchronisation. Pour avoir plus d'informations sur le synchronisation ou sur la conversion des fichiers, voir l'**Aide sur ActiveSync** sur votre PC.

**REMARQUE :** Quand vous supprimez ou modifiez un élément sur votre PC ou sur votre appareil, l'élément sera modifié ou supprimé respectivement sur votre appareil ou sur votre PC à la prochaine synchronisation.

Si vous synchronisez vos notes en utilisant la synchronisation des fichiers et décidez plus tard d'utilisez la synchronisation des notes, toutes vos notes seront synchronisées avec **Outlook** sur votre PC et ne seront plus stockées dans le répertoire *Mes Documents*.

## **4.3 Connexion Infrarouge et Bluetooth**

#### **Infrarouge**

Vous pouvez utilisez l'Infrarouge **(IR)** pour envoyer ou recevoir des informations et des fichiers entre les appareil mobiles. Si un port **IR** est installé sur votre PC, vous pouvez envoyer et recevoir des informations et des fichiers entre votre téléphone Pocket PC et votre PC. Sur votre téléphone Pocket PC, cliquez sur le menu **Démarrer > Paramètres >**  l'onglet **Connexions > Transfert**.

Par défaut votre appareil détecte les transferts infrarouge **(IR)** et **Bluetooth** entrant et vous demande de les accepter. Si vous ne voulez pas que votre téléphone Pocket PC détecte ou reçoive des transferts, dé-cochez le case **Recevoir tous les transferts entrant**.

**REMARQUE :** Si quelqu'un essaye de vous envoyer un transfert IR depuis un ancien appareil, vous risquez de ne pas être capable de l'accepter. Dans ce cas, avant que le transfert ne soit envoyé par l'autre appareil, cliquer sur **Recevoir un transfert infrarouge** en bas de l'écran **Transfert**.

#### **Bluetooth:**

- 1. Soyez sûr que votre téléphone Pocket PC est configuré pour recevoir des transferts entrant.
- 2. Soyez sûr que votre téléphone Pocket PC est allumé, découvert, et à moins de 10 mètres (environs 30 pieds) de l'appareil transférant les informations.
- 3. Quand il vous est demandé de recevoir un transfert, appuyez sur **Oui** pour accepter le faisceau.

Pour plus d'information concernant **Bluetooth** et son paramétrage, veuillez voir le Chapitre 6.

## **4.4 Erreurs ActiveSync**

Quand ActiveSync ne réussit pas à synchroniser vos informations, il affiche un message d'erreur sur votre téléphone Pocket PC.

#### **Visualiser les informations sur l'erreur**

Appuyez sur le bouton **Action** quand le texte d'erreur est affiché. **ActiveSync** affichera alors des informations détaillées sur l'erreur qui vient de se produire.

Certains types d'erreurs peuvent interférer avec la synchronisation automatique. Si vous suspectez qu'une synchronisation automatique programmée n'a pas eu lieu, essayez de synchroniser manuellement vos informations. Une synchronisation manuelle réussie réinitialisera la synchronisation automatique. Pour plus d'informations, consultez la section *Informations sur la synchronisation* de l'**Aide ActiveSync** sur votre PC.

## **Chapitre 5**

## **Personnaliser Votre Téléphone**

**5.1 Paramètres de l'appareil 5.2 Paramètres du téléphone**

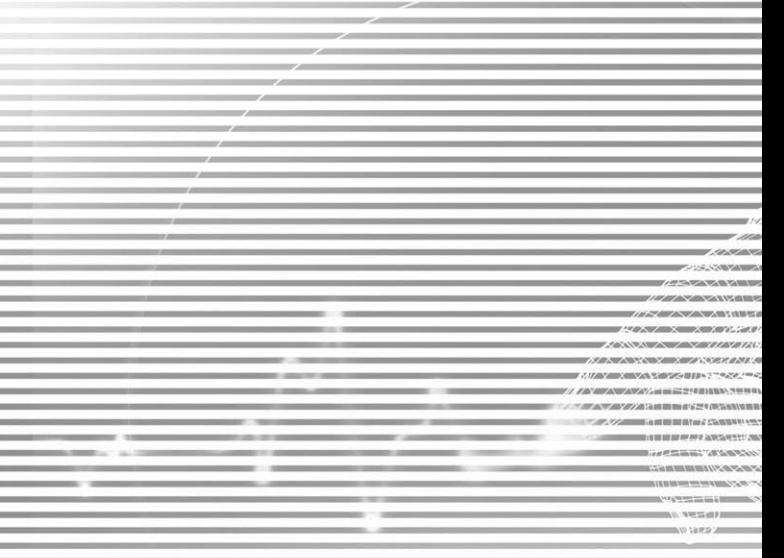

## **5.1 Paramètres de l'appareil**

Vous pouvez régler les paramètres de l'appareil pour correspondre à la manière dont vous travaillez. Pour afficher les options disponibles, appuyez sur Menu **Démarrer > Paramètres >** onglet **Personnel** ou **Système** situé en bas de l'écran.

#### **L'Onglet Personnel**

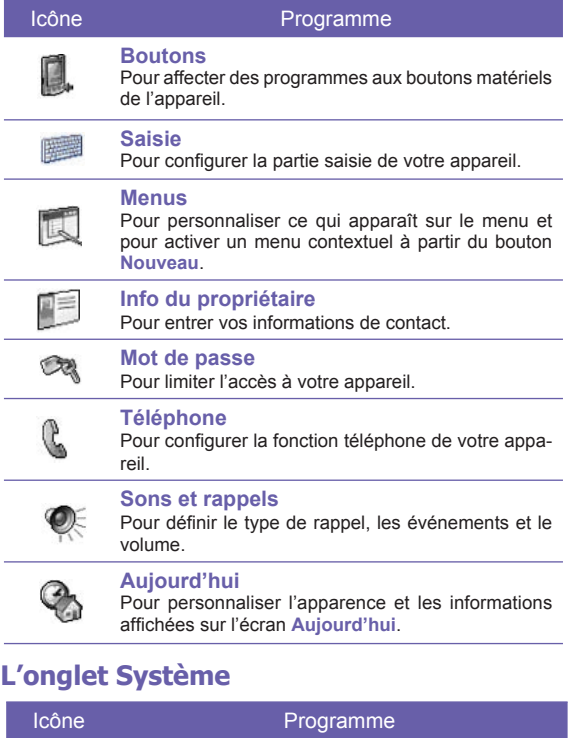

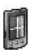

#### **A propos**

Affiche des informations importantes sur votre appareil.

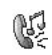

#### **Ajouter une sonnerie**

Vous permet d'écouter et de choisir de nouvelles sonneries.

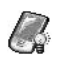

#### **Rétro-éclairage**

Personnalisez le rétro-éclairage et la luminosité pour sauvegarder l'énergie.

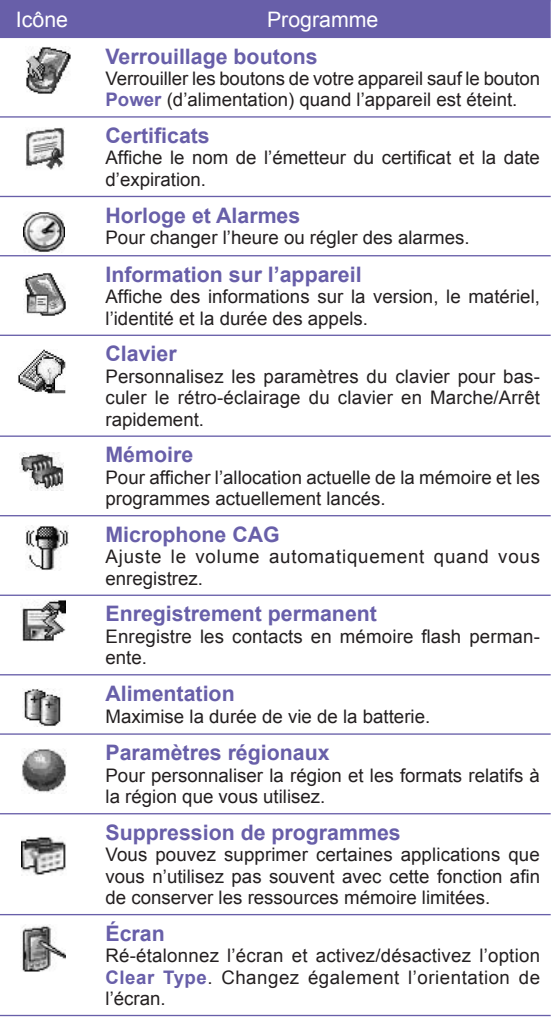

 $\equiv$ 

Ē,

L,

÷

### **Boutons**

Pour personnaliser le paramétrage des Boutons permettant d'ouvrir vos programmes utilisés les plus fréquements :

- 1. Cliquez sur le menu **Démarrer > Paramètres >** l'onglet **Personnel > Boutons >** l'onglet **Boutons programmes**.
- 2. Sous **Sélectionner un Bouton**, cliquez sur le bouton que vous voulez assigner à un programme, puis sélectionnez un programme dans **Assigner un Programme**.

#### **Paramètres par défauts :**

- **1** Contacts
- **2**  Calendrier
- **3** Menu Démarrer
- **4** Message
- **5** Internet Explorer
- **6** OK/Fermer
- **7** Appareil photo
- **8** Enregistrer
- **9** Internet Explorer

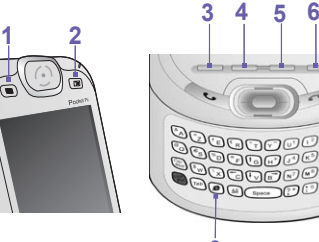

Dans l'onglet **Contrôle Haut/Bas**, le **temps avant la premières répétition** permet de changer le temps écoulé avant que le défilement ne commence. Le **Taux de répétition** permet de changer le temps qui est nécessaire pour passer d'un élément à un autre. Appuyez et maintenez le contrôle Haut/Bas pour vous déplacer à travers les éléments dans une liste d'ajustement. **9**

**8 7**

#### **Saisie :**

- 1. Appuyez sur Menu **Démarrer > Paramètres >** onglet **Personnel > Saisie**.
- 2. Dans la **Méthode de saisie**, sélectionnez une méthode de saisie et changer les options désirées. Dans l'onglet **Complèter le mot**, sélectionnez les paramètres désirées pour compléter le mot. Dans l'onglet **Options**, sélectionnez l'option désirée pour écrire et enregistrer. Ces options sont appliquées à tous les programmes de l'appareil pour lesquels vous pouvez enregistrer ou écrire. Ces options ne s'appliquent pas lors de la saisie de texte dans le panneau de saisie.

Vous pouvez également changer les options de saisie en appuyant sur la flèche du bouton **essaint** puis sur **Options**.

#### **Menus**

Seul **7** programmes sont autorisés dans le **Menu Démarrer**. Pour ajoutez le programme que vous Utilisez le plus souvent dans le menu démarrer :

- 1. Appuyez sur Menu **Démarrer > Paramètres >** onglet **Personnel > Menu**.
- 2. Choisissez les programmes que vous voulez puis appuyez sur **OK**.
- 3. Dans l'onglet **Menu Nouveau**, vous pouvez choisir **Activer le menu du bouton Nouveau**  puis choisir les éléments qui apparaîtront sur le menu. Quand vous faites cela, une flèche apparaît à côté de **Nouveau** dans la barre de commande de certains programmes comme **Pocket Word**, **Pocket Excel**, **Contacts**, **Calendrier** et **Tâches**. Vous pouvez appuyer sur cette flèche puis appuyez sur un nouvel élément à créer.

Vous pouvez créer des sous-répertoires et des raccourcis qui apparaîtront dans le menu Démarrer. Dans **ActiveSync** sur votre PC, cliquez sur **Explorer > Mon Pocket PC > Windows > Menu Démarrer**.

## **Info du propriétaire :**

- 1. Appuyez sur Menu **Démarrer > Paramètres >** onglet **Personnel > Info du propriétaire**.
- 2. Dans l'onglet d'**Identification**, entrez vos informations personnelles.

 Dans l'onglet **Notes**, entrez tout texte supplémentaire que vous voulez afficher quand l'appareil est mis sous tension, tel que : "Récompense si l'appareil est retrouvé."

 Dans l'onglet **Options**, sélectionnez Information d'Identification de façon à ce que si vous perdiez votre appareil, il puisse vous être retourné.

**Mot de passe**

Un mot de passe complexe doit comporter au moins **7 caractères** qui sont une combinaison de majuscules, minuscules, chiffres et signes de ponctuation.

- 1. Appuyez sur Menu **Démarrer > Paramètres >** onglet **Personnel > Mot de passe**.
- 2. Pour activer cette fonction, choisissez combien de temps votre appareil doit être inutilisé avant que le mot de passe ne soit demandé pour utilisez l'appareil, en appuyant sur **Demande de mot de passe si l'appareil est inutilisé depuis**.
- 3. Choisissez le type de mot de passe que vous voulez utilisez : **Simple à 4 chiffres** ou **Alphanumérique complexe**.
- 4. Entrez le mot de passe et, si nécessaire, confirmez le mot de passe.
- n Si votre appareil est configuré pour se connecter à un réseau, utilisez un mot de passe compliqué pour aider à sécuriser le réseau à protéger.
- n Si vous oubliez votre mot de passe, vous devez effacer la mémoire avant de pouvoir accéder à votre appareil. Cela effacera tous les fichiers et données que vous avez créées et les programmes que vous avez installés. Pour plus d'informations sur l'effacement de la mémoire, consultez l'Annexe A.
- n Si vous avez utilisé **ActiveSync** pour créer un fichier de backup, toutes vos données de programmes peuvent être restaurées. Pour plus d'informations sur la création de fichiers de sauvegarde. Voir l'Appendice A.

## **Sons et rappels**

Eteindre le son et les lumières de rappels permet de conserver l'énergie de la batterie. Pour changer le type de sonnerie et le volume :

- 1. Appuyez sur Menu **Démarrer > Paramètres >** onglet **Personnel > Sons et rappels**.
- 2. Dans l'onglet **Sons**, vous pouvez sélectionnez l'action désirée.
- 3. Dans l'onglet **Notifications**, vous pouvez personnaliser la manière dont vous êtes alertés de différents événements. Choisissez le nom de l'événement puis choisissez le type de rappel. Vous pouvez choisir un son spécial, un message ou une lumière clignotante.

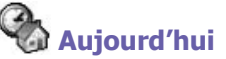

#### **Changer le fond d'écran :**

- 1. Appuyez sur Menu **Démarrer > Paramètres >** onglet **Personnel > Aujourd'hui**.
- 2. Dans l'onglet **Apparence**, choisissez le thème souhaité pour le papier peint. Pour utilisez votre propre papier peint, choisissez **Utilisez cette image comme papier peint** puis appuyez sur **Parcourir** pour trouver le fichier souhaité.
- 3. Choisissez un fichier, appuyez sur le fichier que vous voulez puis appuyez sur **OK**.

**REMARQUE :** La taille d'image recommandée pour le fond d'écran est 240x320 pixels dans un format de fichier **jpeg**. Afin de transmettre un thème favori à un ami, sélétionnez le thème désiré, et cliquez sur **Transmettre** dans l'onglet **Apparence**.

#### **Personnaliser les informations affichées**

- 1. Appuyez sur Menu **Démarrer > Paramètres >** onglet **Personnel > Aujourd'hui >** l'onglet **Eléments**.
- 2. Sélectionnez l'information que vous voulez afficher sur l'écran **Aujourd'hui**.
- 3. Pour personnaliser l'information complémentaire, sélectionnez un type d'information, puis cliquez sur **Options** (non disponible pour tous les types d'informations).

## **A propos**

L'onglet **Version** affiche des informations importantes sur l'appareil, comprenant la quantité de mémoire installée. Dans l'onglet **ID de l'appareil**, vous aurez peut être à changer le nom de l'appareil si vous êtes incapable de vous connecter à un réseau parce que un autres appareil déjà connecté possède le même nom que vous.

## **Rétro-éclairage**

Utilisez le rétro-éclairage réduit concidérablement la durée de vie de la batterie. Cliquez sur le menu **Démarrer >** l'onglet **Système > rétro-éclairage**.

- n Appuyez sur l'onglet **Alimentation par batterie** pour activer/désactiver le rétro-éclairage lors du fonctionnement sur batterie.
- n Appuyez sur l'onglet **Alimentation externe** pour activer/désactiver le rétro-éclairage lors du fonctionnement sur externe.
- n Appuyez sur l'onglet **Luminosité** pour ajuster la luminosité.

## **Horloge et Alarmes :**

Appuyez sur Menu **Démarrer > Paramètres >** onglet **Système> Horloge et Réveil**.

- n Si vous visitez souvent un fuseau horaire particulier, choisissez le comme **Ville visitée**  dans l'onglet **Heure** de manière à pouvoir régler rapidement l'heure et la date correcte.
- n Vous pouvez utilisez votre appareil comme réveil en réglant une sonnerie de réveil dans l'onglet **Alarms**. Appuyez sur l'icône du réveil pour choisir le type d'alarme que vous souhaitez.

■ Pour changer l'affichage de la date ou de l'heure sur votre téléphone Pocket PC, allez dans **Paramètres Régionaux** en cliquant sur le menu **Démarrer > Paramètres >** onglet **Système > Paramètres Régionaux**.

## **Mémoire**

Vous aurez peut être besoin d'arrêter un programme si il devient instable ou si la mémoire disponible pour ce programme est faible. Cliquez sur le menu **Démarrer > Paramètres >**  onglet **Système > Mémoire**.

- n L'onglet **Principal** affiche la quantité totale de mémoire que le système a allouée au stockage des fichiers et des données comparée à la quantité allouée au stockage des programmes. Cet onglet affiche également la quantité totale de mémoire utilisée comparée à la quantité totale de mémoire disponible. Pour plus d'informations sur la manière de libérer plus de mémoire, consultez Annexe A.
- n L'onglet **Carte de stockage** affiche la quantité de mémoire disponible sur la carte de stockage insérée dans votre appareil. Si vous avez inséré plus d'une carte, appuyez sur la boîte de la liste puis sur le nom de la carte dont vous voulez voir les informations.
- n L'onglet **Programme en cours d'execution** affiche la liste des programmes actifs. Vous pouvez arrêter un programme en le sélectionnant dans la liste puis en cliquant sur **Arrêt** ou bien cliquez simplement sur **Arrêter tout** pour arrêter tous les programmes en cours d'execution.

Vous aurez peut être besoin d'arrêter un programme si il devient instable ou si la mémoire disponible pour ce programme est faible.

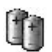

#### **Alimentation :**

Appuyez sur Menu **Démarrer > Paramètres >** onglet **Système> Alimentation**.

- n L'onglet **Batterie** affiche la charge restante dans la batterie. La durée de vie restante de la batterie dépend du type de batterie et de la manière dont vous utilisez votre appareil.
- n Dans l'onglet **Avancé**, vous pouvez choisir des options d'extinction de votre appareil pour conserver la batterie. Pour conserver le plus d'électricité, choisissez l'option d'éteindre l'appareil après **3** minutes ou moins.

## **Enregistrement permanent**

Vous pouvez choisir de sauvegarder les **Contacts** et **Rendez-vous**, **Tâches**, et **Paramètres de connexion** vers une mémoire non-volatile. Les sauvegarder de cette façon signifie qu'ils ne seront pas perdu dans l'éventualité où votre appareil perdrait tout l'alimentation et où vous auriez à effectuer une réinitialisation complète.

#### **Pour sauvegarder vers la FlashROM :**

- 1. Appuyez sur Menu **Démarrer > Paramètres >** onglet **Système> Enregistrement permanent**.
- 2. Sélectionnez les éléments désirés en cochant les cases. Cliquez sur **OK**.

Lorsque vous sélectionnez la sauvegarde de **Contacts** et **Rendez-vous**. Votre téléphone Pocket PC sauvegardera automatiquement les ajouts de nouveaux contacts, rendez-vous ou tâches élémentaires. Mais cela ne prendra pas en compte les paramètres de connexion, donc si vous ajoutez de nouvelles connexions vous devrez les sauvegarder manuellement.

#### **Pour restaurer depuis la FlashROM**

- 1. Appuyez sur Menu **Démarrer > Paramètres >** onglet **Système> Enregistrement permanent**.
- 2. Sélectionnez les éléments désirés en cochant les cases **> OK**.

## **Clavier**

Votre téléphone Pocket PC est livré avec un clavier QWERTY. Pour le faire apparaître, faites Glissez le bas de l'appareil. Cliquez sur le menu **Démarrer > Paramètres >** onglet **système > Clavier**. Pour lancer le programme de configuration du **Clavier** qui vous permet de basculer sur le rétro-éclairage du clavier, fixez une limite de temps pour le rétro-éclairage du clavier pour l'éteindre lorsqu'il n'est pas utilisé. Vous pouvez également personnaliser la façon dont le clavier répète et assigne vos programmes préférés à une touche spécifique.

## **5.2 Paramètres du téléphone**

Vous pouvez facilement afficher et changer certains paramètres, tels que le type et la tonalité de la sonnerie utilisée pour les appels entrants et le bruit du clavier quand vous composez un numéro de téléphone, pour personnaliser votre téléphone et correspondre à vos habitudes de travail. Vous pouvez également protéger votre téléphone contre toute utilisation non autorisée. Il existe deux manières de changer les paramètres du téléphone :

- Appuyez sur Menu Démarrer > Paramètres > onglet Personnel > Téléphone.
- n Pour changer les paramètres du téléphone à partir du clavier du téléphone, appuyez sur **Outils > Options**.

#### **Type de sonnerie**

Vous pouvez changer la manière dont vous êtes prévenu d'un appel entrant. Par exemple, vous pouvez choisir d'être prévenu par une sonnerie, une vibration ou une combinaison des deux. Appuyez sur la liste **Type de sonnerie** et choisissez l'option souhaitée.

#### **Tonalité de sonnerie**

Appuyez sur la liste **Tonalité de sonnerie** et choisissez le son que vous voulez utilisez.

- Pour affecter des fichiers *.wav* ou *.mid aux sonneries, utilisez ActiveSync sur votre PC* pour copier le fichier dans le répertoire **\Windows\Rings** sur votre appareil. Sélectionnez le son depuis la liste des sonneries.
- n Pour télécharger des sonneries, vous pouvez faire une connexion vers **Internet**, puis téléchargez les sonneriez qui sont compatibles avec les formats **.wav** et **.mid**.

## **Ajouter une sonnerie**

**Ajouter une Sonnerie** vous permet de trouver rapidement et d'afficher toutes les sonneries stockés sur votre appareil, vous donne l'option pour écouter, ajouter, ou supprimer depuis la liste des **Paramètres Téléphonique** mentionnées au-dessus.

- 1. Pour afficher toutes les sonneries sur votre appareil, vous pouvez cliquez sur le menu **Démarrer > Paramètres > Système > Ajouter une tonalité de sonnerie**. Le programme listera automatiquement et affichera tous les fichiers **.wav** et **.mid** sur votre téléphone Pocket PC.
- 2. Après que la tonalité de sonnerie ait été chargé, vous pouvez voir que certaines sont déjà sélectionnées. Celles-ci sont alors listées dans les paramètres du téléphone.

3. Pour jouer une sonnerie, sélectionnez en une en cliquant dessus, puis cliquez sur jouer. Si vous ne l'aimez pas, dé-sélectionnez la. Cela ajoutera/supprimera les sonneries sélectionnées/dé-sélectionnées de la liste dans les paramètres de votre téléphone.

#### **Bruit du clavier**

Vous pouvez changer le son que vous entendez quand vous composez un numéro de téléphone sur le clavier. Si réglé sur **Tonalité**, le son est émis aussi longtemps que vous appuyez sur la touche du clavier. Si réglé sur **Bip**, le son n'est émis que pendant une ou deux secondes.

- 1. Appuyez sur la liste **Clavier** et choisissez l'option que vous voulez.
- 2. Pour éviter d'entendre des sons pendant que vous composez un numéro de téléphone, choisissez **Désactiver**.

#### **Réseau**

Dans la configuration du réseau, vous pouvez voir les réseaux disponibles, déterminer dans quel ordre votre téléphone accède à un autre réseau si le réseau actuel n'est pas disponible et spécifier si vous voulez changer de réseau manuellement ou automatiquement. Le réseau actuel restera actif jusqu'à ce que vous en changiez, que vous perdiez le signal ou que vous changiez de carte **SIM**.

- n Le réseau auquel votre appareil est actuellement connecté est affiché en haut de l'écran.
- n Quand votre réseau actuel n'est pas disponible, appuyez sur **Sélection du réseau** et choisissez manuellement un autre réseau à utilisez.

#### **Services**

Les onglets **Services** sont utilisés pour fixer les options des appels entrants, comme le **Renvoie d'Appel**, l'**Attente d'appel**, et l'**ID d'appelant**. Pour changer les paramètres de services depuis l'écran de numérotation téléphonique, cliquez sur **Outils > Options >** onglet **Services > sélectionner un service > Paramétrer**.

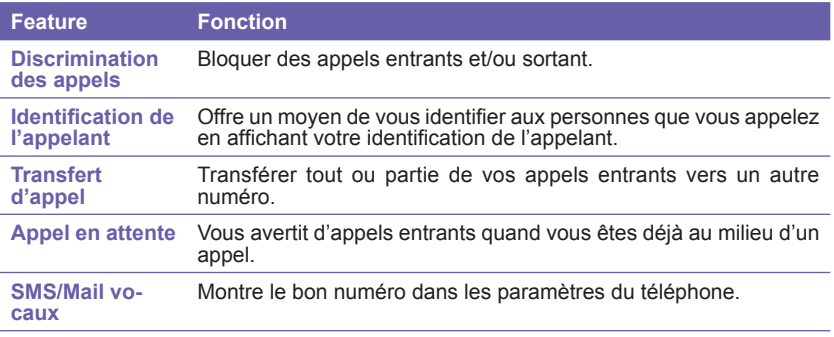

#### **Plus**

Sur l'onglet **Plus**, vous pouvez accèder aux paramètres de **Lecture Automatique**, et de **Canaux de diffusion**.

Vous pouvez choisir de recevoir des nouvelles en temps réel et des informations comme des rapports de trafic et de temps en activant les **Canaux de diffusion**. Ce service est dépendant de votre opérateur de services téléphoniques.

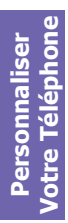

# **Chapitre 6**

## **Se connecter**

**6.1 A propos des connexions 6.2 Se connecter à l'Internet 6.3 Type de ligne CSD 6.4 Pocket Internet Explorer 6.5 Gestionnaire sans Fil 6.6 Gestionnaire de Réseaux Locaux sans Fil 6.7 Paramètrage des cartes réseaux 6.8 Client Terminal Services 6.9 Bluetooth 6.10 Modem sans fil**

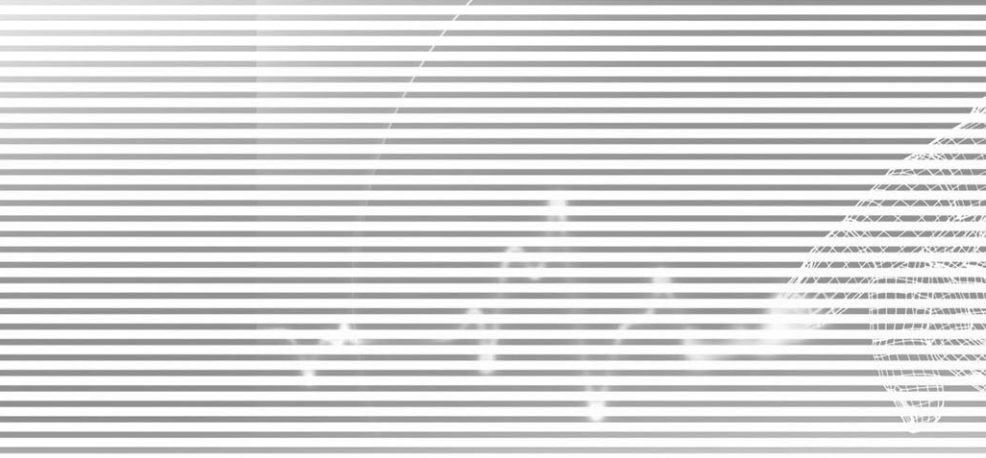

### **6.1 A propos des connexions**

Cet appareil est équipé avec de puissantes fonctions réseaux qui vous permettent de vous connecter à Internet à travers un réseau GPRS, un module compacte WiFi (Réseau local sans fil), ou un modem Bluetooth. Vous pouvez également utilisez un modem externe avec cet appareil pour accéder à Internet.

Vous pouvez configurer des connexions à Internet et à un réseau d'entreprise au travail pour parcourir Internet, envoyer et recevoir des e-mails, utilisez des messages instantanés, et vous synchroniser avec **ActiveSync**.

Votre téléphone Pocket PC possède deux groupes de paramétrages de connexions : **Mon ISP** et **Mon Réseau de Travail**. Les paramètres **Mon ISP** sont utilisés pour la connexion à Internet, et les paramètres **Mon Réseau de Travail** peuvent être utilisés pour se connecter à n'importe quel réseaux privé, comme le réseau d'entreprise. Remplissez les paramètres et vous pourrez vous connecter à Internet.

## **6.2 Se connecter à l'Internet**

Vous pouvez utilisez les paramètres **Mon ISP** pour vous connecter à Internet et utilisez différentes méthodes de connexions pour envoyer et recevoir des messages e-mails et surfer sur Internet.

#### **Connexion à Internet à travers un ISP :**

- 1. Obtenez les informations suivantes par votre ISP (Fournisseur de Services Internet) :
- Numéro de téléphone du serveur de votre ISP.
- n **Nom d'utilisateur.**
- Mot de passe.
- Nom du point d'accès. (Requis pour les connexion **GPRS**).
- 2. Appuyez sur Menu **Démarrer > Paramètres >** onglet **Connexions > Connexions > Connexions**.
- 3. Pour créer une nouvelle connexion dans **Mon ISP**, cliquez sur **Ajouter une nouvelle connexion par modem**, et suivez les instruction dans l'assistant **Etablir une nouvelle connexion**.

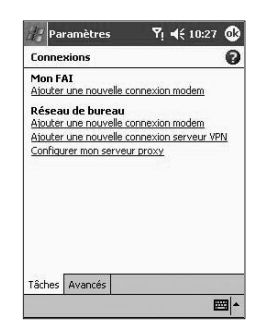

- 4. Les connexions sans fils peuvent être réalisées par un réseau de téléphone mobile ou par GPRS. Si vous utilisez un téléphone mobile pour vous connecter, appuyez sur **Ligne cellulaire** dans la liste **Sélectionnez un modem**. Si vous utilisez GPRS, appuyez sur **Ligne cellulaire (GPRS)**.
- n Pour voir des informations supplémentaires pour tout écran de l'assistant ou pendant la modification des paramètres, appuyez sur .
- Pour démarrer la connexion, lancez Pocket Internet Explorer et naviguez vers une page **Web**. Votre appareil se connectera automatiquement.

Pour changer les paramètres de connexion du modem, dans **Mon FAI** ou dans **Réseau de bureau**, appuyez sur **Gérer des connexions existantes**. Choisissez la connexion modem souhaitée, appuyez sur **Paramètres** et suivez les instructions à l'écran.

#### **Connexion vers un réseau privé**

- 1. Obtener les informations suivantes de votre administrateur de réseau :
- Numéro de téléphone du serveur.
- n **Nom d'utilisateur.**
- Mot de passe.
- 2. Appuyez sur Menu **Démarrer > Paramètres >** onglet **Connexions > Connexions**.
- 3. Dans **Mon Réseau de Travail**, suivez les instructions pour chaque type de connexion.
- 4. Pour lancer la connexion, lancez le programme que vous voulez utilisez. Par exemple, lancez **Pocket Internet Explorer** et appelez une page **Web**. Votre appareil se connectera automatiquement.

## **6.3 Type de ligne CSD**

Ce programme vous permet de choisir le type de ligne quand vous effectuez une connexion de données à commutation de circuit.

#### **Pour changer un type de ligne CSD :**

- 1. Appuyez sur Menu **Démarrer > Paramètres > Connexions > Type de ligne CSD**.
- 2. Dans **Taux de Données**, sélectionnez une valeur. Dans **élément de Connexion**, choisissez un type depuis le menu déroulant. Cliquez sur **OK**.

**REMARQUE :** Les paramètres par défaut de votre téléphone Pocket PC sont configurés pour l'utilisation la plus optimale. Ne changez pas ces paramètres tant que vous n'avez aucun problème d'utilisation du circuit de connexion des données de basculement.

#### **Paramètres GPRS**

Ce programme vous permet de choisir la méthode de paramétrage du GPRS quand vous établissez une connexion GPRS. Choisissez entre les deux méthodes d'authentification requises :

- L'Authentification PAP : Protocole d'Authentification par mot de Passe est un protocole d'authentification utilisé pour authentifier un utilisateur sur un serveur d'accès à distance d'un ISP (Fournisseur de Services Internet).
- Authentification CHAP : Protocole d'authentification de négociation par défi utilisé pour négocier la forme d'authentification cryptée la plus sécurisée prise en charge par le serveur et le client.

**REMARQUE :** Modifier ces paramètres peut empêcher vos communications de données de fonctionner. Consultez votre fournisseur de service avant de modifier ces paramètres.

## **6.4 Pocket Internet Explorer**

Une fois connecté, vous pouvez utilisez le **Pocket Internet Exploreur** pour surfer sur Internet. Pendant que vous naviguez, vous pouvez également télécharger des fichiers et programmes à installer sur votre appareil depuis Internet ou Intranet. Lors de la synchronisation avec un PC, téléchargez vos liens favoris et vos favoris téléphonique qui sont stockés dans le repertoires de **Favoris téléphoniques** dans **Internet Explorer** du PC. Pour synchroniser et télécharger vos liens favoris depuis votre PC, dans l'**ActiveSync** de votre PC, sélectionnez **Favoris** dans le menu **Outils > Options > Options de Synchronisation**.

#### **Naviguer sur Internet**

Ouvrez l'écran **Pocket Internet Explorer** en cliquant sur le menu **Démarrer > Internet Explorer**. **<sup>1</sup> <sup>2</sup>**

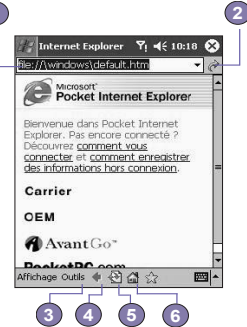

- 1. Dans la barre d'adresse qui appartaît en haut de l'écran, entrez l'adresse web à laquelle vous voulez vous connecter. Appuyez sur la flèche du bas pour choisir une adresse entrée précédemment.
- 2. Appuyez sur pour aller à l'adresse web que vous avez entrée.
- 3. Appuyez sur pour revenir à la page précédente.
- 4. Appuyez sur pour rafraîchir la page web à l'écran.
- 5. Appuyez sur pour revenir à la **page d'accueil** que vous avez définie.
- 6. Appuyez sur (le bouton **Favoris**), puis cliquez sur l'adresse favori que vous voulez voir. Pour ajouter un lien favori lorsque vous utilisez votre téléphone Pocket PC, allez sur la page à ajouter, cliquez et maintenez la page, et cliquez sur **Ajouter aux Favoris** dans le menu contextuel.

## **6.5 Gestionnaire sans Fil**

Le **Gestionnaire sans Fil** vous permet d'ouvrir facilement une connexion GPRS, WiFi Internet, ou de lancer Bluetooth. Vérifiez que vous possèdez une inscription aux services GPRS ou WiFi pour votre téléphone Pocket PC.

#### **Vérifier l'état des connexions actuelles**

Pour vérifier l'état des connexions sans fil actuelles, ouvrer l'écran Aujourd'hui ou le Gestionnare sans fil en cliquant sur le menu **Démarrer > Programmes > Gestionnaire sans Fil** :

- n L'**Ecran Aujourd'hui** : Si l'appareil a détecte une connexion aux services de réseaux cellulaire, l'icône GPRS sera affichée en haut de la barre d'état. De même, Les icônes Wifi et Bluetooth seront affichées en bas à droite de l'écran Aujourd'hui.
- n Le **Gestionnaire sans Fil** : L'indicateur méntrera l'état actuelles des connexions de données pour chaque canal sans fil spécifique.

#### **Activer/Désactiver les connexion sans Fil :**

■ Le Gestionnaire sans Fil : Cliquez sur un bouton pour activer ou désactiver un canal sans fil. Une fois qu'un canal sans fil est sélectionné, un menu contextuel vous demandera de confirmer votre sélection ; cliquez sur **Oui** pour confirmer, ou sur **Non** pour annuler. Ou, cliquez sur une des icônes sans fil placées en bas de l'écran pour activer ou désactiver les connexions.

**REMARQUE :** Cliquez sur l'indiateur Bluetooth n'éteindra pas le Bluetooth. Au lieu de cela, la connexion Internet Bluetooth à travers un point d'accès Bluetooth sera déconnectée. Ceci permet de prévenir des déconnexion imprévus des autres liens Bluetooth comme un écouteur Bluetooth ou d'autres appareil. Vous pouvez éteindre le Bluetooth complêtement en accédant à l'application Bluetooth. Sélectionner **Connexions > Bluetooth**.

### **Option**

Si vous voulez qu'un message contextuel vous rappel qu'une connexion a été activée ou désactivée, sélectionnez **Option** et cochez ou décochez **rappel**.

## **Définition du standard sans fil**

Le **GPRS (Service Radio General par Packet)** est une partie du standard GSM et fournit un service de données en paquet pour sans fil «toujours actif» aux utilisateurs de GSM. Le GPRS peut fournir une vitesse de transfert des données en paquet allant jusqu'à 115 kb/s. Vérifiez que votre fournisseur de réseau cellulaire propose ce service et qu'une carte SIM à été installée dans l'appareil. Le canal GPRS peut être activé en même temps que le canal Bluetooth, mais pas le canal WiFi, pour les connexions Internet.

Le **WiFi** est communément connu en tant que WLAN, lequel est basé sur le protocole 802.11. Un point d'accès 802.11b/g ou un routeur est requis pour accéder au canal WiFi sur votre téléphone Pocket PC. Le canal Wifi peut être activé en même temps que le canal Bluetooth, mais pas le canal GPRS, pour les connexions Internet.

Le **Bluetooth** est une spécification qui active la connexion sans fil de votre appareil avec d'autres appareils à courtes distances comme des ordinateurs portables, des PDA, des imprimantes, des appareils photos numériques, ou des écouteurs. Le canal Bluetooth peut être activé en même temps que le canal GPRS ou que le canal WiFi. Vous pouvez alors utiliser ce canal pour accéder à Internet avec un point d'accès activé pour le Bluetooth.

## **6.6 Gestionnaire de Réseaux Locaux sans Fil**

Le gestionnaire WLAN vous permet de gérer simplement la connexion Internet WiFi sur votre téléphone Pocket PC. Vous pouvez gérer les paramètres du réseau et configurer le mode d'économie d'énergie afin d'obtenir une utilisation optimal de la batterie dans l'environnement du réseau WLAN. Le manager WLAN est conçu pour fonctionner avec les appareils 802.11b existants comme les ponts d'accès ou les routeurs. Pour executer le gestionnaire WLAN avec votre appareil, vous devez avoir accès au réseau Internet à large bande et aux points d'accès necessaries, ou au routeur, qui envoyent les signaux WLAN. Si vous n'avez pas accès au réseau Internet large bande, consultez votre fournisseur d'accès Internet ADSL ou DSL avant de lancer l'application.

#### **Vérification pour les signaux WLAN**

Vous pouvez vérifier si votre appareil a accès à un signal de canal WLAN avant d'ouvrir le gestionnaire WLAN en procèdant ainsi :

- Écran Aujourd'hui : Ouvrez l'écran Aujourd'hui. Si l'appareil a détecté une connexion réseau WLAN l'icône W s'affichera en haut à droite, et une icône WLAN s'affichera en bas à droite.
- n **Gestionnaire sans Fil :** Sélectionnez le gestionnaire sans fil depuis le menu **Programme**. Cliquez sur l'icône WiFi pour accéder au canal.

La disponibilité et la distance du signal WLAN de votre appareil peut dépendre du numéro, de l'épaisseur et emplacement des murs, du plafond ou autres objets qui doivent être traversés par le signal sans fil.

#### **Basculer sur le WLAN :**

Pour utilisez le **WLAN** sur votre téléphone Pocket PC, vous devez activer l'antenne interne **WLAN** sur votre appareil :

- 1. Appuyez sur Menu **Démarrer > Paramètres >** onglet **Connexions > WLAN**.
- 2. Dans l'onglet **Principal**, sélectionnez la case **LAN sans Fil Actif** pour activer le **WLAN**.

Lorsque votre **WLAN** est allumé, l'indicateur par LED du LAN sans fil, placé dans le coin supérieur gauche de votre appareil, clignotera en vert toutes les **6** secondes pour indiquer que le **WLAN** est activé, ou alternera entre un clignotement en vert et un clignotement en bleu toutes les **3** secondes si le **Bluetooth** est également activé.

#### **Ajuster le Mode Economie d'Energie**

Pour économiser l'énergie de la batterie, désactivez le WLAN quand vous n'utilisez pas votre téléphone Pocket PC. Vous pouvez mettre en place le Mode d'Economie d'Energie quand le WLAN est actif en cliquant et déplaçant la barre de contrôle dans l'onglet Paramètres.

- 1. Appuyez sur Menu **Démarrer > Paramètres >** onglet **Connexions > WLAN**.
- 2. Cliquez sur l'onglet **Paramètres**, cliquez et déplacez le curseur du Mode d'Economie d'Energie jusqu'au paramètre voulu. Vous pouvez aussi utiliser les boutons de navigation gauche/droite pour déplacer le curseur.
- Meilleures Performances : Pas d'économie d'énergie du WLAN, A n'utilisez seulement que si le débit maximal absolu pour le **WLAN** est nécéssaire ou si la configuration de votre réseau ne supporte pas ces modes.
- � **Meilleure Batterie :** Utilise le minimum d'énergie de la batterie lorsque vous êtes connecté en **WLAN**. Ce mode réduit significativement le débit des données **WLAN**. Il n'est pas recommandé pour les transferts de fichiers volumineux ou lorsque le **Bluetooth** est activé.

#### **Mode Désactivation Automatique**

Vous pouvez désactiver l'antenne WLAN de votre téléphone Pocket PC automatiquement si aucun signal n'est détecté afin d'économiser l'énergie de la batterie. Choisissez entre 2, 3, 4, ou 5 minutes d'intervals une fois la case sélectionnée.

- 1. Appuyez sur Menu **Démarrer > Paramètres >** onglet **Connexions > WLAN**.
- 2. Cliquez sur l'onglet **Paramètres**, sélectionnez la case **Désactiver le WLAN automatiquement si pas connecté**, choisissez entre 2, 3, 4, ou 5 minutes d'intervals.

#### **Activer le LEAP**

La section LEAP (Protocol d'Authentification Extensible Léger) de l'application vous permet d'augmenter la sécurité de votre appareil en positionnant le SSID, le nom d'utilisateur, le mot de passe, et le domaine pour être sûr que personne ne puisse accéder à votre réseau sans votre permission. La plupart des point d'accès 802.11 offrent par défaut une forme d'authentification appelée authentification des systèmes ouvert, qui est le paramètre par défaut de l'appareil. Dans ce mode, le point d'accès accorde pour chaque requète une approbation pour l'authentification. Le client envoie simplement une requête d'authentification, et le point d'accès répond avec une approbation d'authentification. Ceci permet à tout ceux qui possèdent le bon SSID d'être associé avec le point d'accès. Afin que LEAP fonctionne correctement, le point d'accès et l'appareil récepteur (votre téléphone Pocket PC) doivent être configurés avec le même nom d'utilisateur et mot de passe, et SSID.

## **6.7 Paramètrage des cartes réseaux**

Un réseau sans fil peut être ajouté aussi bien lorsque le réseau est automatiquement détecté, comme décrit au dessus, que manuellement en entrant les informations de paramétrage nécessaire dans la **Carte Réseau**.

#### **Pour ajouter manuellement un nouveau réseau sans fil :**

- 1. Lorsque que le **WLAN** est activé, cliquez sur le menu **Démarrer >** l'onglet **Connexions >**  l'icône **Cartes Réseaux >** l'onglet **sans Fil > Ajouter un nouveau**.
- 2. Dans l'onglet **Général**, entrer un nom de réseau (SSID). Si un réseau a été détecté dans l'*étape 1*, le SSID sera entré automatiquement et ne pourra être modifié.
- n Sélectionnez le type de connexion de votre réseau (**Internet** ou **Travail**) dans la case **Connecté à :**
- Cochez la case Ceci est une connexion de périphérique vers ordinateur (ad-hoc) si vous voulez vous connecter temporairement.
- 3. Dans l'onglet **Clé Réseau** si une information d'authentification est requise, sélectionnez le type d'authentification réseau à utilisez. Pour déterminer si une information d'authentification est requise, demandez à votre administrateur réseau.
- Pour mettre en place l'authentification, choisissez le type voulu dans la liste déroulante **Authentification**.
- Pour utilisez le cryptage de données, choisissez le type voulu dans la liste déroulante **Cryptage des Données**. Par défaut, **WEP** est activé.
- n Entrez la clé réseau dans la case **Clé Réseau** :. Si une clé réseau est fournit automatiquement par votre réseau, cliquez sur la case **La clé est fournit automatiquement pour moi**.

4. Dans l'onglet **N802.1x**, cliquez sur Utilisez le contrôle d'accès réseau IEEE 802.1x pour augmenter la sécurité. Vous devez seulement cocher cette option si elle est supportée par votre environnement réseau. Vérifiez avec votre administrateur réseau si vous n'en êtes pas sur.

#### **Rechercher un accès à un réseau :**

Les réseaux que vous avez déjà configurés sont listés dans **Réseaux sans Fil**. Vous pouvez choisir de vous connecter seulement à certains réseaux préférés ou de laisser votre téléphone Pocket PC rechercher et se connecter à n'importe quel réseau disponible.

- 1. Tant que le **WLAN** est activé, cliquez sur le menu **Démarrer > Paramètre >** l'onglet **Connexions > Cartes Réseaux >** l'onglet **sans Fil**.
- 2. Dans la case **Accèder à un réseau :**, cochez le type de réseau auquel vous voulez vous connecter en **Tous Disponibles**, **Point d'Accès seulement, ordinateur-vers-ordinateur seulement**.
- 3. Pour vous connecter seulement à des réseaux qui ont déjà été configurés, décochez la case **Connecter automatiquement à des réseaux non favoris**.

Si vous cochez la case **Connecter automatiquement à des réseaux non favoris**, votre téléphone Pocket PC détectera tous les nouveaux réseaux et vous donnera l'opportunité de les configurer.

#### **Chercher une Adresse IP :**

- 1. Tant que le **WLAN** est activé et connecté au réseau approprié, cliquez sur le menu **Démarrer > paramètre >** onglet **Connexions > Cartes Réseaux >** onglet **Adaptateurs Réseaux**.
- 2. Dans la liste déroulante **Ma carte réseau se connecte à :**, cliquez soit sur **L'Internet** soit sur **Le Travail**. Si vous êtes connecté à votre **ISP** depuis la maison, cliquez **L'Internet**. Si vous êtes connecté à un réseau privé comme un réseau d'entreprise au travail, cliquez sur **Le Travail**.
- 3. Cliquez sur l'adaptateur approprié dans la case **Cliquez sur un adaptateur pour en modifier les paramètres :**, L'adresse IP apparaîtra alors dans la case **Adresse IP** de l'onglet **Adresse IP**.
- 4. Pour changer les paramètres **TCP/IP** si votre ISP ou réseau privé n'utilisent pas des adresses IP assignées dynamiquement, cliquez sur **Utilisez une adresse IP spécifique** et entrez les informations requises. Contacter votre ISP ou votre administrateur réseau pour obtenir l'adresse IP, le masque de sous-réseau, et/ou la route par défaut (si requise).
- 5. Pour changer les paramètres **DNS** et **WINS** si votre ISP ou réseau privé n'utilisent pas des adresses IP assignées dynamiquement, cliquez sur l'onglet **Serveurs de Noms** et entrez les informations requises. Les serveurs qui nécéssitent une adresse IP fixe doivent alors avoir besoin d'un moyen pour convertir les noms d'ordinateurs en addresses IP. Le **DNS** et le **WINS** sont les options de résolution de noms supportés sur votre téléphone Pocket PC.

## **6.8 Client Terminal Services**

En utilisant le **Client Terminal Services**, vous pouvez vous connecter sur un PC executant **Terminal Services** ou **Remote Desktop** et utilisez tous les programmes disponibles sur ce PC depuis votre appareil téléphonique. Par exemple, au lieu d'executer **Microsoft Pocket Word**, vous pouvez executer la version PC de **Microsoft Word** et accéder à tous les fichiers **.doc** sur ce PC depuis votre téléphone Pocket PC.

#### **Se connecter à un serveur Terminal Server**

Démarrer une connexion à distance vers le serveur à travers une connextion **GPRS** ou **LAN sans Fil** :

- 1. Appuyez sur Menu **Démarrer > Programmes > Client Terminal Services**.
- 2. Pour vous connecter à un serveur auquel vous vous êtes déjà connecté, dans **Serveurs Récents**, cliquez sur un serveur. Pour vous connecter à un nouveau serveur, entrez le nom du serveur dans la case **Serveur**. Sélectionnez la case **Limiter la taille du bureau du serveur pour correspondre à cet écran** seulement quand vous utilisez des applications qui ont été redimentionnées spécifiquement pour le téléphone Pocket PC.
- 3. Appuyez sur **Se connecter**.

**REMARQUE :** Si l'administrateur réseau a configuré le **Client Terminal Services** pour se reconnecter aux sessions déconnectées et que vous vous êtes auparavant déconnecté d'une session sans la terminer, le client **Terminal Services** se reconnectera à cette session.

#### **Se diriger avec le Client Terminal Services**

Une fois connecté à un serveur, l'écran du PC remplira plus que l'écran de votre appareil téléphonique. Si une barre de défilement est afichée sur l'écran du serveur, vous verrez plus d'une barre de défilement sur votre téléphone Pocket PC : une pour déplacer l'information sur le PC, et une pour déplacer l'affichage du PC à travers la fenêtre **Terminal Services** dans le **Client Terminal Services**.

Pour vous assurez que vous déplacez l'affichage du PC à travers le **Client Terminal Services**, utilisez les cinq boutons directionnels en bas de l'écran du **Client Terminal Services**. Pour un meilleur affichage de l'information sur l'écran de votre appareil téléphonique, sélectionnez **Limiter la taille du bureau du Serveur pour correspondre à cet écran**. Pour obtenir le meilleur effet, les programmes sur le bureau de l'ordinateur doivent être agrandit au maximum.

#### **Se déconnecter sans fermer la session**

Les commandes suivantes doivent être accessible depuis le menu **Démarrer** dans la fenêtre **Terminal Services** utilisée pour accéder aux commandes du PC. Ne pas utilisez le menu **Démarrer** de votre téléphone Pocket PC.

- 1. Dans la fenêtre **Terminal Services**, cliquez sur **Démarrer > arrêter**.
- 2. Cliquez sur **Déconnecter**.

Si votre administrateur a configuré le **Client Terminal Services** pour se reconnecter aux sessions déconnectées, vous serez reconnecté à cette session la prochaine fois que vous vous connecterez à ce serveur.
## **Déconnexion et fin de session :**

- 1. Dans la fenêtre **Client Terminal Services**, cliquez sur **Démarrer > arrêter**.
- 2. Cliquez sur **Se Deconnecter**.

## **6.9 Bluetooth**

Le **Bluetooth** est une technologie de communication sans fil courte distance. Contrairement à l'infrarouge, vous n'avez pas besoin d'aligner les appareils pour transfèrer des informations avec une courte distance lorsque vous avez une connexion **Bluetooth**. En activant le **Bluetooth**, vous pouvez envoyer des informations ou effectuer les tâches suivantes sans câble entre deux appareils **Bluetooth** avec une distance entre **3** et **10 mètres**. Les composantes du Bluetooth incluent :

- n **Echange d'informations**, comme des fichiers, des éléments de calendrier, des tâches, et des contacts ou cartes de travail.
- n **Synchronisation** avec un PC utilisant le Bluetooth à travers une connexion **ActiveSync**.
- n **Partenaire** avec les téléphones portables utilisant le **Bluetooth** et fonctionnant comme un modem sans fil.
- n Se connecter, utilisez, et se déconnecter depuis d'autres appareils **Bluetooth**.

## **Utilisez le Bluetooth**

L'icône **Bluetooth** dans le coin inférieur droit de l'écran **Aujourd'hui** fournit un accès rapide aux **Gestionnaire Bluetooth** et **Paramètres Bluetooth**.

Les icônes changent selon l'état de l'utilisation :

- **Bluetooth** active.
	- **Bluetooth** est désactivé (Etat par défaut).
- **Bluetooth** s'initialise.

Lorsque votre **Bluetooth** est activé, la **LED** d'indication du **Bluetooth**, placée dans le coin supérieur gauche de votre téléphone Pocket PC, clignotera en bleu toutes les **6** secondes pour indiquer que le **Bluetooth** est actif, ou alternera entre clignoter en bleu et clignoter en vert toutes les **3** secondes si le **LAN sans Fil** est également actif.

## **Paramètres Bluetooth**

Avec les **Paramètres Bluetooth**, vous pouvez :

n Activer/désactiver le **Bluetooth** et les services **Bluetooth**.

- Créer ou changer le nom de votre téléphone Pocket PC quand vous utilisez **Bluetooth** pour vous connectez avec d'autres appareil.
- Configurez les préférences de connexion et le profil utilisateur.
- n Spécifiez les paramètres de sécurité et les paramètres de définition pour les partages et la connexion.

## **Activer le Bluetooth**

Dans le coin inférieur droit de l'écran Aujourd'hui, appuyez sur **pour ouvrir le menu.** Sélectionnez **Activer le Bluetooth**. Ou, Sélectionnez **Paramètres Bluetooth > Activer**.

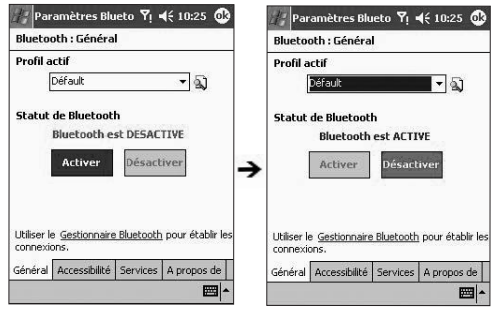

## **Utilisez les Profils**

Tous les **Paramètres Bluetooth** sont sauvés dans le profil actif. Lorsque votre téléphone Pocket PC est éteint, les **Paramètres Bluetooth** sauvegardent le dernier profil utilisé et le rechargent au prochain démarrage du téléphone Pocket PC. Paramétrer les profiles permet :

- n Différent utilisateurs peuvent rapidement re-configurer le téléphone Pocket PC avec leurs préférences personnelles. Par exemple, si Yann et Marie utilisent le même Pocket PC, mais chacun dans un but différent, sélectionner un profil pré-configuré modifiera les paramètres pour obtenir ceux de l'utilisateur approprié.
- n Un simple utilisateur peut rapidement reconfigurer le téléphone Pocket PC avec un environnement différent. Si Yann utilise son appareil principalement au travail, mais l'utilise également quand il voyage, il peut facilement basculer vers un profil pré-configuré qui aura plus de paramètres sécurisés pour des hotels, des aéroports, ou des environnements "publiques" similaires.

#### **Créer un nouveau profil :**

- 1. Dans l'onglet Général, appuyez sur **au pour accédez à un écran dans lequel vous pouvez Ajouter**, **Renommer**, ou **Supprimer** un profil.
- 2. Cliquez sur le bouton **Nouveau**.
- 3. Entrez un nom détaillé pour le nouveau profil, par exemple, **Travail**.
- 4. Sélectionnez un profil existant sur lequel se basera le nouveau profil.
- 5. Appuyez sur **OK**.

Le nouveau profil ne sera **PAS** automatiquement un profil actif ; pour activez le nouveau profil, sélectionnez le depuis le champ **Profil Actuel** dans l'onglet **Général**.

#### **Renommez ou supprimez un profil :**

- 1. Dans l'onglet Général, appuyez sur **Q**uine accéder à un écran dans lequel vous pouvez **Ajouter**, **Renommer**, ou **Supprimer** un profil.
- 2. Cliquez sur un profil depuis la liste des noms de profil puis cliquez sur les boutons **Renommer** ou **Supprimer** pour renommer ou supprimer le profil sélectionné.

## **Sauvegarder les paramètres de configuration dans un profil**

Lorsque vous effectuez des modifications dans la configuration du téléphone Pocket PC. ces changements sont automatiquement sauvegardés lorsque vous sélectionnez un profil différent, désactivez le **Bluetooth**, ou arrêtez le téléphone Pocket PC.

- 1. Dans l'onglet **Général**, appuyez sur **Q** pour accéder à un écran dans lequel vous pouvez **Ajouter**, **Renommer**, ou **Supprimer** un profil.
- 2. Sélectionnez le profil désiré depuis le champ **Profils Actuels** dans l'onglet **Général**.
- 3. Configurez votre téléphone Pocket PC comprenant les paramètres nécéssaires dans les onglets **Accessibilité** et **Services** décrit plus loin afin qu'il fonctionne de la façon voulu.
- 4. Appuyez sur **OK** puis fermez l'écran des **Paramètres Bluetooth**. Les modifications sont automatiquement sauvegardées.

Pour éviter de sauvegarder des modifications non désirées dans un profil utilisé régulièrement, créez un nouveau profil qui sera basé sur le profil actuellement utilisé, sélectionner le nouveau profil, et effectuer les modifications tant que le nouveau profil est actif.

#### **Paramétrer les Propriétés d'Accessibilité**

Vous pouvez entrer ou modifier les propriétés d' accessibilité pour définir comment votre téléphone Pocket PC interagit avec d'autres appareil **Bluetooth** en cliquant sur l'icône **Bluetooth** dans le coin inférieur droit de l'écran **Aujourd'hui > Paramètres Bluetooth >**  onglet **Accessibilité**.

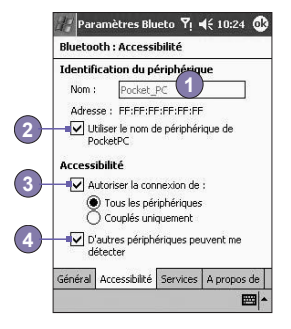

- 1. Entrer le nom **Bluetooth** de votre téléphone Pocket PC, comme affiché pour les appareils distants lorsque le profil associé est actif si la case **Utilisez le nom de l'appareil Pocket PC pour le Bluetooth** est décochée.
- 2. Si la case **Utilisez le nom de l'appareil Pocket PC pour le Bluetooth** est cochée, le nom assigné à votre téléphone Pocket PC (en cliquant sur le menu **Démarrer > Paramètres >**  onglet **Système > A Propos >** onglet **ID de l'Appareil > Nom de l'Appareil**) sera toujours affiché pour l'utilisateur distant comme nom Bluetooth de votre téléphone Pocket PC.
- 3. **Permettre à d'autres appareils de se connecter :** Quand cette option est activée, d'autres appareils sont autorisés à se connecter à cet appareil. Deux sous-options mutuellements exclusives fournissent un raffinement additionnel. Elles sont :

■ Tous les appareils : Sélectionnez cette option pour autoriser tous les appareils à se connecter.

n **Appareils en commun seulement :** Sélectionnez cette option pour autoriser seulement les appareils, possèdant une relation en commun avec votre téléphone Pocket PC, à se connecter.

4. **Les autres appareils peuvent me découvrir :** Lorsque cette option est activée, les autres appareils **Bluetooth** peuvent voir et avoir des détails sur votre téléphone Pocket PC. Ceci permet à n'importe quel appareil, même ceux qui vous sont inconnus, de se connecter à votre téléphone.

La capacité des appareils distants à se connecter est également sujette aux restrictions de sécurité et au fait que le **Bluetooth** soit activé sur votre Téléphone Pocket PC.

## **Activer les Services Bluetooth**

Les services que votre téléphone Pocket PC fournit aux autres appareils lors de l'utilisation du **Bluetooth** incluent :

- Transfert de Fichiers : Opérations sur des fichiers comme rappatrier un fichier/utiliser un fichier/supprimer un fichier, etc.
- n **Echange d'Informations :** Envoye la carte de travail par défaut (les contacts de Pocket Outlook) sur demande.
- Port Série : Les opérations sur les ports série du Bluetooth. Les ports série du Bluetooth sont utilisés en remplacement avec des câbles physiques entre les appareils.
- n **Serveur Réseau Personnel :** Joindre ou héberger un réseau privé basé sur le Bluetooth.
- Réseau de communication : Fournit un accès, à l'aide d'une ligne téléphonique ou d'un autre système d'accès, vers un réseau d'ordinateurs distants comme par exemple un service Internet.
- n **Mains Libre :** Vous permet de vous connecter sur des écouteurs sans fil ou d'autres appareils audio.

Tous les services peuvent être configuré individuellement en cliquant sur l'icône **Bluetooth** dans le coin inférieur droit de l'écran **Aujourd'hui > Paramètres Bluetooth >** onglet **Services**.

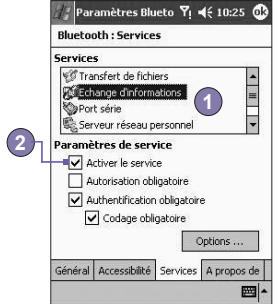

- 1. Dans le champ **Services**, sélectionnez le service à configurer.
- 2. Dans l'emplacement **Paramètres des Services**, activez l'option voulu en cochant la case **Service Activé**.

## **Paramètres de Sécurité du Service**

Chaque service **Bluetooth** possède ses propres paramètres de sécurités individuels. Même si les options sont les mêmes pour chaque service, dans chaque cas ils sont spécifiques au service individuel qui sera configuré. Dans l'emplacement **Paramètres de Service** de l'onglet **Services** en cliquant sur l'icône **Bluetooth** dans le coin inférieur droit de l'écran **Aujourd'hui > Paramètres Bluetooth** :

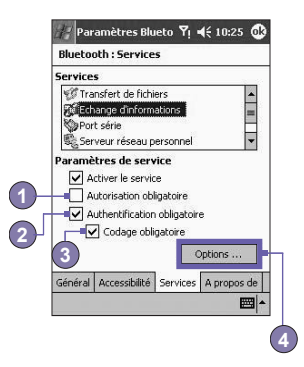

- 1. **Autorisation requise :** Quand vous l'activez, votre téléphone Pocket PC demandera que chaque tentative d'établissement de connexion soit autorisée individuellement dans l'écran contextuel **Requète d'Autorisation** ; Ainsi, vous devez autoriser chaque connexion, quand un appareil distant essaye de se connecter à ce service.
- 2. **Authentification (clé) requise :** Quand vous l'activez, une clé ou une **Clé Lien** est demandée par l'appareil distant avant d'autoriser la connexion. Une clé est un code que vous entrez pour authentifier les requètes de connexions par d'autres appareils. Cette clé doit être connu et utilisée par les deux parties. Autrement, la connexion ne sera pas autorisée.
- 3. Vous pouvez également activer la fonction **Cryptage Requis** si vous voulez crypter toutes les données echangées entre votre téléphone Pocket PC et l'appareil distant Bluetooth.
- 4. Certain services possèdent des options de configuration avancées ; Si elles sont disponibles, cliquez sur **Avancé** pour accéder aux paramètres additionnels.

## **Gestionnaire Bluetooth**

Le **Gestionnaire Bluetooth** fournit une interface amicale pour établir des connexions basées sur les préférences de connexion et les profils que vous avez configuré dans les **Paramètres Bluetooth**. Avec le **Gestionnaire Bluetooth**, vous pouvez :

- Echanger des informations ou des cartes de travail.
- Créer, gérer, et utilisez la connexion de services que vous avez activé dans les **Paramètres Bluetooth** avec d'autres appareils distant.
- $A$ fficher des raccourcis.
- Contrôler l'affichage à l'écran.

Pour executer le **Gestionnaire Bluetooth**, cliquez sur l'icône **Bluetooth** dans le coin inférieur droit de l'écran **Aujourd'hui**, puis sur **Gestionnaire Bluetooth**. L'ouverture du **Gestionnaire Bluetooth** active automatiquement le **Bluetooth**.

#### **Echanger des Informations ou des Cartes de Travail**

Pour échanger des informations ou des cartes de travail choisissez soit **Appareils en commun** soit **Echange de Cartes de Travail**. Cliquez sur l'icône **Bluetooth** dans le coin inférieur droit de l'écran **Aujourd'hui > Gestionnaire Bluetooth > Outils**.

#### **Se regrouper avec d'autres appareils :**

Regrouper signifie essentiellement donner à deux appareils la permission de communiquer l'un avec l'autre. Quand deux appareils sont en commun, ils partagent, et échangent en priorité sur les autres connexions, une clé de sécurité créée en interne. Cette clé de sécurité, appelée une **Clé Lien**, est basée sur une **Adresse d'Appareil Bluetooth**, un numéro aléatoire, et un mot de passe définit par l'utilisateur.

- 1. Sélectionnez le **Gestionnaire Bluetooth >** le menu **Outils > Appareils en commun**.
- 2. Sélectionnez l'écran **Appareils en commun > Ajouter**.
- 3. Dans l'écran Appareils en Commun, appuyez sur **Q**uite accéder à l'écran Sélectionner **un appareil Bluetooth**, puis sélectionnez en un dans la liste disponible pour retourner à l'écran principal et au champ **Appareil:**. Entrez le bon mot de passe dans le champ **Clé:**.
- 4. Appuyez sur **OK**.

#### **Echanger des cartes de travail :**

- 1. Depuis le **Gestionnaire Bluetooth >** le menu **Outils >** sélectionnez **Echange de Carte de Travail**.
- 2. Cliquez sur le lien en bas de l'écran pour sélectionner une carte de travail par défaut. Une fois la carte sélectionnée, cliquez sur **OK** pour retourner à l'écran **Echange de Carte de Travail**.

 Pour **Envoyer** ou **Echanger** des cartes de travail, spécifiez d'abord votre carte de travail par défaut dans l'écran **Paramètres Bluetooth >** onglet **Service > Service d'Echange d'Information > Avancé**.

- 3. Cliquez sur les icônes **Envoyer**, **Echanger**, ou **Requète**, de façon approprié.
- 4. Depuis l'écran **Explorateur Bluetooth** cliquez sur le nom de l'appareil distant puis cliquez sur **OK**.

#### **Assistant de Connexion Bluetooth**

Depuis le **Gestionnaire Bluetooth**, cliquez sur le menu **Nouveau** pour démarrer l'**Assistant de Connexion Bluetooth**, qui vous aidera à travers le processus de création de connexion. Choisissez le type de connexion puis cliquez sur **Suivant**. L'écran suivant vous guidera pour établir les paramètres de connexion. Le contenu exacte des écran qui suivent pourra varier, selon le type de connexion qui sera créée.

Cliquez sur **Suivant** pour passer à la page suivante, ou sur **Retour** pour retourner à la page précédente.

Certain types de connexions inclus dans l'assistant peuvent vous aidez, ils sont :

- n Configuration Mains-libre/Écouteurs : Pour localiser et se regrouper avec un écouteur **Bluetooth** ou d'autres appareils mains-libre.
- n ActiveSync à travers Bluetooth : Localise un PC **Bluetooth** et créer un raccourci de connexion qui établira un lien de synchronisation entre le **Gestionnaire d'Informations Personnels** sur votre téléphone Pocket PC et le PC.
- $\blacksquare$   $\heartsuit$  Explorer des fichiers sur un appareil distant : Localise et se connecte à un appareil distant pour examiner le contenu d'un répertoire distant et/ou envoyer/recevoir des fichiers vers/depuis cet appareil. Un raccourci de connexion optionnel peut être créé.
- n Connexion à un réseau : Localise un appareil distant qui peut fournir un accès Internet. Exemples incluant un téléphone portable **Bluetooth**, un modem **Bluetooth**, ou peut-être un **Réseau Local**. Une fois que le raccourci de connexion est créé, ouvrez la connexion puis lancez un explorateur comme **Internet Explorer**.
- n Rejoindre un Réseau Privé : Créer, ou localise et rejoint, un réseau **Bluetooth**. Créez un raccourci vers une connexion qui peut être utilisée pour partager des fichiers, collaborer avec des coéquipiers, participer à des jeux multijoueurs.
- n Echanger les cartes de travail : Localise et se connecte à un appareil distant **Bluetooth** puis envoie, reçoit et/ou échange des cartes de travail électroniques avec cet appareil.
- n Explorer un appareil Bluetooth : Localise un appareil distant, examine les services proposés par l'appareil distant, puis créer un raccourci de connexion pour un ou plusieurs de ces services. Maintenez le **bouton de Navigation/Action** pour cliquez et sélectionner plusieurs services.

## **Utilisez un Connexion par le Port Série**

L'utilisation d'une connexion entre deux appareils par port série sans fil **Bluetooth** est identique à celle par port série avec un câble physique. Comme avec une connexion physique, l'application qui veux utilisez la connexion doit être configurée pour utilisez le bon port série.

Pour déterminer le port de communication assigné au port série **Bluetooth** :

- 1. Cliquez sur l'icône **Bluetooth** dans le coin inférieur droit de l'écran **Aujourd'hui > Paramètres Bluetooth >** l'onglet **Services**.
- 2. Sélectionnez **Port Série** depuis l'emplacement des services, puis cliquez sur **Avancé**.
- 3. Le **Port COM de Sortie** est la liste en bas de l'écran. Vous devez configurer l'application qui voudrait utilisez le **Port Série Bluetooth** afin quelle envoie ses données vers ce port.

Pour plus d'informations concernant la configuration de vos applications utilisant le **Port COM de Sortie**, référez vous à la documentation de l'application.

#### **Etabir une connexion série :**

- 1. Cliquez sur l'icône **Bluetooth** dans le coin inférieur droit de l'écran **Aujourd'hui > Gestionnaire Bluetooth**.
- 2. Cliquez sur **New >** Sélectionnez **Explorer un appareil Bluetooth > Suivant**.
- 3. Suivez les instructions de l'assistant de connexion.

 **REMARQUE :** Soyez sûr que l'appareil **Mains Libre** sur lequel vous tentez une connexion est prêt à recevoir des requètes de connexions entrantes. Veuillez vous en référer au manuel de l'appareil pour plus d'informations.

#### **Configurer une connexion Mains-libre/Écouteur Bluetooth :**

- 1. Depuis l'écran **Aujourd'hui >** l'icône **Bluetooth > Gestionnaire Bluetooth**.
- 2. Cliquez sur **Nouveau > Configuration Mains-libre/Écouteur > Suivant**.
- 3. Suivez les instruction d'assistant à la connexion.

**REMARQUE :** Soyez sur que l'appareil **Mains-libre** sur lequel vous tentez une connexion est prêt à recevoir des requètes de connexions entrantes. Veuillez vous en référer au manuel de l'appareil pour plus d'informations.

#### **Configurer ActiveSync à travers le Bluetooth**

Vous pouvez configurer un partenariat **ActiveSync** sur un ordinateur disposant du **Bluetooth**. D'abord vous devez renseigner la **Configuration Bluetooth** de votre ordinateur (suivez les instructions du manuel utilisateur de votre appareil **Bluetooth** ou de votre PC), puis configurez votre téléphone Pocket PC.

Pour établir une connexion **ActiveSync** sur votre téléphone Pocket PC :

- 1. Depuis l'écran **Aujourd'hui >** cliquez sur l'icône **Bluetooth > Gestionnaire Bluetooth**.
- 2. Cliquez sur **Nouveau > ActiveSync à travers Bluetooth > Suivant**.
- 3. Suivez les instructions de l'assistant de connexion. Soyez sûr que les paramètres du port **COM ActiveSync** sur votre PC sont les mêmes que les paramètres du port **COM** utilisés par **Bluetooth** sur votre PC.
- 4. Suivez l'écran **Explorateur Bluetooth**, sélectionnez le PC avec lequel vous voulez vous synchroniser, cliquez sur **Suivant**.
- 5. Sous **Sélection du Port Série**, sélectionnez le nom du port série pour le PC sélectionné auparavant, cliquez sur **Suivant**, et sur **Terminer**.

#### **Connexion à un PC distant**

Le **Réseau de Communication (DUN)** vous permet de vous connecter à un ordinateur distant grâce à une ligne téléphonique. Une fois connecté, vous pouvez explorer l'Internet ou vérifier vos e-mail. L'appareil **Bluetooth** distant qui fournira la **Réseau de Communication** doit avoir accès à un système téléphonique (par une connexion soit câblé soit sans fil). Les appareils qui fournissent le service de **Réseau de Communication** comprennent :

- n Les téléphone cellulaire **Bluetooth**.
- n Les ordinateurs portable disposant du **Bluetooth** et qui sont reliés à un système téléphonique.
- n Modems **Bluetooth**.

L'ordinateur distant sur lequel vous êtes connecté doit également être attaché au système téléphonique et être capable de répondre à un appel.

#### **Utilisez le Réseau de Communication :**

- 1. Depuis l'écran **Aujourd'hui >** l'icône **Bluetooth > Gestionnaire Bluetooth**.
- 2. Cliquez sur **Nouveau > Connexion à un réseau > Suivant**.
- 3. Suivez les instructions de l'assistant de connexion.

 Après avoir créé le raccourci **Réseau de Communication** avec un appareil, cliquez et maintenenez l'icône raccourci dans l'onglet **Mes Raccourcis** du **Gestionnaire Bluetooth**, et cliquez sur **Connexion**.

- 4. Cliquez sur **Nouvelle Connexion > OK**.
- 5. Entrez un nom pour la connexion dans le champ **Nom de Connexion**.
- 6. Entrez un numéro de téléphone. Vous deverez peut-être entrer le code de votre pays et le code de la région, selon l'endroit d'où vous appelez.
- 7. Cliquez sur **OK** pour commencer la numérotation.

Pour faire de cette connexion la connexion téléphonique par défaut pour votre **Pocket Internet Explorer** quand vous utilisez un modem **Bluetooth**, vous devez encore complêter les étapes suivantes :

- 1. Depuis l'écran **Aujourd'hui**, cliquez sur le menu **Démarrer >** l'onglet **Connexion**.
- 2. Cliquez sur l'icône **Connexion >** l'onglet **Avancé > Sélectionner les Réseaux**.
- 3. Activez les **Paramètres Bluetooth** depuis la liste déroulante.

#### **Envoyer à travers le Bluetooth**

Les **Contacts du Pocket Outlook**, éléments du **Calendrier**, et les **Tâches** peuvent être envoyés individuellement ou collectivement à un appareil distant. Pour envoyer des données par transfert **Bluetooth** :

- 1. Cliquez sur le menu **Démarrer > Programmes**. Puis, ouvrez **Calendrier**, **Contacts** ou **Tâches**.
- 2. Surlignez l(es) élement(s) à envoyer.
- 3. Cliquez et maintenez l(es) élément(s), et dans le menu contextuel, cliquez sur **Envoyer par Bluetooth**.
- 4. Dans l'écran **Sélectionner un appareil Bluetooth**, cliquez sur le nom de l'appareil destination, puis cliquez sur **OK**.

#### **Réseau Local Bluetooth**

Un **Réseau Local Bluetooth** est un réseau privé, temporaire, ad-hoc, pouvant comporter jusqu'à huit appareils. Un **Réseau Local Bluetooth** facilite l'échange d'informations qui nécessiterait normalement un réseau **TCP/IP**. Par exemple, la plupart des applications de discussion et des jeux multi-joueurs fonctionnent parfaitement dans un environnement de réseau local Bluetooth privé.

Le **Réseau Local Bluetooth Privé** est sujet aux mêmes paramétrages de sécurités que les autres communications **Bluetooth** comme la disponibilité du service, les autorisations, les authentifications, et le cryptage.

Un des appareils **Bluetooth** doit être l'hôte du réseau local privé. Les autres appareils **Bluetooth** rejoignent le réseau en tant que clients. L'hôte peut accepter et rejeter les clients sur un fondement individuel.

Pour organiser un **Réseau Local Privé** :

- 1. Sélectionnez **Gestionnaire Bluetooth > Nouveau > Connexion > Rejoindre un réseau privé > Suivant**.
- 2. Sur l'écran suivant de l'assistant, sélectionnez **Organiser un réseau privé > Suivant**.
- 3. Ajoutez des appareils distant au **Réseau Local Privé Bluetooth**, si besoin :

Cliquez sur le bouton **Ajouter** et sélectionnez l'appareil à ajouter.

 Ajoutez d'autres appareil, au besoin. Vous pouvez sélectionner jusqu'à huit appareils au total, en incluant l'hôte.

 Après que tous les appareils voulu aient été ajouté, cliquez sur **OK** pour complêter la configuration et fermer l'assistant. L'ajout d'appareils est facultatif ; les appareils n'ont pas besoin d'être ajouté au **réseau local privé** quand l'**Hôte** est configuré, Les appareils peuvent rejoindre le réseau local privé ultérieurement.

Pour rejoindre un **Réseau Local Privé** :

- 1. Sélectionner **Gestionnaire Bluetooth > Nouveau > Connecter > Rejoindre un réseau privé > Suivant**.
- 2. Sur l'écran suivant de l'assistant, sélectionnez **Rejoindre un réseau privé > Suivant**.

 Lorsque l'**explorateur Bluetooth** apparaît, sélectionnez l'hôte du réseau local privé, puis cliquez sur **Suivant** pour établir une connexion vers le réseau local privé. Si on vous demande d'entrer les paramètres réseau **IP**, sélectionnez **Utilisez l'adresse IP assigné par le serveur**, puis cliquez sur **OK**.

 Les paramètres d'autorisation et d'authentification de l'hôte réseau, et/ou la disponibilité des services du son **Réseau Local Privé** peuvent vous empêcher de rejoindre le réseau. Toute application nécessitant une connexion réseau peut utilisez la connexion **Réseau Local Privé**.

#### **Mes Raccourcis**

L'onglet par défaut dans le **Gestionnaire Bluetooth** est **Mes Raccourcis**. Cet écran affiche les icônes qui ont été crées pour se connecter à d'autres appareils. Les icônes fournissent un retour visuel sur l'état de la connectivité auquelle elles sont liées.

Le double-clique dépend du contexte.

- n Si la connexion n'est pas établit, double-cliquez sur l'icône pour établir une connexion.
- n Si la connexion est établit, double-cliquez sur l'icône pour afficher l'état de la connexion. Les connexions peuvent être ouverte/fermée, et d'autres options accédées, en utilisant la technique du clique et maintient. Si vous cliquez sur une icône de connexion et maintenez le stylet en place pendant quelques secondes, un menu apparaît, suivant le contexte.

#### **Connexion Actives**

Cet onglet affiche les **Connexions Sortante** et **Entrante** actives sur votre téléphone Pocket PC.

## **6.10 Modem sans fil**

Cet utilitaire simulera votre appareil comme s'il s'agissait d'un modem sans fil, et laissera votre PC/Ordinateur Portable connecté à un réseau sans fil. Les **Modem sans Fil** vous permettent de choisir parmi un large type de connexion sans fil : **Série**, **IrDA**, **USB**, ou **Bluetooth**.

## **Connexion par Port Série ou par IrDA**

Avant de créer un nouveau modem par une connexion **IrDA**, vous devez installer le logiciel **IrCOMM2k**. **IrCOMM2k** est un pilote pour **Windows 2000** et **XP**. Il émule un port série qui peut être utilisé pour échanger des données avec des appareils mobiles. Allez sur le site *http ://www.ircomm2k.de* pour télécharger lepilote et pour l'installer sur votre Pc en suivant les instructions d'installation fournit sur le web.

Si vous utilisez une connexion par **port Série**, vous pouvez simplement démarrer le paramétrage sur votre PC et sur votre téléphone Pocket PC comme décrit si-dessous. Aucun pilote supplémentaire nécéssite d'être installé.

## **Paramètrage sur votre PC**

Contactez votre **ISP** pour obtenir le **APN (Nom du Point d'Accès)**. Avant de commencer à utilisez votre **Modem sans Fil** avec un **port série** ou une connexion **IrDa**, vous devez d'abord créer un nouveau modem sur votre PC :

- 1. Cliquez sur **Démarrer > Paramètres > Panneau de Contrôle > Options du Téléphone et du Modem**.
- 2. **Ajoutez** un nouveau modem en sélectionnant l'onglet **Modem**.
- 3. Cochez la case **Ne pas détecter mon modem ; Je veux le choisir dans une liste**.
- 4. Sélectionnez **Type de Modem Standard** dans le champ **Constructeur**, sélectionnez **Modem 33600 bps Standard**, puis sélectionner **Suivant**.
- 5. Sélectionnez le port de votre modem et cliquez sur **Suivant**.
- 6. Lorsqu'un écran **Installation du modem terminé !** Apparaît, cliquez sur **Terminer** pour revenir dans l'onglet **Modem** mentionné dans *l'Etape 2*. Maintenant vous pouvez voir **Modem 33600 bps Standard** dans la liste des modems.
- 7. Surlignez le modem que vous venez de créer, cliquez sur le bouton **Propriétés**, et sélectionnez l'onglet **Avancé**.
- 8. Entrez la chaine complête dans le champ **Commandes d'initialisation supplémentaire : AT+CGDCONT=1,"IP","APN","",0,0**.
- 9. Rappelez-vous de cliquez sur le bouton **Changer les Préférences par défaut** après avoir entré la chaine demandée comme mentionné au dessus.
- 10.Cliquez sur l'onglet **Général** et positionnez le **Contrôle Flottant** en sélectionnant **Aucun** dans la liste déroulante. Appuyez sur **OK** jusqu'à ce que l'assistant d'installation du modem soit terminé.

Un nouveau modem standard est maintenant configuré avec succès sur votre PC, Mais vous devez encore créer une nouvelle numérotation de connexion :

- 1. Cliquez sur **Démarrer > Paramètres > Panneau de Contrôle > Connexion Réseau et numérotation > Effectuer un Nouvelle Connexion**.
- 2. Pour continuez, cliquez sur **Suivant**.
- 3. Sélectionnez **Numérotation vers l'Internet**. Cliquez **Suivant**.
- 4. Activez le bouton de l'option **Je veux configurer ma connexion Internet manuellement**, **ou Je veux me connecter à travers un réseau local (LAN)**, et **Suivant**.
- 5. Sélectionnez l'option **Je me connecte à travers une ligne téléphonique et un modem**, puis **Suivant**.
- 6. Cochez la case **Utilisez le code Régionnal et les règles de numérotation** et entrez le numéro de téléphone **\*99#**, puis **Suivant**.
- 7. Entrez le nom d'utilisateur et le mot de passe que vous utilisez pour vous connectez à votre ISP, puis cliquez sur **Suivant**.
- 8. Entrez un nom pour la connexion, puis **Suivant**.
- 9. Sélectionnez **Non** lorsque l'assistant d'installation vous demande de configurer un compte e-mail Internet, puis cliquez sur **Suivant**.

10.Une fois que l'installation est terminée, cliquez sur **Terminer**.

### **Paramétrage sur votre téléphone Pocket PC**

Vous devez complêter ces actions avant de commencer à utilisez le **Modem sans Fil** sur votre téléphone Pocket PC :

- Une carte **SIM GPRS** est insérée dans votre téléphone Pocket PC.
- Désactivez la connexion port com **ActiveSync** de votre PC.
- n Désactivez la fonction **Infrarouge** en cliquant sur le menu **Démarrer > Paramètres >** onglet **Connexion > Transfert**. Décocher **Recevoir tous les transferts entrants**.
- Connectez votre téléphone Pocket PC à votre PC/PDA avec une **connexion Série** (utilisant le câble de synchronisation série optionnel).
- 1. Appuyez sur Menu **Démarrer > Programmes > Modem sans fil**.
- 2. Sélectionnez le type de connexion **Série** dans la liste défilante et branchez l'adaptateur de câble de synchronisation.
- 3. Soyez sûr d'avoir connecter votre appareil avec un câble de synchronisation série si vous choisissez connexion **Série** vers un PDA ou un PC, cliquez sur **Démarrer**.

Maintenant vous pouvez commencer à composer la nouvelle numérotation de connexion que vous avez créé en cliquant sur **Démarrer > Paramètres >** le **Panneau de Contrôle > Connexion Réseau et Numérotation** sur votre PC.

#### **Connexion par Port USB**

Comme avec la connexion par **Série** ou **IrDA**, vous devez vérifier ce qui suit avant de commencer à utilisez le **Modem sans Fil** sur votre téléphone Pocket PC à travers un connexion **USB**.

- Une carte **SIM GPRS** est insérée dans votre téléphone Pocket PC.
- Désactivez la connexion du port com **ActiveSync** de votre PC.
- Désactivez la fonction *Infrarouge* en cliquant sur le menu Démarrer > Paramètres > l'onglet **Connexion > Transfert**, puis en décochant **Recevoir tous les transferts entrants**.

■ Branchez votre téléphone Pocket PC à votre **connexion USB PC** (utilisant le câble de synchronisation **USB** ou la station d'accueil).

Avant de paramétrer un modem **USB**, vous devez vérifier que vous avez les deux fichiers, **USBMDM** et **USBModem\_Dialer**, sur le *CD d'installation du téléphone Pocket PC*. Insérez le *CD d'installation* dans le CD-Rom de votre PC et effectuez le paramétrage comme suit :

- 1. Appuyez sur Menu **Démarrer > Programmes > Modem sans fil**.
- 2. Sélectionnez le type de connexion **USB** dans la liste déroulante et branchez l'adaptateur câble **USB**.
- 3. Cliquez sur le bouton **Démarrer** dans l'écran **Modem sans Fil** de votre téléphone Pocket PC.
- 4. Un message **Nouveau matériel détecté** s'affichera sur le bureau de votre PC.
- 5. Sélectionnez l'option **Afficher une liste des pilotes connu pour ce périphérique afin que je puisse choisir un pilote spécifique**, puis cliquez sur **Suivant**.
- 6. Sélectionnez **Modem** dans la liste **type de Matériel**, puis **Suivant**.
- 7. Cliquez sur le bouton **Disquette Fournit**, puis **Suivant**.
- 8. Sélectionnez le **Modem USB** reconnu dans la liste des **Modèles**, puis **Suivant**. Une fois l'installation terminé, sélectionnez **Terminer**.
- 9. Après l'installation, un nouveau **modem USB** sera présent dans la liste des **Modems** en cliquant sur **Démarrer > Paramètres > Panneau de contrôle > Options du Téléphone et du Modem** sur votre PC.
- 10.Double cliquez sur le fichier **USBModem\_Dialer** sur le *CD d'installation du téléphone Pocket PC* et configurez les paramètres **GPRS** (entrer le **APN** assigné par votre **ISP**) dans la boite de dialogue texte vide et appuyez sur **Composer** pour démarrer la connexion.

## **Connexion par Bluetooth**

Avant de commencer à utilisez votre téléphone Pocket PC comme modem **Bluetooth**, vous devez vous assurer que votre PC support le **Bluetooth**. De plus, vous devez encore vérifier ce qui suit :

- Une carte **SIM GPRS** est insérée dans votre téléphone Pocket PC.
- Désactivez la connexion au port **ActiveSync BT** de votre PC
- Désactivez la fonction **Infrarouge** en cliquant sur le menu Démarrer > Paramètres > l'onglet **Connexion > Transfert**. Décochez **Recevoir tous les transferts entrants.**
- 1. Choisissez sur Menu **Démarrer > Programmes > Modem sans fil**.
- 2. Sélectionnez le type de connexion **Bluetooth** dans la liste déroulante, et cliquez sur le bouton **Démarrer**.
- 3. Ouvrez votre téléphone Pocket PC depuis l'application **Bluetooth** installée sur votre PC.

L'interface de l'application **Bluetooth** installée sur votre PC va varier, dépendant du **module Bluetooth** incorporé ou attaché dans votre PC lors de son achat. Suivez les instructions d'installations du manuel appareil **Buetooth** connecté.

# **Chapitre 7**

## **Utilisez Microsoft Outlook**

**7.1 Calendrier 7.2 Contacts 7.3 Tâches 7.4 Notes**

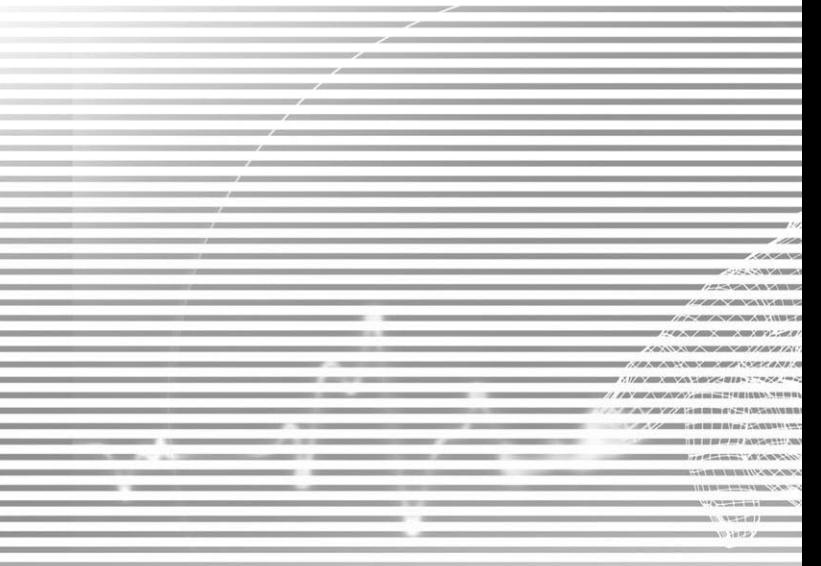

## **7.1 Calendrier**

Utilisez le Calendrier pour plannifier les rendez-vous, incluant les réunion et autres évenements. Vous pouvez vérifier vos rendez-vous dans une ou plusieurs vues (**Jour**, **Semaine**, **Mois**, et **Agenda**) et configurez le **Calendrier** pour qu'il vous rappel vos rendez-vous avec un son ou une autre méthode. Les rendez-vous du jour peuvent être affichés dans l'écran **Aujourd'hui**.

Si vous utilisez **Outlook** sur votre PC, vous pouvez synchroniser les rendez-vous entre votre téléphone Pocket PC et votre PC. Voir **Utilisez** *ActiveSync* dans le Chapitre 4.

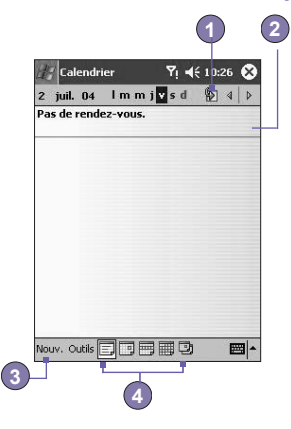

- 1. Cliquez pour retourner voir les rendez-vous du jour.
- 2. Appuyez ici pour afficher ou éditer les détails d'un rendez-vous.
- 3. Appuyez ici pour créer un nouveau rendez-vous.
- 4. Cliquez pour changer les rendez-vous dans differéntes vues d'affichage.

## **Créer ou changer un rendez-vous :**

- 1. Pour créer un rendez-vous, cliquez sur **Nouveau**. Pour choisir une nouvelle date depuis une fenêtre calendrier, cliquez sur la date afficher. Pour entrer ou sélectionner une nouvelle heure, cliquez sur l'affichage de l'horloge. Entrez les détails du rendez-vous, et lorsque c'est terminé, cliquez sur **OK** pour retourner au calendrier.
- 2. Si vous travaillez dans la vue **Jour**, cliquez sur l'emplacement de l'heure pour le rendezvous puis sur **Nouveau** pour avoir l'heure entrée automatiquement pour vous.
- 3. Pour changer un rendez-vous, cliquez dessus dans le calendrier puis cliquez sur **Editer**. Changez les détails du rendez-vous en cliquant dessus et entrez les nouvelles informations.

Lorsque vous entrer une heure, vous pouvez l'entrer sous la forme militaire et abrégée, comme 2300 (deviendra 11:00 PM), 913pm (deviendra 9:13 PM), 911 (deviendra 9:11 AM), et 9p (deviendra 9:00 PM).

## **Envoyer une requête de réunion**

Vous pouvez utilisez **Calendrier** pour configurer des réunions avec des utilisateurs d'**Outlook** ou de **Pocket Outlook**. La requête de réunion sera créée automatiquement et envoyée quand vous synchroniserez la **Boite de Reception** ou quand vous vous connecterez à votre serveur d'e-mails.

- 1. Créez un rendez-vous et entrez les informations pour une réunion .
- 2. Cliquez sur **Attendu** (vous devrez cacher le panneau de saisie pour voir cette boite).
- 3. Sélectionnez la réunion attendu depuis une liste d'adresse e-mails que vous avez entrer dans **Contacts**. Seul ces contacts avec des adresse emails seront affichés.
- 4. Sélectionnez les autres options désirées puis cliquez sur **OK**.
- 5. La messagerie créer automatiquement une requète de réunion et l'enverra aux personnes concernées à la prochaine synchronisation avec votre PC. Toutes les notes entrées dans l'onglet **Notes** (en excluant les textes manuscrits et les enregistrements) seront également envoyées.

Si vous envoyez la requète de réunion à travers une connexion vers un ISP ou un réseau, plutôt que par une synchronisation avec votre PC, cliquez sur **Outils > Options >** onglet **Rendez-vous**. Dans **Envoyer les requètes de réunion par**, cliquez sur le service que vous voulez utiliser pour envoyer la requète de réunion.

#### **Utilisez l'écran Résumé**

Quand vous appuyez sur un rendez-vous dans le **Calendrier**, un écran de résumé est affiché. Pour modifier le rendez-vous, appuyez sur **Edition**.

## **Configurer un rappel pour un rendez-vous :**

- 1. Dans le **Calendrier**, cliquez sur le rendez-vous, puis cliquez sur la partie supérieure de l'écran de sommaire lors de l'édition du rendez-vous.
- 2. Cliquez sur **Rappel** et sélectionnez **Me rappeler**.
- 3. Pour changer le nombre de minutes pour l'envoie du rappel avant un rendez-vous, cliquez sur les minutes affichées.

Pour configurer automatiquement un rappel pour tous les nouveaux rendez-vous, cliquez sur **Outils > Options >**  l'onglet **Rendez-vous > configurer les rappels pour les nouveaux éléments**.

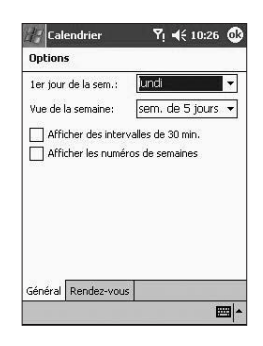

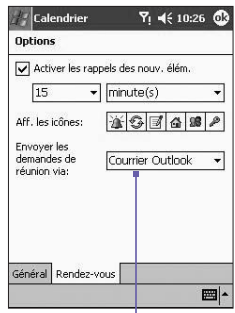

Cliquez sur le service que vous voulez utilisez pour envoyer la requète de réunion.

## **Transférer un rendez-vous**

Pour transférer un rendez-vous, dans la liste du calendrier, cliquez et maintenenez le rendez-vous. Dans le menu contextuel, cliquez sur **Transférer un Rendez-vous**. Lorsque vous utilisez l'**infrarouge (IR)**, alignez les ports **IR** entre les appareils afin qu'ils ne soient pas obstrués et qu'ils soient à courte distance l'un de l'autre.

## **7.2 Contacts**

Les **Contacts** contiennent une liste de vos amis et collègues afin que vous puissiez facilement trouver l'information que vous recherchez, que vous soyez à la maison ou sur la route. Vous pouvez entrer aussi bien des informations personnelles que de travail.

Si vous utilisez **Outlook** sur votre PC, vous pouvez synchroniser les contacts entre votre appareil et le PC. Voir *ActiveSync* au Chapitre 4.

#### **Voir les contacts :**

- 1. Choisissez la catégorie de contacts que vous voulez afficher dans la liste.
- 2. Appuyez et entrez une partie du nom pour le trouver rapidement dans la liste.
- 3. Cliquez sur les lettres, comme **m** (maison), **t** (travail), ou **p** (portable) à droite des contacts pour voir des numéros de téléphone supplémentaires et des adresses e-mail.
- 4. Appuyez pour afficher ou modifier les détails du contact.
- 5. Appuyez et restez sur le contact pour afficher un menu contextuel avec les actions disponibles.

Pour changer la manière dont les informations sont affichées dans la liste, appuyez sur **Outils** puis **Options**.

## **Créer ou modifier un contact :**

- 1. Appuyez sur Menu **Démarrer > Programmes > Contacts > Nouveau**.
- 2. Avec le panneau de saisie, entrez un nom et d'autres informations sur le contact. Vous devrez faire défiler l'écran pour afficher tous les champ disponibles.
- 3. Pour affecter le contact à une catégorie, faites défiler l'écran et appuyez sur **Catégories**  puis choisissez une catégorie dans la liste. Dans la liste des contacts, vous pouvez afficher les contacts par catégorie.
- 4. Pour ajouter des notes, cliquez sur l'onglet **Notes**. Vous pouvez entrer du texte, dessiner, ou créer un enregistrement.
- 5. Pour modifier un contact, cliquez dessus dans la liste des contacts, puis cliquez sur **Edition**. Pour annuler l'édition, cliquez sur **Edition > Annuler**. Lorsque vous avez terminé, cliquez sur **OK** pour retourner à la liste des contacts.

Si vous entrez un nom de plus de deux mots, le mot du millieu sera enregistré comme deuxième prénom. Si votre contact possède deux prénoms ou noms, cliquez sur la flèche **Nom** et entrez le nom dans la boite de dialogue.

### **Rechercher un contact :**

- Cliquez sur le menu **Démarrer > Programmes > Rechercher**, entrez le nom du contact (prénom, nom, ou second prénom), numéro de téléphone, ou adresse, sélectionnez **Contacts** pour ce type, puis cliquez sur **Aller**.
- n Depuis les **Contacts**, commencer à entrer un nom de contact jusqu'à ce que vous l'aperceviez affiché sur l'écran. Pour voir de nouveau tous les contacts, cliquez sur la boite de texte en haut de l'écran et effacez le texte, ou cliquez sur l'icône flèche à droite de la boite de texte.
- Cliquez sur un des jeux de lettres affichées en haut de la liste de contacts. Cela vous emmène aux noms des contacts commençant par ces lettres
- Dans la liste de contacts, cliquez sur la liste des catégories (nommé par défaut **Tous les contacts**) et cliquez sur la catégorie à assigner au contact. Pour voir de nouveau tous les contacts, choisissez **Tous les Contacts**. Pour voir un contact non assigné à une catégorie, sélectionnez **Pas de catégorie**.
- Pour afficher le nom des sociétés pour lesquelles vos contacts travaillent, dans la liste des contacts, appuyez sur **Afficher > Par société**. Le nombre de contacts travaillant pour cette société sera affiché à droite du nom de la société.
- n Appuyez sur le haut du bouton de navigation jusqu'à ce que des caractères alphabétiques apparaissent en gros à l'écran. Utilisez alors le bouton de navigation pour faire défiler l'alphabet et choisir une lettre.

## **Transférer un contact :**

- 1. Pour transférer un contact, dans la liste des contacts, cliquez et maintenez le contact. Dans le menu contextuel, cliquez sur **Transférer un Contact**.
- 2. Pour transférer plusieurs contacts, cliquez et déplacez pour sélectionner les contacts. Puis, cliquez sur **Outils > Transférer les Contacts**.

Lorsque vous utilisez l'Infrarouge (IR), alignez les ports **IR** entre les appareils de manière à ce qu'ils soient non obstrués et proches.

## **Modifier les options :**

- 1. Dans la liste des contacts, cliquez sur **Outils > Options**.
- 2. Pour augmenter l'espace disponible pour afficher les contacts dans la liste, effacez **Voir les onglets ABC**.
- 3. Les codes de la région et du pays pour les nouveaux contacts sont entrés automatiquement selon les informations contenues dans les **paramètres Pays/Région**.

## **Utilisez l'écran Résumé**

Quand vous appuyez sur un contact dans la liste des contacts, un écran de résumé est affiché. Pour changer les informations du contact, appuyez sur **Edition**.

## **7.3 Tâches**

Utilisez les tâches pour garder un enregistrement des choses que vous devez faire. Une variété d'informations sur les tâches peut être affichée dans l'écran **Aujourd'hui**. Si vous utilisez **Outlook** sur votre PC, vous pouvez synchroniser les tâches entre votre appareil et votre PC. Voir *ActiveSync* au Chapitre 4.

## **Créer ou modifier une tâche :**

- 1. Pour créer une tâche avec des informations détaillés, comme les dates de démarrage et d'échéance, cliquez sur le menu **Démarrer > Tâches > Nouvelle**.
- 2. Dans la liste des tâches, vous pouvez afficher les tâches par catégorie.
- 3. Pour assigner une tâche à une catégorie, cliquez sur **Catégorie** et sélectionnez une catégorie dans la liste. Pour créer une nouvelle catégorie, cliquez sur l'onglet **Ajouter/ Supprimer**, entrez le nom de la catégorie, puis cliquer sur **Ajouter**. La nouvelle catégorie est automatiquement sélectionnée dans l'onglet **Sélectionner**.
- 4. Pour ajouter des notes, cliquez sur l'onglet **Notes**. Vous pouvez entrer du texte, dessiner, ou créer un enregistrement. Une fois terminé, cliquez sur **OK** pour retourner à la liste des tâches.
- 5. Pour modifier une tâche, cliquez dessus dans la liste des tâches, puis cliquez sur **Edition**. Pour créer une tâche rapidement, entrez le texte dans la boite **Cliquer ici pour ajouter une nouvelle tâche** en haut de l'écran. Si vous ne voyez pas cette boite, cliquez sur **Outils > Barre d'Entrée**.

## **Configurer un rappel pour une tâche :**

- 1. Dans la liste des tâches, cliquez sur la tâche, puis cliquez sur **Edition**.
- 2. Cliquez sur le champ **Echéance** et entrez une date d'échéance si vous ne l'avez pas encore fait.
- 3. Cliquez dans le champ **Rappel** et sélectionnez **Me Rappeler**. Un rappel vous avertira à 8: 00 du matin à la date d'échéance.
- 4. Pour changer la date de rappel, cliquez sur la date affichée.
	- Pour être automatiquement rappelé des tâches nouvelles avec une date d'échéance, dans la liste des tâches, cliquez sur **Outils > Options** et sélectionnez **Configurer les rappels pour les nouveaux éléments**.

 Pour choisir la façon dont vous serez rappelé, par exemple par un son, cliquez sur le menu **Démarrer > Paramètres >** onglet **Personnel > Sons et Notifications**.

## **Utilisez l'écran Résumé**

Quand vous appuyez sur une tâche dans la liste des tâches, un écran de résumé est affiché. Pour modifier la tâche, appuyez sur **Edition**.

## **Transférer une tâche**

Pour transférer une tâche, dans la liste des tâches, cliquez et maintenez la tâche. Dans le menu contextuel, cliquez sur **Transfert de Tâches**.

## **7.4 Notes**

Les Notes vous aident à capturer des idées rapidement, des notes, et des pensées. Vous pouvez créer une note en utilisant des textes manuscrits et typés, des dessins, et des enregistrements. Vous pouvez également partager vos notes avec d'autres personnes par e-mails, infrarouge, et les synchroniser avec votre PC. Veuillez voir le Chapitre 4 pour plus d'informations.

Pour créer des documents avec un formatage avancé ou des modèles, comme les listes et onglets à bulles, utilisez un logiciel de traitement de textes développé pour votre appareil, comme **Pocket Word**.

## **Créer une notre :**

- 1. Appuyez sur Menu **Démarrer > Programmes > Notes > Nouveau**.
- 2. Créez votre note en écrivant, dessinant, cliquant, et enregistrant, voir *Entrer des informations* dans le Chapitre 2 pour plus d'informations sur la façon d'utiliser le panneau de saisie, écrire et dessiner sur l'écran, et créer des enregistrements.

Vous pouvez insérer la date dans une note. D'abord, dé-sélectionnez  $\mathbb{Z}$  et sovez sûr qu'aucun dessin ne soit sélectionné. Ensuite, cliquez et maintenez n'importe oû dans la note puis cliquez sur **Insérer une Date**.

## **Envoyer une note par e-mail :**

- 1. Si vous n'avez pas encore configurer la **Messagerie** pour envoyer et recevoir des messages, veuillez le faire maintenant. Voir le Chapitre 8.
- 2. Dans la liste des notes, cliquez et maintenez la note ou l'enregistrement. Pour sélectionner plusieurs notes ou enregistrements, cliquez et déplacez. Puis, cliquez et maintenez les élements sélectionnés.
- 3. Dans le menu contextuel, cliquez sur **Envoyer par e-mail**. Un nouveau message sera créé avec l'élément attaché.

## **Transférer une note**

Pour transférer une note, dans la liste des notes, cliquez et maintenez la note. Dans le menu contextuel, cliquez sur **Transférer un Fichier**.

## **Changer les options :**

- 1. Dans la liste des notes, cliquez sur **Outils > Options**.
- 2. Dans la liste des **Modèles par défaut**, vous pouvez choisir un modèle pré-défini pour l'appliquer à toutes les notes.
- 3. Si vous stockez la plupart de vos notes et enregistrements sur une carte de stockage, dans **Sauvegarder vers**, cliquez sur **Carte de stockage** pour avoir les nouveaux éléments stockés automatiquement sur votre carte de stockage.

# **Chapitre 8**

## **Fonctions de messagerie**

**8.1 Messages électroniques 8.2 MSN Messenger 8.3 Messages MMS**

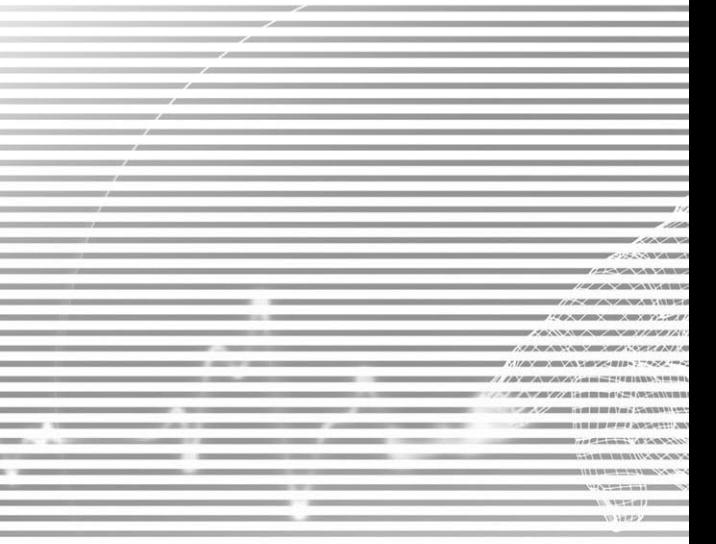

## **8.1 Messages électroniques**

Vous pouvez recevoir des messages e-mails et textes dans **Messagerie**. Les messages emails sont envoyés en utilisant une adresse que vous avez reçu de votre fournisseur d'accès Internet (ISP), d'un fournisseur de services e-mails, ou de votre patron. Les messages textes sont envoyés et reçu par votre fournisseur de services téléphonique en utilisant un numéro de téléphone comme adresse de messagerie.

Vous pouvez également envoyer et recevoir des e-mails en vous synchronisant avec votre PC, ou en vous connectant à un serveur de courrier électronique utilisant le protocole POP3 ou le protocole IMAP4. Vous devez configurer un compte e-mail pour chaque méthode que vous utilisez sauf pour un compe e-mail **Outlook**, qui est configuré par défaut. Le compte e-mail **Outlook** sur votre téléphone Pocket PC est utilisé pour stocker les messages que vous envoyez et recevez par la synchronisation avec un PC. Le nom du compte apparaît lorsque vous ouvrez la liste des répertoires, qui est placée sur la gauche, sous la barre de navigation, dans la vue liste des messages.

La façon dont vous télechargez les messages dépend de la façon dont vous les recevez :

- n Si vous recevez des messages e-mails par un serveur e-mails distant, suivez les instructions comme décrit à la page suivante, sous *"Télecharger les messages depuis un serveur*.*"*
- Si vous recevez des messages e-mails par **ActiveSync**, commencez la synchronisation. Pour plus d'informations, veuillez vous référer au Chapitre 4.
- Les messages Textes sont reçu automatiquement quand votre téléphone est allumé. Autrement, les messages sont concervés par votre fournisseur d'accès jusqu'à ce que vous allumiez votre téléphone.

Avec la synchronisation, les messages sont synchronisés entre le répertoire de la **boite de reception** du téléphone Pocket PC pour le compte e-mail **Outlook** et la **boite de reception** du PC en utilisant **ActiveSync** et **Microsoft Exchange** ou **Microsoft Outlook**. Pour plus d'informations, voir le Chapitre 4.

## **Configurer une compte de messagerie :**

Ouvrer la **Messagerie** sur votre téléphone Pocket PC en cliquant sur le menu **Démarrer > Comptes > Nouveau Compte**. L'assistant de **Configuration e-mail** vous demandera de remplir les informations nécéssaires pour compléter la configuration.

- 1. Rentrez votre **adresse**, e-mail dans le champ puis appuyez sur **Suivant**.
- 2. La **Configuration automatique** essayera de connecter votre téléphone Pocket PC à votre serveur e-mail et téléchargera automatiquement les paramètres de connexion nécéssaire. Si la **Configuration automatique** ne réussit pas, contacter votre ISP ou administrateur réseau.
- 3. Entrez **votre nom, le nom d'utilisateur** et **le mot de passe**, puis cliquer sur **Suivant**. Si vous cochez la case **Sauver le mot de passe**, votre appareil ne vous demandera pas le mot de passe lorsque vous vous re-connecterez à votre compte e-mail. Cependant, d'autres personnes pourront accèder à votre compte si vour perdez votre appareil.
- 4. Choisissez le **Type de compte** approprié qui est supporté par votre fournisseur d'e-mails (**POP3** ou **IMAP4**). Entrez un **Nom** pour votre compe e-mail, puis cliquez sur **Suivant**.
- 5. Entrez les informations sur le nom du serveur du fournisseur d'e-mail pour les mail **Entrant** et pour les mails **Sortant**, puis cliquez sur **Terminer**.

Une fois terminé, cliquez sur **Comptes**. Votre nouveau compte e-mail sera affiché sous ce menu. Vous pouvez démarrer la connexion à votre serveur d'e-mail à ce moment.

Vous pouvez configurer plusieurs comptes e-mails, y comprit votre compte e-mail **Outlook**, mais vous ne pouvez configurer qu'un seul compte de messages textes.

## **Modifier les options pour un compte :**

- 1. Cliquez sur **Comptes > Comptes**.
- 2. Cliquez sur le nom du compte, et suivez les instructions sur l'écran.

## **Supprimer un compte :**

- 1. Cliquez sur **Comptes > Comptes**.
- 2. Cliquez et maintenez le nom du compte **>** puis cliquez sur **Supprimer**.

Vous ne pouvez pas supprimer les comptes des messages textes et MMS.

## **Télecharger les messages depuis un serveur**

Dans **Messagerie**, cliquez sur **Comptes > Connecter** pour ouvrir une connexion vers Internet ou vers votre réseau d'entreprise, selon votre compte. Pour plus d'informations, voir le Chapitre 6.

- 1. Cliquez sur **Comptes** et soyez sur que le compte que vous voulez utilisez est sélectionné (marqué par une coche).
- 2. Cliquez sur **Connecter**. Les messages entre votre appareil et le serveur sont synchronisés. Les nouveaux messages sont télechargés vers le répertoire **Boite de Reception** de votre téléphone Pocket PC, les messages du répertoire **Boite d'Envoie** de votre téléphone Pocket PC sont envoyés, et les messages qui ont été supprimé du serveur sont effacés de la **Boite de Réception** de votre téléphone Pocket PC. Cliquez sur un message dans la liste des messages pour l'ouvrir.
- 3. Si vous lisez un message et décidez que vous en avez besoin en entier, cliquez sur **Edition > Marquer pour Téléchargement** quand vous êtes dans la fenêtre message. Si vous êtes dans la liste des messages, cliquez et maintenez le message, puis cliquez sur **Marquer pour Téléchargement**. Cela téléchargera également les pièces jointes au message si vous avez sélectionné cette option lors de la configuration du compte e-mail. Vous pouvez aussi choisir de télécharger par défaut tout le message.
- 4. Une fois terminé, cliquez sur **Comptes > Déconnecter**.

## **Recevoir des pièces jointes**

Une pièce jointe envoyé avec un message e-mail ou téléchargée depuis le serveur apparaît comme une icône en bas du message dans sa propre fenêtre d'affichage. Cliquez sur l'icône pièce jointe ouvrira la pièce jointe si elle a été complètement téléchargée. Vous pouvez marquer une pièce jointe pour téléchargement **(Compte IMAP4 seulement)** pour la prochaine connexion.

#### **Par synchronisation :**

- 1. Démarrez **ActiveSync** sur votre PC.
- 2. Cliquez sur **Fichier > Appareil Portable >** puis sélectionnez votre appareil portable.
- 3. Cliquez sur **Outils >** puis cliquez sur **Options**.
- 4. Sélectionnez le compte de messagerie **> Paramètres**, puis choisissez **Inclure les Fichiers Pièces Jointes**.

## **Par un serveur e-mail IMAP4 distant :**

- 1. Depuis **Messagerie**, cliquez sur **Comptes > Comptes > IMAP4**.
- 2. Cliquez sur **Suivant** jusqu'à ce que vous arriviez à **Informations Serveur >** puis cliquez sur **Options**.
- 3. Cliquez **Suivant** deux fois **> Recevoir entièrement les messages** et **Lors de la reception des messages en entier, recevoir les pièces jointes**.

Les images et objets intégrés ne peuvent pas être reçu comme des pièces jointes. Un message intégrant des objets peut être vue comme une pièce jointe lorsque vous utilisez **IMAP4** pour recevoir les e-mails. Cependant, cette possibilité ne fonctionne pas si **TNEF (Format Encapsulé Neutre de Transport)** est activé afin que vous puissiez recevoir des requètes de réunions.

#### **Composer et envoyer un message :**

Les **Messages Textes (SMS)** ne peuvent pas être utilisés pour envoyer des messages email. Vous pouvez appuyer sur les doubles flèches à côté du champ **sujet** pour afficher les en-têtes complets. Dans la liste des **Comptes**, choisissez un compte e-mail.

Si vous envoyez un message Texte (SMS) et souhaitez savoir si il a été reçu, avant d'envoyer le message, cliquez sur **Outils > Options > Notification de reception de message requise**.

Vous pouvez également envoyer un message texte depuis l'**écran de numérotation téléphonique** en cliquant sur **Outils > Envoyer un Message Texte**. Un nouvel écran message apparaîtra dans la **Messagerie**.

- 1. Dans la liste des messages, cliquez sur **Compte** et sélectionnez **e-mail Outlook**, **Messages Textes (SMS)**, ou le compte e-mail voulu.
- 2. Appuyez sur **Nouveau**.
- 3. Entrez l'adresse e-mail ou l'adresse du message texte d'un ou plusieurs destinataires, séparez les avec un point virgule. Pour accéder aux adresses et numéros de téléphone des **Contacts**, cliquez sur **vers :** ou cliquez sur le bouton **livre d'Adresses**.
- 4. Entrez votre message. Pour ajoutez rapidement des messages courants, cliquez sur **Mon Texte** et cliquez sur le message voulu.
- 5. Pour vérifiez l'orthographe, cliquez sur **Outils > Vérifier l'Orthographe**.
- 6. Cliquez sur **Envoyer**. Si vous travaillez hors-ligne, le message est déplacé dans le répertoire **Boite d'Envoie** et sera envoyé à la prochaine connexion.

## **Gestion des messages et des dossiers**

Chaque compte e-mail et compte de message texte possède sa propre hiérarchie de répertoire avec cinq répertoires par défaut : **Boite de Réception**, **Boite d'Envoie**, **Eléments Supprimés**, **Brouillon**, et **Eléments Envoyés**. Les messages que vous recevez et envoyez par le compte e-mail sont stockés dans ces répertoires. Vous pouvez également créer des répertoires supplémentaires dans chaque hiérachie. Le comportement des répertoires que vous créez dépend de la façon dont vous utilisez les comptes **e-mail Outlook**, **Messages Textes**, **POP3**, **MMS**, ou **IMAP4**.

Si vous utilisez un compte **e-mail Outlook**, les messages e-mails dans le répertoire **Boite de Réception** des **e-mail Outlook** seront synchronisés automatiquement avec votre appareil. Vous pouvez choisir de synchroniser d'autres répertoires en les désignant pour **ActiveSync**. Les répertoires que vous créez et les messages que vous déplacez seront alors répliqués à l'identique sur le serveur.

Si vous utilisez un compte de **Messages Textes**, les messages sont stockés dans le répertoire **Boite de Réception**.

Si vous utilisez un compte **POP3** et que vous avez déplacé des messages e-mails vers un dossier que vous avez créé, le lien sera rompu entre les messages sur l'appareil et leur copie sur leur serveur de messagerie. Lors de la prochaine connexion, le serveur de messagerie verra que les messages manquent dans la **Boîte de réception** de l'appareil et il les supprimera du serveur. Cela vous évite les copies multiples du message, mais cela signifie également que vous n'aurez plus accès aux messages que vous déplacez dans des dossiers que vous créez, sauf à partir de l'appareil.

Si vous utilisez un compte **IMAP4**, les dossiers que vous créez et les messages que vous déplacez sont reflétés sur le serveur. Par conséquent, vous avez toujours accès aux messages quand vous vous connectez au serveur de messagerie, que ce soit depuis l'appareil ou le PC. Cette synchronisation des dossiers se produit à chaque fois que vous vous connectez à votre serveur de messagerie, créez de nouveaux dossiers ou renommez/supprimez des dossiers quand vous êtes connecté.

Pour tous les comptes sauf **e-mail Outlook**, vous pouvez accéder aux options de répertoire en cliquant sur **Outils > Gestion des répertoires**.

## **8.2 MSN Messenger**

Les options de MSN Messenger comportent :

- Voir qui est en ligne.
- $\blacksquare$  Envoyer et recevoir des messages instantanés.
- Avoir conversation en messages instantanés avec des groupes de contacts.
- Annoncer à vos contacts votre état en ligne.
- Empêcher les contacts de voir votre état ou de vous envoyer des messages.

Pour utilisez **MSN Messenger**, vous devez un compte **Passeport Microsoft**, ou un compte e-mail **Microsoft Exchange** que votre employeur fournit. Une fois que vous avez un de ces comptes, vous devrez :

- Configurer un compte **MSN Messenger.**
- n Vous connectez à **MSN Messenger**.

## **Configurer un compte**

Avant de pouvoir utilisez **MSN Messenger**, vous devez configurer le(s) compte(s) de messagerie instantané à utilisez. Pour les **Services MSN Messenger**, vous devez possèder un **Passeport Microsoft** ou un compte **Hotmail**. Pour la **Messagerie Instantanée Exchange**, vous devez avoir un compte **Exchange**.

- 1. Pour utiliser les **Services MSN Messenger**, configurez une connexion vers Internet ; pour utiliser la **Messagerie Instantanée**, configurez une connexion vers votre réseau d'entreprise.
- 2. Appuyez sur Menu **Démarrer > Programmes > MSN Messenger**.
- 3. Dans **MSN Messenger**, cliquez sur **Outils > Options >** onglet **Compte**.
- 4. Sélectionnez **Activer le Service MSN Messenger** et/ou **Activer la Messagerie Instantanée Exchange**.
- 5. Entrez votre nom de connexion et mot de passe pour le compte sélectionné. Votre nom de connexion est généralement de la forme : **utilisateur@domaine.fr**.
- 6. Si vous sélectionnez plusieurs comptes, cliquez sur **Paramètres**, et choisissez avec quel compte vous vous connecterez en premier.
- Pour établir un compte Microsoft Passport, allez sur http://www.passport.com.
- Pour établir un compte Hotmail, allez sur http://www.passport.com.
- Pour configurer un compte Exchange, demandez à votre adminitrateur réseau.

## **Connectez vous et déconnectez vous**

- 1. Pour se connecter, cliquez n'importe où sur l'écran. Suivez les directives sur l'écran.
- 2. Pour vous déconnecter, cliquez sur **Outils > Se Déconnecter**.

Pour se connecter dès que votre appareil est connecté à Internet, cliquer sur **Outils > Options >** onglet **Général >** et sélectionner la case **Executer ce programme à la connexion**. Se connecter à un compte **Exchange** peut prendre plusieurs minutes selon la vitesse de votre connexion. Diminuer le nombre de contacts **Exchange** diminuera le temps mis pour se connecter.

## **8.3 Messages MMS**

Avec le téléphone Pocket PC, vous pouvez créer et partager vos propres messages MMS, ajouter des photos, videos, textes et sons pour vos amis et votre famille. Vous pouvez aussi utilisez l'appareil photo du téléphone Pocket PC pour prendre des photos et les envoyer immédiatement en composant un message MMS.

## **Lancer l'écran de composition de MMS**

Le MMS est incorporé dans la fonction **Messagerie** de votre téléphone Pocket PC. Vous pouvez accéder directement aux MMS en sélectionnant le menu **Démarrer > Messagerie > Compte > MMS**. Votre appareil vous propose également plusieurs moyens de lancer l'écran de composition de MMS :

- Depuis Album : Sélectionnez n'importe quelle photo dans Album, cliquez sur Outils > Envoyer par MMS. A ce point, vous serez alors dirigé vers l'écran de composition de MMS dans la Messagerie.
- n Depuis **Appareil Photo (Optionnel)** : Prenez une photo ou une vidéo. Un menu contextuel en mode visualisation vous laissera choisir parmi les quatres icônes après avoir pris une photo ou une vidéo, une de celles-ci sera envoyée par MMS.
- Depuis Vidéo MMS : Sélectionnez le menu Démarrer > Programmes > Vidéo MMS, qui vous dirigera vers le mode Vidéo MMS dans l'appareil photo.

## **Créer une message MMS**

Les messages MMS sont créés en combinant de nombreuses diapositives. Chaque diapositive peut être composée d'une photo ou d'une vidéo, d'un son, ou d'un texte. Pour commencer, sélectionnez le menu **Démarrer > Messagerie > Compte > MMS**. Dans la boite de réception MMS, cliquez sur **Nouveau**. Vous ne serez pas automatiquement redirigé vers un message vide, mais vers une page qui affichera des modèles pré-conçu, choisissez le modèle que vous voulez. Si vous préférez créer un message vide pour les fois prochaines, cocher la case "Toujours choisir personnaliser".

## **Boîtes de messages**

#### **Pour afficher les répertoires et options de message :**

Lorsque le programme démarre, il vous dirigera vers vos boites de messages. Utilisez la liste déroulante pour choisir celui que vous souhaitez voir. Dans chaque boite de messages, vous pouvez Cliquez et maintenit un message individuel pour voir les différentes options.

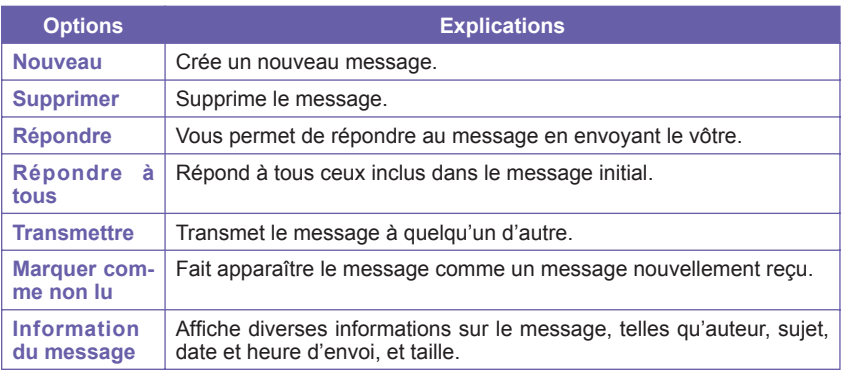

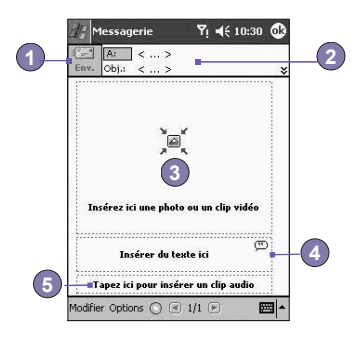

- 1. Lorsque vous êtes prêt à envoyer votre message, cliquez ici.
- 2. Ici vous pouvez entrer les destinataires et le sujet. Appuyez sur la double flèche vers le bas pour voir les champ Copie et Copie cachée, et la taille du message.
- 3. Cliquez ici pour insérer une photo ou une vidéo.
- 4. Cliquez ici pour saisir un message texte.
- 5. Cliquez ici pour inclure une musique.

#### **Ajouter une photo ou une vidéo**

Vous pouvez ajouter soit une image soit une vidéo à chaque diapositive individuelle. Une fois que vous aurez cliqué dans la case pour ajouter une photo ou une vidéo, vous pourrez sélectionner exactement ce que vous voulez inclure.

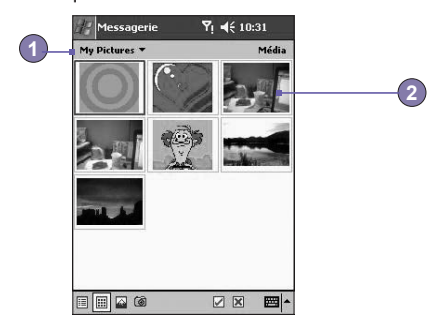

- 1. Cette liste déroulante vous laisse choisir un emplacement spécifique qui contient des photos/vidéo.
- 2. Cliquez sur la photo ou la vidéo spécifique que vous voulez ajouter.

Cliquez et maintenez l'icône en bas de l'écran pour une explication de cette fonction.

## **Ajouter du texte**

Vous pouvez ajouter du texte à chaque diapositive. Vous pouvez soit entrer un nouveau texte avec le clavier, ou utilisez les textes "pré-définis". Les textes pré-définis sont des mots ou des phrases déjà sauvegardés. Cliquez sur l'icône Textes Pré-définis pour voir une liste de messages textes déjà sauvegardés. Cliquez sur celui que vous voulez, puis choisissez "Sélectionner".

Cliquez et maintennez sur l'écran Textes Pré-définis pour voir les options supplémentaires suivantes :

- Nouveau : Vous permet d'entrer un nouveau message texte pré-défini.
- Edition : vous laisse modifier un message texte pré-défini existant.
- Suppression : Supprime le texte pré-défini sélectionné de la liste.

## **Ajouter du son**

Un seul clip audio peut être ajouté à chaque diapositive. Vous pouvez soit inclure un fichier son existant soit en enregistrer un nouveau.

- 1. Dans la liste déroulant, choisissez l'emplacement contenant les fichiers audio.
- 2. Cliquez sur le fichier que vous aimeriez utilisez.

Vous pouvez voir les informations du fichier de la même manière qu'avec les photos et les vidéo. Cliquez sur le fichier et maintenez, puis choisisser "Information de Fichier" (vous pouvez également supprimer le fichier). Le nom du fichier, sa durée, sa date de création, et sa taille sont affichés. Vous pouvez utilisez les contrôles pour écouter un aperçu audio en cliquant sur le bouton jouer.

## **Commandes du menu**

Les commandes suivantes sont placées au bas de l'écran de numérotation :

n **Édition**

 **Insérer une Diapositive :** Ajoutez une nouvelle diapositive vide à votre message actuel.

 **Nouveau Depuis un Modèle :** Vous permet de créer un nouveau message en utilisant un modèle pré-défini.

 **Sauvegarder Comme un Modèle :** Vous permet de sauvegarder le message actuel comme un modèle pour une utilisation ultérieure.

 **Supprimer une Diapositive :** Supprime la diapositive actuelle de votre message.

 **Ordonner les Diapositives :** Vous permet d'ordonner l'ordre des diapositives et affiche la date de chacune.

 **Ajouter une Carte Virtuelle :** Joint une carte virtuelle de votre choix au message.

 **Ajouter un Calendrier Virtuel :** Joint le rendez-vous de votre choix au message.

 **Prendre une Photo :** Vous permet de prendre une nouvelle photo (optionnel).

 **Filmer une Vidéo :** Vous permet de filmer une nouvelle vidéo (optionnel).

 **Annuler :** Quitte la création du message et vous renvoie à votre boite de messages.

#### ■ Options

 **Texte :** Choisissez entre «Haut» et "Bas". Ceci détermine où votre texte inclus apparaîtra dans le message. Regardez l'aperçu de votre message pour voir lequel rend le mieux.  **Options d'envoi :**

- Décochez la case "Envoyer le message maintenant" pour configurer manuellement la date et l'heure à laquelle vous souhaiteriez envoyer le message.
- Dans la liste déroulante "Expiration", sélectionnez combien de temps vous souhaitez que le message soit stocké sur le serveur. Le serveur arrêtera de tenter d'envoyer le message après l'expiration de ce délais.
- Définissez la priorité du message à partir du menu déroulant "Priorité".

## **Regarder les messages**

Lorsque vous regardez les messages que vous recevez ou envoyez, ou quand vous prévisualisez un message sur lequel vous travaillez, vous avez un grand nombre d'options.

Utilisez les boutons Jouer/Pause/Arrêter pour voir le message. Utilisez les boutons flèchés Gauche/Droite pour passer d'une diapositive à une autre (si cela est possible). Vous n'avez pas besoin de voir le message en entier ; vous pouvez passer d'une diapositive àune autre.

Cliquez sur "Objets", dans le menu, affichera une liste des composants du message. Cliquez sur n'importe quel composant pour l'ouvrir/le visualiser. Dans le menu "Outils", vous pouvez choisir de sauvegarder un objet. Vous pouvez aussi voir les propriétés des fichiers joints.

## **Paramètrage MMS**

L'onglets "Serveurs" liste vos serveurs disponibles. L'ongler "A Propos" liste de nombreuses informations sur les programmes. Pour voir et éditer vous paramètres MMS, choisissez "Paramètrage MMS" depuis le menu "Outils" qui apparaît en bas de l'écran lorsque vous regardez une boite de message :

- Connecter par : Sélectionner votre type de connexion réseau dans la liste déroulante.
- Ouvrir les Messages Immediatement : Typiquement, vous recevez une notification chaque fois qu'un nouveau message est disponible. Cochez cette case pour télécharger les nouveaux messages automatiquement. Vous pouvez aussi choisir de télécharger des messages pendant que vous surfez.
- Sauvegarder les messages envoyés : cochez cette option pour sauvegarder une copie des messages que vous envoyez.
- n **Faires des tentatives avant d'abandonner :** Cette valeur définit le nombre de fois où le programme essaiera d'envoyer votre message avant d'abandonner.
- Résolution des Photos : Choisissez la résolution des photos que vous envoyez. Vous pouvez vouloir ré duire la résolution originale pour accélerer le temps d'envoye/de réception.

# **Chapitre 9**

## **Applications**

**9.1 Pocket Word 9.2 Pocket Excel 9.3 Lecteur Windows Media 9.4 Photos 9.5 ClearVue PDF 9.6 ClearVue PPT 9.7 KSE Truefax 2.0 9.8 Le Gestionnaire MIDlet**

## **9.1 Pocket Word**

Vous pouvez créer et éditer des documents et modèles dans **Microsoft Pocket Word** comme vous le feriez dans **Microsoft Word** sur votre PC. Les documents de **Pocket Word**  peuvent être sauvegardés en tant que fichier **.psw**, **.doc**, **.rtf**, ou **.txt**. Vous pouvez entrer des informations dans un document en **cliquant**, **écrivant**, **dessinant**, ou **enregistrant**. Une fois que vous fermez un document et que vous le nommé, le document est automatiquement placé dans la liste des **document Pocket Word**.

## **Synchroniser des documents Pocket Word**

Les documents **Pocket Word** peuvent être synchronisés avec des documents **Word** de votre PC. Pour synchroniser les fichiers, sélectionnez le type de **Fichiers** pour la synchronisation dans les paramètres Option d'ActiveSync de votre PC. Lorsque vous sélectionnez des **Fichiers**, un répertoire *\Mes Documents* est créé sur le bureau de votre PC. Placer tous les fichiers que vous souhaitez synchroniser avec l'appareil dans ce répertoire. Veuillez noter que les fichiers protégés par mot de passe ne peuvent pas être synchronisés.

Tous les **Fichiers Pocket Word** qui sont stockés dans **\Mes Documents** et ses sousrépertoire sont synchronisés avec le PC. **ActiveSync** convertira le document lors de la synchronisation. Quand vous supprimez un fichier sur votre PC ou sur votre appareil, le fichier sera supprimer dans l'autre emplacement à la prochaine synchronisation. Pour plus d'informations sur la synchronisation, ou sur la conversion de fichier, voir l'**Aide ActiveSync** sur votre PC.

## **Conversion de documents**

Les documents **Word (.doc)** et modèles **(.dot)**, créés dans **Word** 6.0 ou supérieur sur le PC, sont convertis en documents **Pocket Word (.psw)** et modèles **(.psw)**. La conversion prend du temps, lorsque vous effectuez ce qui suit :

- Durant la synchronisation de fichier.
- Quand vous copiez un fichier Word depuis le PC jusqu'à votre téléphone Pocket PC.
- Quand vous ouvrez un message e-mail qui contient un document **Word** joint, sur votre appareil.

Les documents **Pocket Word** sont convertis en documents **Word** lorsqu'ils sont synchronisés ou recopiés sur le PC. Lors de la conversion depuis **Word** vers **Pocket Word**, la plupart des textes simples et paragraphes formatés seront conservés et affichés, mais certain attributs de formats risquent d'être modifiés ou perdu.

## **9.2 Pocket Excel**

Vous pouvez créer et éditer des feuilles de calculs et des modèles dans **Microsoft Pocket Excel** comme vous le feriez dans **Microsoft Excel** sur votre PC. Les **Feuilles de Calculs Pocket Excel** sont généralement sauvegardées en tant que fichier **.pxl**, mais vous pouvez également les sauvegarder dans le format **.xls**. Quand vous fermez une feuille de calcul, elle sera automatiquement nommée et placée dans la liste des **Feuilles de calculs Pocket Excel**. Vous pouvez assigner un mot de passe à une feuille de calculs pour vous assurez de son caractère privé.

## **Synchroniser les feuilles de calculs Pocket Excel**

Les feuilles de calculs Pocket Excel peuvent être synchronisées avec les feuilles de calculs Excel de votre PC. Pour synchroniser les fichiers, sélectionnez le type de **Fichier** pour la synchronisation dans les paramètres Options d'ActiveSync sur votre PC. Lorsque vous sélectionner **Fichiers**, un répertoire **\Mes Documents** sera créé sur le bureau de votre PC. Placer tous les fichiers que vous voulez synchroniser avec l'appareil dans ce répertoire. Les fichiers protégés par mot de passe ne peuvent pas être synchronisés.

Tous les fichiers **Pocket Excel** qui sont stockés dans **\Mes Documents** et ses sous répertoires seront synchronisés avec le PC. **ActiveSync** convertit les documents lors de la synchronisation.

Lorsque vous supprimez un fichier sur votre PC ou votre appareil, le fichier sera supprimé dans l'autre emplacement à la prochaine synchronisation.

Pour plus d'informations sur la synchronisation ou la conversion de fichiers, voir l'**Aide ActiveSync** sur le PC.

## **Conversion de Feuilles de Calculs**

Les fichiers **Excel (.xls)** et les modèles **(.xlt)**, créés dans **Excel** version 5.0/95 ou supérieur sur le PC, sont convertis en feuilles de calculs **Pocket Excel (.pxl)** ou modèles **(.pxt)**. La conversion prend du temps, lorsque vous effectuez ce qui suit :

- $\blacksquare$  Lors de la synchronisation des fichiers.
- Quand vous copiez un fichier **Excel** vers votre appareil depuis le PC.
- Quand vous ouvrez un message e-mail avec un fichier **Excel attaché.**

Les feuilles de calculs **Pocket PC** sont converti en feuilles de calculs **Excel** lorsqu'elles sont synchronisées ou recopiés sur le PC

Lors de la conversion de **Excel** vers **Pocket Excel**, la plupart des textes simples et paragraphes formatés seront conservés et affichés, mais certain attributs de formats risquent d'être modifiés ou perdu.

## **9.3 Lecteur Windows Media**

Utilisez le **Lecteur Microsoft Windows Média** pour Jouer des fichiers sonores et vidéo qui sont stockées sur votre téléphone Pocket PC, le réseau, ou Internet.

Vous pouvez jouer des fichiers aussi bien au format **Windows Média** qu'au format **MP3** (cela inclus les fichiers ayant une extention **.asf**, **.wma**, **.wmv**, et **.mp3**). Pour trouver des informations sur le **Format Windows Média** pour votre téléphone Pocket PC, veuillez vous render sur *http://www.windowsmedia.com*.

Pour démarrer le **Lecteur Windows Média** sur votre téléphone Pocket PC, cliquez sur le menu **Démarrer > Programmes > Windows Média**.

## **A propos de la liste de diffusion**

Une liste de diffusion est une liste de fichiers média numérique qui sont joués dans un ordre spécifique. En utilisant la liste de diffusion, vous pouvez regrouper des fichiers sonores et vidéo ensemble pour plus de commodités. Par exemple, vous pouvez créer une liste de diffusion de vos musiques préférés pour un artiste en particulier ou une liste de diffusion de vidéo ayant rapport avec votre travail.

Pour plus d'informations concernant la création et l'édition d'une liste de diffusion sur votre téléphone Pocket PC, sélectionnez **Aide** depuis le menu **Démarrer**.

## **Jouer un fichier sur le réseau :**

Pour jouer un flux média, votre appareil doit être connecté à un réseau. Voir les paramètres de connextion à distance au *Chapitre 6* pour plus d'informations.

- 1. Cliquez sur **Outils > Entrer un URL**.
- 2. Entrez une **URL** dans le champ **site à joindre :**.

## **9.4 Photos**

**Photos** rassemble, organise et trie les fichiers photos **.jpg** de votre appareil. Avec **Photos**, vous pouvez télécharger des images vers votre PC, utilisez ActiveSync pour copier le fichier vers votre téléphone Pocket PC, et regardez les images comme dans un diaporama.

Les photos peuvent également être stockées et transferées vers votre appareil depuis une carte MMC, SD, ou n'importe quelle forme de stockage supportée par votre appareil photo numérique. Insérez une carte dans l'emplacement des cartes mémoire puis copiez ou déplacez les photos depuis votre PC vers le répertoire **Mes Documents** de la carte mémoire. (Si la carte mémoire ne possède pas de répertoire **Mes Documents** vous devez avant tout en créer un).
## **Transférer des images**

Les images stockées sur votre PC peuvent être synchronisées avec **Photos** sur votre appareil. La synchronisation des images n'est pas sélectionnée automatiquement dans ActiveSync ; vous devez cliquer sur l'option de synchronisation **Fichier** dans ActiveSync sur votre ordinateur de bureau pour activer cette fonction.

## **Rechercher des images et afficher une liste :**

- 1. Appuyez sur Menu **Démarrer > Programmes > Photos**.
- 2. Appuyez sur **My Photos** et choisissez un dossier dans la liste déroulante.

## **Afficher des images :**

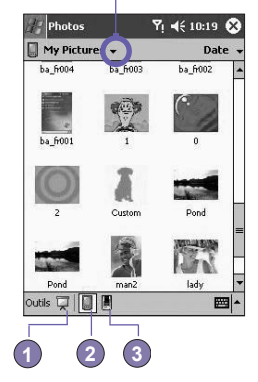

**Cliquez pour choisir un dossier dans le menu déroulant**

- 1. Dans Photos, appuyez sur **pour afficher les images dans un diaporama**.
- 2. Appuyez sur **pour afficher les images stockées dans votre dossier My Photos.**
- 3. Appuyez sur **pour afficher des images stockées sur une carte de stockage.**
- n Lors du **Diaporama**, cliquez n'importe où sur l'écran pour afficher la barre d'outils du **Diaporama**, que vous pouvez utilisez pour mettre le **Diaporama** en pause ou faire pivoter la vue.
- n Appuyez sur les contrôles **Gauche/Droite** pour passer à la diapositive précédente ou suivante.

## **Trier les images :**

- 1. Appuyez sur Menu **Démarrer > Programmes > Photos**.
- 2. Cliquez pour sélectionner une option de trie comme **Nom**, **Date**, **Taille**, et **Type** dans le menu déroulant.

## **Supprimer une image**

Maintenez le stylet sur le nom de fichier de l'image que vous voulez supprimer. Choisissez **Supprimer** dans le menu contextuel.

## **Editer des images**

Vous pouvez faire **pivoter**, **rogner**, **agrandir** vos images .jpg ou ajuster leur **luminosité** et le **contraste des couleurs**. Cliquez sur la photo désirée, puis :

- Appuyez sur <sup>★</sup> pour faire pivoter une image de 90 degrés dans le sens inverse des aiguilles d'une montre.
- Appuyez sur  $\pm$  pour rogner une image en faisant Glissez le stylet et en sélectionnant la zone de rognage. Appuyez en dehors de la boîte pour arrêter le rognage.
- $\blacksquare$  Appuyez sur  $\heartsuit$  pour afficher le panneau de zoom à partir duquel vous pouvez effectuer un zoom avant ou arrière sur une image, ou ramener une image à une taille plein écran.
- n Appuyez sur **Modifier > Luminosité et contraste** pour ajuster la luminosité et le contraste d'une image.
- n Cliquez sur **Edition > Annuler** pour annuler une édition, ou **Refaire** pour refaire votre édition.

## **Définir une image comme papier peint**

Vous pouvez utilisez une de vos images **.jpg** comme papier peint dans **l'écran Aujourd'hui**  et spécifier comment vous la voulez affichée à l'écran, en ajustant par exemple le niveau de transparence.

- 1. Dans **Photos**, appuyez sur l'image que vous voulez utilisez comme papier peint.
- 2. Appuyez sur **Outils > Définir comme image de fond de l'écran**.

Le paramètre par défaut pour le niveau de transparence de l'image de fond d'écran est **65%**. Vous pouvez l'ajuster dans l'écran **Configurer comme Image de Fond d'Ecran**.

## **Personnaliser Photos**

Vous pouvez lancer **Photos** automatiquement lorsqu'une carte de stockage d'appareil photos numérique est insérée. Vous pouvez aussi configurer la durée d'attente entre deux diapositives dans une diaporama.

## **Choisir le lancement automatique :**

- 1. Appuyez sur Menu **Démarrer > Programmes > Photos**.
- 2. Appuyez sur **Outils > Options >** onglet **Général**.
- 3. Cochez la case à côté de **Détecter les cartes d'Appareil photo**.

## **Choisir le délai entre diapositives :**

- 1. Appuyez sur Menu **Démarrer > Programmes > Photos**.
- 2. Appuyez sur **Outils > Options >** onglet **Diaporama**.
- 3. Choisissez un nombre de secondes puis appuyez sur **OK**.

## **9.5 ClearVue PDF**

**ClearVue PDF** affiche des fichiers au Format de Document Portable (PDF). Ces fichiers possèdent en général une extention .pdf.

## **Pour ouvrir un fichier PDF:**

- 1. Lancer **ClearVue PDF** en cliquant sur le menu **Démarrer > Programmes > ClearVue PDF.**
- 2. Cliquer sur **Fichier > Ouvrir** pour voir une liste des fichiers .pdf sur votre téléphone Pocket PC **>** Cliquer sur le fichier que vous souhaîter voir.

## **Se Déplacer dans un document**

Lorsque un document est plus long qu'une page écran, la barre de défilement vous permet de vous déplacer à l'interieur. Vous pouvez naviguer dans un fichier .PDF dans ces conditions:

- Appuyer sur les flèches haut/bas et droite/gauche pour vous déplacer linéairement dans la direction désirée. Vous pouvez également utiliser les touches de navigation pour vous déplacer autour de l'écran.
- n Cliquer et maintener l'espace entre la flèche et la barre de défilement pour déplacer l'écran dans la position souhaitée.
- Utiliser les touches flèchées gauche, droite, haut et bas sur le clavier logiciel pour vous déplacer à la position désirée.
- n Vous pouvez également cliquer et maintenir puis glisser l'écran pour vous déplacer dans le document vers la position souhaitée.

## **Le dispositif de Zoom**

Le dispositif de **Zoom** vous permet d'**agrandir** ou de **reduire** le contenu du document à l'affichage. Le Zoom est disponible depuis le menu Vue.

Pour avoir une vue différente d'un document, séléctionner depuis les paramètres préconfigurés du **Zoom**, ou choisisser un **Zoom Personalisé**.

## **9.6 ClearVue PPT**

**ClearVue PPT (Présentation)** affiche les présentations créés dans **Microsoft PowerPoint 97**, **PowerPoint 2000** at **PowerPoint 2002**. La **Présentation ClearVue** vous permet de visualiser votre présentation telle qu'elle a été créé. Le programme vous permet également de créer une **Liste Personalisée de Diapositives**. Dans cette liste, vous pouvez séléctionner quelle est la diapositive à inclure dans la presentation et vous pouvez changer l'ordre de présentation des diapositives.

**La Présentation ClearVue** affiche la première diapositive de la présentation dans la **Vue Standard** ou bien dans la **Vue Triées par diapositives**. Depuis la vue courante, vous pouvez Changer la Vue, Configurer un Diaporama, Voir les Remarques attachées à votre présentation, agrandir une diapositive, ou voir le diaporama.

## **Paramètres de Conversion**

Avant de regarder les présentations PowerPoint, vous devez changer les paramètres de conversion des fichiers par défaut afin que les fichiers transférés depuis votre PC vers votre combiné restent inchangés.

- 1. Lancer **ActiveSync** sur votre ordinateur et aller dans **Outils > Options**.
- 2. Dans la page d'**Options**, choisisser l'onglet **Règles > Paramètres de Conversion.**
- 3. Choisisser l'onglet **Ordinateur vers Périphérique**, séléctionner **Présentations Microsoft PowerPoint** depuis la liste et cliquer sur **Editer**
- 4. Choisisser **Pas de conversion (\*.ppt)** au bas de la page et cliquer sur OK trois fois jusqu'à ce que vous soyez revenu à l'écran principal d'ActiveSync.

Tous les fichiers PowerPoint que vous transférerez vers votre Pocket PC seront maintenant préservés dans leur format d'origine pour être visualisé.

## **Visualiser une présentation**

Pour ouvrir un fichier de presentation PPT:

- 1. Lancer la **Présentation ClearVue** en cliquant sur le menu **Démarré > Programmes > ClearVue PPT.**
- 2. Cliquer sur **Fichier >** et séléctionner **Ouvir** pour visualiser une liste de fichiers .ppt sur votre téléphone Pocket PC **>** Cliquer sur le fichier que vous souhaitez visualiser.
- 3. Cliquer sur **Diaporama** pour visualiser les diapositives depuis le menu **Vue** ou en utilisant l'icône de la barre des tâches.

Le **Visualiseur de Diapositives** s'ouvre avec la présentation dans la **Vue Standard** ou dans la **Vue Triée par Diapositive**. Vous pouvez changer la vue en séléctionnant une vue alternative depuis le menu **Vue** ou en utilisant une des icônes de la **Barre des Tâches**. Si la présentation était reçu comme une pièce jointe d'un e-mail, vous pouvez alors simplement cliquer dessus pour l'ouvrir.

## **Visualiseur Standard**

La **Vue Standard** possède la **Liste des diapositives** et la **Fenêtre d'Images**. Vous pouvez également visualiser les **Remarques** dans la **Vue standard**. Sur votre téléphone Pocket PC, les **Remarques** qui sont attachées à votre présentation peuvent être visualisées en séléctionnant **Remarques** depuis le menu **Vue**.

La **fenêtre de Liste des Diapositives** vous permet d'effectuer les choses suivantes:

- n Choisir les images vue dans la fenêtre Image en séléctionnant des diapositives dans la liste.
- **n** Séléctionner quelle diapositive sera visualisée dans votre présentation en cochant ou décochant la case diapositive dans la liste des diapositives.
- Déplacer une diapositive vers le haut ou vers le bas en utilisant les icônes Monter une **diapositive** ou **Descendre une diapositive**.

La **Fenêtre Image** vous permet d'effectuer les choses suivantes:

- Se déplacer à travers les diapositives en utilisant la barre de déplacement.
- Effectuer un agrandissement sur une diapositive pour avoir une vue plus proche en double cliquant sur la **Fenêtre Image**.
- n Cliquer sur le **filigrane** dans le coin inférieur gauche de l'image afin de faire apparaître un menu contextuel. Depuis ce menu vous pouvez:

**Aller vers** toutes les diapositives que vous souhaitez visualiser.

**Agrandir** ou Réduire pour regarder.

 Séléctionner **Rotation** pour placer la diapositive en mode **Portrait** ou en mode **Paysage**.

Séléctionner **Fermer** pour retourner à la **Fenêtre Image.**

## **Le Tri des Diapositives**

Le **Tri des diapositives** montre un aperçu de la présentation séléctionnée actuellement. Depuis cette fenêtre, vous pouvez effectuer les choses suivantes:

- Trier les diapositives en utilisant: **Monter une diapositive** ou **Descendre une diapositive**. Le stylet pour faire **glisser** et **lacher** la diapositive à la position désirée.
- n Séléctionner la diapositive à inclure dans votre présentation en séléctionnant une image puis, en séléctionnant ou de-séléctionnant **Séléction des diapositives** depuis le menu **configuration**.
- $\blacksquare$  Faite un agrandissement sur une diapositive pour obtenir un apercu plus proche en double cliquant sur la diapositive.

## **Configurer un diaporama**

La boite de dialogue de **configuration du diaporama** peut être ouverte depuis le menu **Configuration**. Depuis cette boite de dialogue, vous pouvez effectuer les choses suivantes:

- n La **Liste des diapositives** vous permet de **Séléctionner** quelles diapositives seront visualisées dans votre présentation. Vous pouvez faire cela en cochant ou décochant la case diapositive.
- n Vous pouvez égalemenr configurer le paramètre **Défilement des Diapositives** avec **Manuel, Utilise la synchronisation,** ou **Automatique**.

 Le bouton **Manuel** ignorera tous les synchronisations de PowerPoint, vous permettant de contrôler la durée entre les animations et les transitions.

 Le bouton **Utiliser la synchronisation si présente**, affichera le diaporama comme le ferait PowerPoint. Le bouton **Avance Automatiquement Après** permettra au diaporama de fonctionner par lui-même. Lorsque le bouton **Automatique** est séléctionné, vous pouvez configurer la synchronisation entre la transition des diapositives, et faire tourner en **Boucle** le diaporama si vous le souhaitez.

## **Contrôler la présentation**

Pendant qu'un diaporama est en cours, vous pouvez passer à la diapositive suivante en effectuant une des choses suivantes:

- n Cliquer sur l'écran de présentation pour avancer de une diapositive vers l'avant, mais cette fonctionnalité est désactivée quand vous utilisez un **stylet** ou un **pointeur**.
- Pendant qu'un diaporama est en cours, cliquer sur la flêche en filigrane dans le coin inférieur gauche de l'écran pour faire apparaître un menu contextuel. Depuis ce menu, vous pouvez visualiser l'action de la **prochaine** diapositive, l'action de la diapositive **précédente**, ou séléctionner une diapositive dans la liste déroulante **Aller vers…**. Vous pouvez également utiliser un **Stylet** pour écrire sur l'image ou un **Pointeur** pour plus de clarté. Si vous désirez arrêter la présentation du diaporama, séléctionnez **Fin du Diaporama**..
- n Cliquer sur les touches de déplacement ,à **Droite** et en **Bas,** permet de passer à la diapositive suivante, et les touches de déplacement à **Gauche** et en **Haut** permettent de revenir à la diapoitive précédente.

## **9.7 KSE Truefax 2.0**

**Truefax** est un logiciel qui vous permet d'envoyer et de recevoir des fax sur votre téléphone Pocket PC.

Avant d'envoyer ou de recevoir des fax, soyez sur que l'appareil est connecté au réseau **GPRS**. L'état du réseau GPRS est confirmé par un symbole d'antenne **G** sur la barre de status. Veuillez noter que les performances des communications fax sont déterminées par la force relative du signal réseau GPRS.

## **Envoye d'un fax:**

- 1. Cliquer sur le menu **Démarrer > Programmes > KSE Truefax 2.0 > Nouveau**.
- 2. Dans la fenêtre de dialogue **Destinataire**, entrer le nom du destinataire et le numéro du fax. Alternativement, vous pouvez également choisir un contact depuis **Contacts** en appuyant sur à coté du champs **Vers:**. Comme un raccourci, **Truefax** permet à l'utilisateur d'accèder aux **Contacts** pour composer les données du destinataire. Tant que vous êtes dans **Contacts**, vous pouvez séléctionner jusqu'à 10 noms de personnes à qui envoyer le fax. Vérifier la boite **Destinaires Multiple** pour lister les contacts séléctionnés avec les nombreux modes de destination.
- 3. Pour attacher une page de couverture à votre document fax, choisisser les types de page de couverture disponibles depuis la liste déroulante et cliquer **Suivant**. Une boite de dialogue **Note** apparaîtra si vous choisissez un motif de couverture.
- 4. Entrer un sujet pour le fax dans le champs **Sujet**. Entrer un sujet dans le champs **Sujet** peut vous aider à organizer vos fax ultérieurement. Dans le champs d'édition du bas, vous pouvez entrer plus de textes qui apparaîtront alors sur la page de couverture. Cliquer sur **Suivant** pour continuer, ou cliquer sur **Retour** pour modifier un des paramètres précédent. Un message d'avertissement apparaîtra si vous n'avez pas entré les **Informations sur l'Expéditeur** dans votre appareil. Ces informations seront affichées dans la page de couverture si vous avez entré vos informations de contacts dans l'écran **Today**.
- 5. Pour attacher un document, cliquer sur le bouton **Ajout**, qui vous affichera tous les documents disponibles stockés sur votre appareil. Trouver le fichier que vous désirez attacher, cliquer sur **OK**. Répéter cette procédure jusqu'à ce que votre sélection soit complète. Ou, vous pouvez créer une nouvelle note au fax en cliquant sur **Nouveau**. Vous pouvez modifier l'ordre dans lequel les documents seront attachés. Cliquer sur les flèches **Haut** ou **Bas** à coté de la liste des fichiers joints pour déplacer le document que vous avez séléctionné. Pour supprimer un élément de la liste, séléctionner le document et cliquer sur **Effacer**.
- 6. Après que vous ayez complèté la selection de votre/vos fichier(s) joint(s) et cliquer **Suivant**, un écran d'**Aperçu** sommaire affichera tous les paramètres de ce document fax. Un petite fenêtre vous montrera un aperçu du fax. Cliquer sur cette fenêtre pour ouvrir un aperçu plus grand, qui vous permet également d'écrire des commentaires sur les documents.
- 7. Cliquer **Envoyer** pour vous connectez à votre modem interne pour envoyer tous les fax. Une copie sera stockée dans le répertoire **Boite d'envoie**. Dès que la boite de dialogue d'envoie du fax est ouverte, l'appareil passera automatiquement en **mode Transmission**. Une fois que le fax à été envoyé avec succès, le **mode transmission** sera automatiquement éteind et l'appareil retournera en status de connexion normal.

## **Recevoir un fax**

Pour recevoir un fax avec **Truefax** à l'aide de votre téléphone Pocket PC, vous aurez besoin d'un numéro de fax spécial assigné par votre opérateur de téléphone portable. Actuellement, il n'est pas possible de recevoir des fax dans votre téléphone Pocket PC avec un numéro de téléphone portable standard.

Contacter votre opérateur de téléphonie mobile pour connaître la disponibilité de ce service.

- 1. Cliquer sur le menu **Démarrer > Programmes > KSE Truefax 2.0**.
- 2. Cliquer su  $\overline{P}$  dans la barre de menu pour ouvrir la boite de dialogue de réception et pour activer votre modem. **Truefax** attendra alors l'arrivé de fax.
- 3. Une fois que le fax est reçu, **Truefax** passera en mode **Attente d'arrivé d'un appel**. Pour fermer la boite de dialogue de réception, cliquer sur le bouton **Annuler** et attender que le bouton se change en **Fermé**, ce qui peut prendre un peu de temps.
- 4. Vous trouverez le document dans le répertoire **Boite de réception** de fax lorsqu'un fax est reçu.

## **Terminer**

Après qu'un fax ait été envoyé ou reçu, le module téléphone doit être réactiver.

- 1. Cliquer sur le symbole antenne  $\mathbf{G}_n$  dans la barre des tâches pour ouvrir l'écran de connectivité de votre téléphone.
- 2. Cliquer sur **Eteindre le mode Transmission** dans la fenêtre qui apparaît.
- 3. Après un moment le **"x"** du symbole de l'antenne sera remplacé par un **"!"** et le symbole de l'antenne avec la barre signal réapparaîtra.

Dans certaines situations il est nécessaire d'entrer de nouveau le code **PIN** afin de se reconnecter au réseau GPRS.

## **Utiliser le visualiseur de Fax**

Le visualiseur de fax vous permet de visionner un fax et écrire du texte ou dessiner des schémas sur un document existant ou sur un document nouvellement créé.

> $\blacksquare$  Vous pouver modifier la taille d'un document en appuyant sur  $\lVert \cdot \rVert$  dans la barre d'outils et en choisissant le facteur de zoom depuis la liste déroulante.

 $\blacksquare$  Avec  $\mathcal{V}$  vous pouvezn:

Choisir la largeur du stylo.

Choisir entre un stylo blanc ou noirn.

Séléctionner **Effacer la Page** pour effacer toutes les modifications précédement effectuées sur le document.

- Cliquer sur le bouton  $\left| \cdot \right|$  d'Annulation ou de Retour pour enlever ce que vous avez modifier avec le stylo ou pour annuler un action effectuée.
- $\blacksquare$  Cliquer sur  $\blacksquare$   $\blacksquare$  pour visualiser vos documents fax page par page.
- $\blacksquare$  Avec  $\blacksquare$  Avec  $\blacksquare$

 **Inversion:** Montre une inversion vidéo de la page actuelle. Tous les points noirs deviendront blanc et tous les points blancs deviendront noir.

 **Rotation de 180 degrés:** Tourne la page, d'où, un fax reçu horizontalement peut être visualiser sans tourner l'appareil.

 **Montre les Marges:** Les marges définies par l'utilisateur peuvent être fines, affichées dans la boite de dialogue de visualisation du fax.

**Informations sur la Page:** Affiche des informations à propos de la page choisit.

## **Modèles personnalisés**

**Truefax** vous permet de personnaliser vos documents pour adapter une identité personnel ou de société à vos fax. La boite de dialogue d'identification consiste en trois champs d'éditions pour afficher des informations supplémentaires à propos de l'expéditeur. Cliquer sur le menu **Démarrer > Programmes > KSE Truefax 2.0 > Outils > Identification...**.

**La Bannière du Nom** et **la Banière du numéro** sont vue toutes les deux dans la bannière en haut de chaque page du fax, si vous avez coché la case **Envoie de la Bannière**.

L'appareil fax du destinataire verra l'**Identifiant de la Station** comme numéro d'envoie.

## **Propriétés:**

- 1. Cliquer sur le menu **Démarrer > Programmes > KSE Truefax 2.0 > Outils > Propriétés...**.
- 2. Dans le **graphique du Logo**, vous pouver cliquer sur le bouton **Fichier** afin de choisir une image qui sera utilisée comme logo représentant l'expéditeur sur la page de couverture.
- 3 L'option **Unités** vous permet de choisir l'**Unité** avec laquelle vous êtes le plus familier. Vous pouvez spécifier **pouces** ou **cm** (centimètre)..
- 4. La dernière partie en bas de la boite de dialogue des propriétes correspond à la personnalisation du **Visualiseur de Fax**. Dans ces propriétés vous pouvez personnalisé le **Visualiseur de Fax** en séléctionnant:

**Taille du text:** Agrandit la fonte du texte lors de la visualisation du document.

**Retour à la ligne des mots:** coupe le texte si il ne tient pas dans une seule ligne

 La composante **garder les graphiques des fax envoyés:** Les fax qui l'étaient déja ne seront pas sauvegardés. Assigner un sujet à tous les fax devrait mieux vous aider à identifier les fax envoyés sans stocker les documents faxés.

5. Cliquer sur **OK** pour sauvegarder les nouveaux paramètres.

## **Mise en page**

Vous pouvez personnaliser l'apparence de votre fax en modifiant les paramètres dans la boite de dialogue **Mise en page**.

Cliquer sur le menu **Démarrer > Programmes > KSE Truefax 2.0 > Outils > Mise en page**

- Dans l'onglet **Fonte**, définisser la fonte qui sera utilisée par le fax. Le seul texte qui ne sera pas visualisé avec cette fonte est le texte que vous avez écrit avec l'outil de notes rapide du visualiseur de fax, parceque ce texte sera utilisé comme un graphique.
- n L'onglet **Marges** montre la hauteur et largeur actuelle de la marge utilisés pour le fax. Modifier ces valeurs en choisissant une des valeurs données dans la liste. L'unité standard de mesure peut être configurée dans les opions **Propriétés**.

## **Les Options du Fax**

Cliquer sur le menu **Démarrer > Programmes > KSE Truefax 2.0 > Outils > Fax**

- n La boite de dialogue options **Fax** vous laisse choisir la **Résolution** de votre fax. Séléctionner la résolution **Fine** pour générer un fax de haute qualité, ou choisisser la résolution **Normale** pour avoir un taux de transmission optimal.
- n Cocher la case **Jouer un son après envoie** pour entendre un son juste après un envoie ou une réception complet.

## **9.8 Le Gestionnaire MIDlet**

Votre téléphone Pocket PC supporte la version 2 de Java, J2ME. Le gestionnaire MIDlet vous permet de télecharger des applications Java comme des jeux ou des outils spécifiquement conçu pour les appareils portables. Vous trouverez que quelques applications Java et jeux sont déja installés sur votre appareil. Le gestionnaire MIDlet Java vous donne une facilité dans l'installation et la gestion d'applications additionnelles J2ME depuis Internet.

## **Installer MIDlets directement depuis Internet**

Vous pouvez installer la suite MIDlets/MIDlet directement depuis Internet en utilisant **Internet Explorer** en conjonction avec le **gestionnaire de MIDlet**.

- 1. Connecter vous à Internet et trouver la suite MIDlets/MIDlet que vous souhaitez télécharger (il s'agit normallement d'un fichier **.jad** et **.jar**).
- 2. Séléctionner la suite MIDlets/MIDlet et télécharger la.
- 3. Il vous sera demandé de confirmer avant que le téléchargement ne débute.
- 4. Un écran de progression est affiché pendant que les fichiers sont téléchargés. Vous pouvez annuler le téléchargement à tout moment.

Une fois votre téléchargement effectué, le **Gestionnaire de MIDlet** démarrera automatiquement et vous demandera d'installer votre nouvelle suite MIDlets/MIDlet. Vous devez confirmer votre choix et l'installation de votre suite MIDlets/MIDlet sera achevée. Alternativement, vous pouvez annuler l'installation à tout moment.

## **Installer MIDlets depuis un PC**

Vous pouvez installer une suite MIDlets/MIDlet sur votre téléphone Pocket PC en utilisant le câble de synchronisation USB, le support optionnel, l'infrarouge ou le Bluetooth. Les MIDlets transférés vers votre téléphone Pocket PC en utilisant l'infrarouge, le Bluetooth, ou comme pièce jointe d'un e-mail seront automatiquement sauvegardées dans le répertoire **Mes Documents**.

Pour installer les MIDlets à travers un connexion physique (comme un câble de synchronisation USB ou un support) utiliser Windows Explorer pour copier votre/vos fichier(s) MIDlet depuis votre PC vers un des répertoire temporaire suivant, où ils pourront alors être installés par le **Gestionnaire de MIDlet**.

- Mémoire Pocket PC: *appareil portable\Mon Pocket PC\Mes Documents\Mes MIDlets*
- Carte de stockage: *appareil portable\Mon Pocket PC\Carte de Stockage\*

Si le répertoire **Mes MIDlets** n'exite pas dans **Mes Documents**, vous devez en créer un avec exactement le même nom. Le répertoire **Carte de Stockage** apparaîtra automatiquement une fois la carte SD insérée dans votre téléphone Pocket PC.

Une fois le(s) fichier(s) copié(s) dans votre téléphone Pocket PC ou dans votre carte de stockage, vous devez installer la suite MIDlet/MIDlets:

- 1. Cliquer sur le menu **Démarrer > Programmes > MIDlet Manager > Menu > Installation.**
- 2. L'écran d'**Installation** apparaîtra, contenant une liste de toutes les suites MIDlets/MIDlet disponibles.
- 3. Séléctionner en une et choisisser **Installer** depuis le menu pop-up. Il vous sera demandé de confirmer votre choix.

Optionnellement, vous pouvez enlever les fichiers MIDlet des répertoires temporaires utilisés en cliquant sur **Supprimer** dans le menu pop-up.

## **Démarrer les MIDlets**

Le **Gestionnaire de MIDlet** vous permet d'executer des MIDlets/MIDlet sur votre téléphone Pocket PC. Vous pouvez laisser tourner en arrière plan les MIDlets lorsque vous vous occuper d'autres tâches sur votre téléphone Pocket PC . Vous pouvez avoir de nombreuse MIDlets fonctionnant en même temps, selon la quantité totale de mémoire disponible sur votre téléphone Pocket PC.

- 1. Cliquer sur le menu **Démarrer > Programmes > Gestionnaire de MIDlet.**
- 2. Séléctionner une suite et cliquer dessus pour executer la MIDlet. La suite MIDlets/MIDlet que vous avez sélectionné s'ouvrira dans la fenêtre du **Gestionnaire de MIDlet**.

Vous pouvez cliquer sur **Afficher > En cours d'execution** pour afficher la suite MIDlets/ MIDlet suite fonctionnant actuellement sur votre téléphone Pocket PC. Vous pouvez également retourner sur une MIDlet en cours d'execution en la sélectionnant depuis cet écran..

Vous pouvez aussi cliquer sur l'option **Afficher > Récent** pour afficher les **9** MIDlets les plus récemment utilisés.

## **Arrêter les MIDlets**

Certaines MIDlets possèdent une commande de sortie ou de stop dans la structure de leur menu, qui est déterminée spécifiquement par le développeur du logiciel.

#### **Arrêter une suite MIDlets/MIDlet:**

Pour arrêter une MIDlet individuellement, aller dans l'écran **MIDlet en cours d'execution**:

- 1. Cliquer sur le menu **Démarrer > Programmes > Gestionnaire de MIDlet.**
- 2. Cliquer sur **Afficher > En cours d'execution.**
- 3. Cliquer et maintener la MIDlet que vous voulez arrêter puis séléctionner **Arrêt** dans le menu pop up.

#### **Arrêter toutes les MIDlets**

Pour arrêter toutes les MIDlets en cours d'execution sur votre téléphone Pocket PC, aller dans l'écran **MIDlets en cours d'execution**:

- 1. Cliquer sur le menu **Démarrer > Programmes > Gestionnaire de MIDlet**.**.**
- 2. Cliquer sur **Afficher > En cours d'execution.**
- 3. Cliquer sur **Menu > Tout Arrêter**.

Une fois que vos MIDlets ont été arrêté, vous serez renvoyé à la fenêtre **Gestionnaire de MIDlet**.

## **Gérer vos sites MIDlets/MIDlet**

Vous pouvez organiser vos MIDlets en groupe et définir des groupes personnalisés. Vous pouvez gérer les paramètres par défaut pour les MIDlets, incluant les paramètres de sécurité.

## **Personnaliser vos paramètres d'affichage:**

- 1. Cliquer sur le menu **Trié Par** dans le coin supérieur droit de l'écran **Gestionnaire de MIDlet** pour personnaliser vos options d'affichages.
- 2. Vous pouvez choisir que votre suite MIDlets/MIDlet soit triée par **Nom** (A jusqu'à Z) ou par **Taille** (petite jusqu'à grande).

## **Changer l'affichage du nom de vos MIDlets**

Vous pouvez changer l'affichage du nom de tous les MIDlet de votre téléphone Pocket PC. Cependant, vous ne pouvez pas changer le nom des suites MIDlet..

- 1. Cliquer et maintener la MIDlet dont vous désirez changer le nom et séléctionner **Renommer** depuis le menu pop-up.
- 2. Entrer le nouveau nom pour votre MIDlet dans la boite de dialogue et appuyer sur **OK** pour

confirmer, ou sur **Annuler** pour abandonner.

## **Désinstaller les suites MIDlets/MIDlet**

Vous pouvez enlever les suites MIDlets/MIDlet de la mémoire de votre téléphone Pocket PC. Pour cela, soyez sur que les suites MIDlets/MIDlet ne sont pas en cours d'execution.

- 1. Séléctionner les suites MIDlets/MIDlet dans la fenêtre **Gestionnaire de MIDlet** et choisisser **Désinstaller**.
- 2. Il vous sera demandé de confirmer votre décision en séléctionnant l'option **OK**. La MIDlet est alors effacée de la mémoire de votre téléphone Pocket PC.

Vous ne pouvez pas désinstaller une unique MIDlet depuis une suite MIDlet. Vous devez désinstaller la suite MIDlet complête.

## **Pour assigner un groupe à une suite MIDlets/ MIDlet:**

- 1. Cliquer et maintener la MIDlet que vous souhaitez et choisissez **Grouper** depuis le menu pop up dans la fenêtre **Gestionnaire MIDlet**.
- 2. La fenêtre **Gestionnaire de MIDlet** contient une boite déroulante avec la liste des groupes de noms. Choisissez en un et cliquer sur **OK**.

Vous pouvez adapter les groupes existants pour satisfaire votre besoin. Une fois qu'une MIDlet a été assigné à un groupe, le nom de ce groupe apparaîtra dans le menu **Afficher**, et vous pourrez choisir n'importe quel groupe et voir la MIDlets dedant.

## **Information Système**

Vous pouvez voir les informations concernant l'espace utilisé par les suites MIDlets/MIDlet que vous avez séléctionné en cliquant sur **Menu > Informations Système**. Si le constructeur a limité l'espace total de stockage pour les MIDlets, la limite et la quantité actuellement disponible sont alors affichées.

## **Type de Réseau**

Cliquer sur **Menu > Choisir le Type de Réseau** vous permet de choisir votre connexion depuis une liste de disponibilités.

## **Sécurité des MIDlet**

Vous pouvez ajuster les paramètres de sécurité pour chaque suite MIDlets/MIDlet en séléctionnant une MIDlet et en choisissant **Sécurité**. Remarquer que certains dispositifs peuvent ne pas être disponible pour toutes les suites MIDlets/MIDlet.

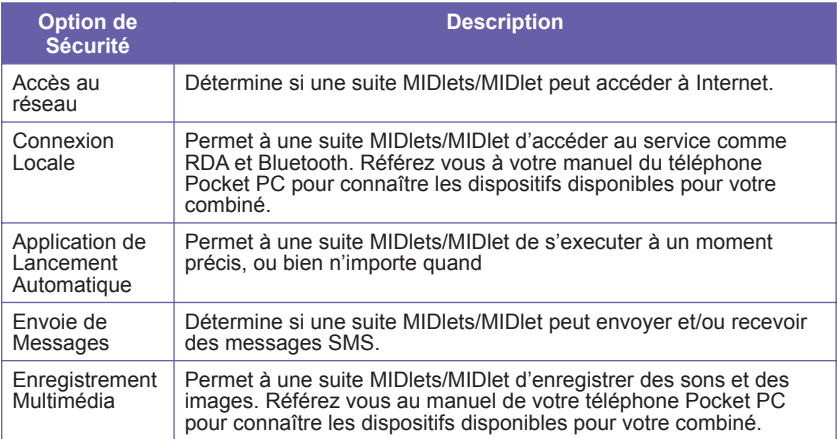

## **Messages d'erreurs**

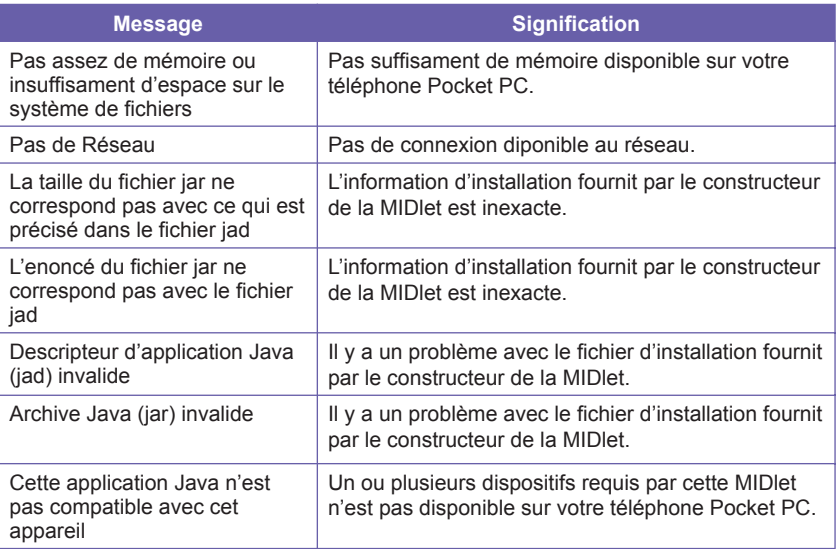

# **Chapitre 10**

# **Utilisez l'Appareil Photo et Album**

**10.1 A propos de l'Appareil Photo et d'Album 10.2 Appareil photo 10.3 Album**

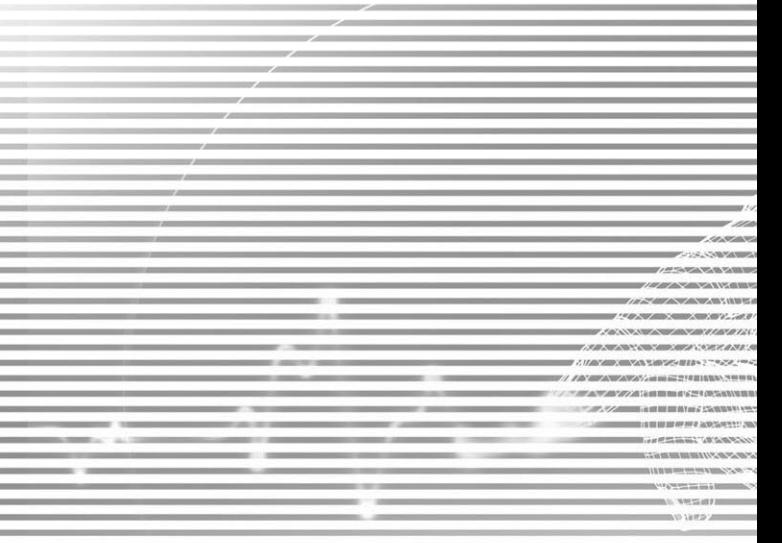

## **10.1 A propos de l'Appareil Photo et d'Album**

Avec l'application **Appareil Photo**, vous pouvez utilisez l'appareil photo de votre téléphone Pocket PC pour prendre de nouvelles photos, ou filmer des vidéo avec un accompagnement sonore. Le programme d'aide, **Album**, fournit des options puissantes pour gérer, organiser, et manipuler les images, les vidéo, et les fichiers sonores que vous avez capturé ou obtenu par d'autres sources (par des e-mail reçus, une Carte de Stockage, transfert Infrarouge, ou synchronisation avec un PC, un téléphone portable…).

Dans **Appareil Photo**, le mode de capture de **Photos** vous permet de prendre des photos standard fixe. Dans le mode **Thème Photo**, vous pouvez placer vos photos capturées dans des contours attrayant (modèles). Ou, basculez dans le mode film **Vidéo** et filmez des flux vidéo en «direct» (avec du son, si vous le voulez), puis partagez les avec d'autres personnes ou jouez les sur votre téléphone Pocket PC, sur votre PC de bureau, ou sur votre téléphone portable où vous voulez. Vous pouvez eventuellement envoyer les fichiers capturés par e-mail ou MMS. Simplement «prendre et envoyer» une nouvelle image/vidéo capturée, ou «sélectionner et envoyer» une existante. Le mode de capture **Vidéo MMS** a pour but essentiel de filmer des vidéo qui seront compatibles pour les envoyer immediatement par MMS.

Dans **Album**, vous pouvez organiser vos images, vidéo, et fichier audio dans des albums ou des diaporamas. Vous pouvez les explorer/jouer dans une grande quantité de mode de visualisation, et les manipuler (ajouter du texte ou des annotation sonore, les renommer, voir les propriétés, etc.).

#### **Formats de fichiers pris en charge**

Les formats de fichier que vous pouvez afficher et lire dans **Album** incluent :

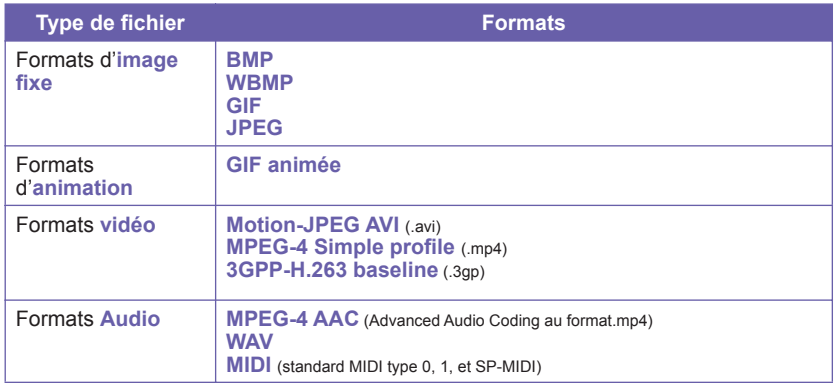

Vous pouvez configurer un fichier audio pour qu'il soit utilisé comme sonnerie de votre appareil. Pour plus d'informations à propos des paramètres de la sonnerie, veuiller voir le Chapitre 5.

#### **Format de capture**

Vous pouvez utiliser le programme **Appareil Photo** pour capturer des fichiers aux formats suivants :

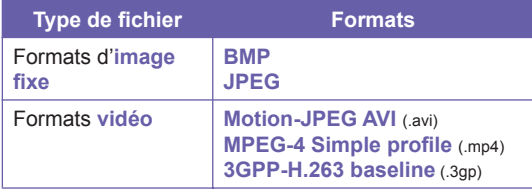

## **10.2 Appareil photo**

Les trois façons d'entrer dans le mode **Appareil Photo** sont :

- Appuyez sur Menu Démarrer > Programmes > **Appareil photo**.
- Ou, appuyez sur le bouton Appareil Photo, celui qui est le plus en bas à gauche de votre Pocket PC (comme c'est illustré à droite).
- Cliquez sur l'icône Appareil Photo dans le programme pour lancer le mode Appareil Photo **Album**.

Lorsque vous lancez **Appareil Photo**, le mode de capture de **Photos** sera activé. Le nom du mode de capture actuel est affiché près du haut de l'écran, sous la Barre de Titre. Le moyen pour basculer facilement aux autres modes de capture est de cliquer sur l'icône près du bas droit de l'écran. Les icônes représentant chacun des quatres modes de capture sont placées près du bas droit de l'écran, celle qui est activée étant encadrée. Les quatres modes sont :

- Photo : Capture des images standard fixes.
- Vidéo : Film des vidéo, avec ou sans le son.
- Vidéo MMS : Film des vidéo MMS qui seront au bon format pour être envoyées par MMS.
- Thèmes de photos : Capture une image fixe et la place dans le modèle (cadre) que vous avez choisit.

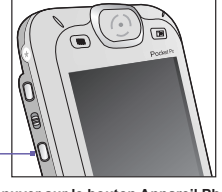

**Appuyer sur le bouton Appareil Photo** 

## **Les Boutons de l'Appareil Photo**

Lorsque le mode **Appareil Photo** est actif, vous pouvez utilisez les bouton décrit si dessous sur votre Pocket PC comme des raccourcis pour effectuer les fonctions suivantes :

#### **Bouton Appareil Photo**

Appuyez dessus pour lancer le mode **Appareil Photo**. Si vous vous trouvez dans le mode de capture **Photo** ou **Thème de Photo**, appuyez pour prendre une photo. Si vous vous trouvez dans le mode de capture **Vidéo** ou **Vidéo MMS**, appuyez pour lancer l'enregistrement vidéo. Appuyez de nouveau pour arrêter l'enregistrement.

#### **Boutons Gauche et Droite**

#### **Sélection du modèle :**

Dans le mode **Thème de Photo**, pressez les boutons pour sélectionner le modèle précédent ou suivant.

#### **Sélection des icônes :**

Si vous êtes dans le mode visualisation (après la prise d'une photo ou d'une vidéo), appuyez pour mettre en sur brillance l'icône précédente ou suivante dans l'écran de visualisation.

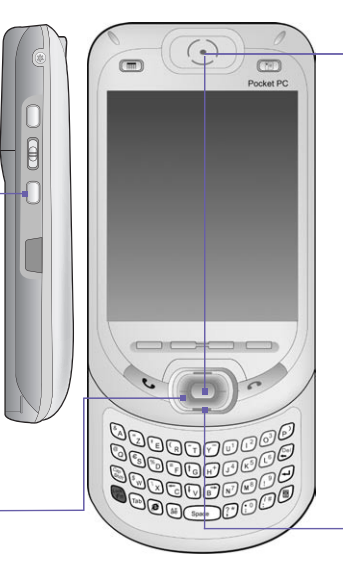

**Bouton Action** Capturer ou sélectionner :

Si vous êtes dans le mode de capture **Photo** ou **Thème de Photo**, appuyez sur le bouton Action pour prendre une photo. Si vous êtes dans le mode de capture **Vidéo** ou **Vidéo MMS**, appuyez pour démarrer

l'enregistrement, et appuyez de nouveau pour l'arrêter. Dans le mode Visualisation, appuyez pour confirmer l'option que vous avez sélectionnée.

#### **Boutons Haut et Bas**

Chaque fois que vous appuyez sur le bouton **Haut**, le flux vidéo entrant est **agrandi** (élargi) par la valeur ,2. Après avoir agrandi, chaque fois que vous appuyez sur le bouton **Bas**, il est **rétréci** (réduit) par la valeur ,2.

## **Mode Photo**

Quand vous êtes dans le mode capture **Photo**, vous pouvez capturer une image fixe en appuyant sur le bouton **Appareil Photo** de votre téléphone Pocket PC, ou sur le bouton **Action** dans les boutons de navigation. **Options** vous permet de choisir entre JPEG et BMP comme format de sortie pour sauvegarder les fichiers images, de spécifier une résolution, de désactiver le son «obturateur», etc. L'image capturée sera immédiatement sauvegardée selon la convention de nom de fichier que vous avez spécifié dans **Options**.

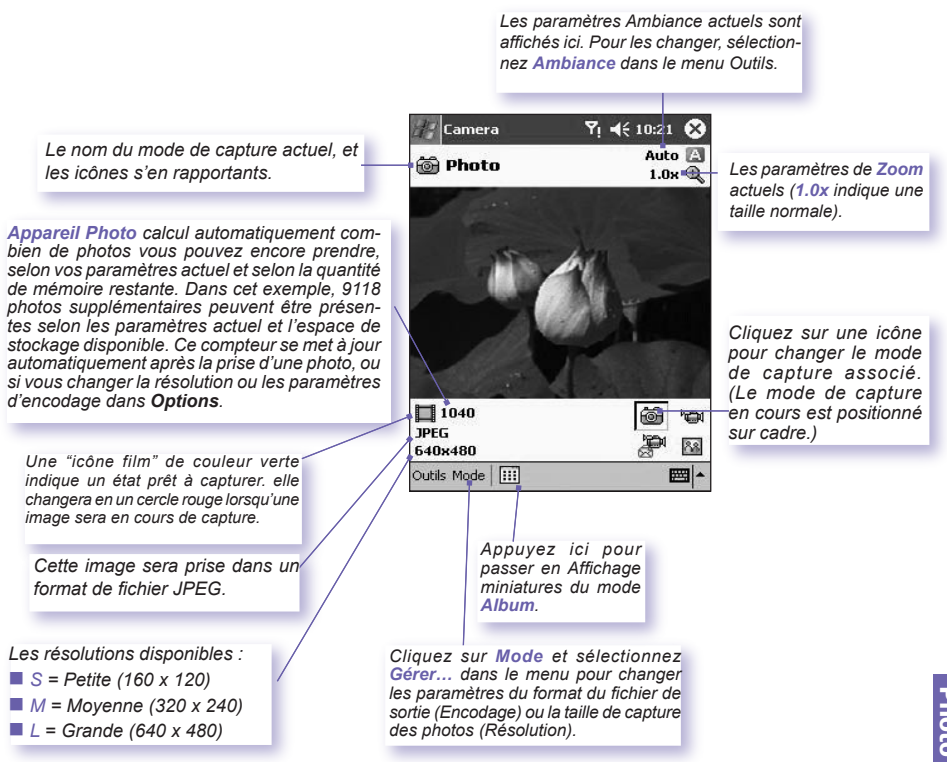

## **Mode Vidéo**

Pour démarrer le processus d'enregistrement vidéo, appuyer sur le bouton **Appareil Photo** sur le coté gauche de votre téléphone Pocket PC, ou sur le bouton **Action** dans les touches de navigations. Pour arrêter l'enregistrement, appuyez de nouveau sur le bouton. Cela capturera le flux vidéo entrant et le sauvegardera dans un fichier, en utilisant votre convention de nom de fichier spécifié actuellement dans **Options**. Ou, si vous avez configuré une limitation de taille de fichier en utilisant le champ **Limiter la Taille des Fichiers Vidéo** dans l'onglet *Modes* de **Options**, l'enregistrement s'arrêtera automatiquement lorsque la taille que vous avez spécifié en KO est atteinte.

Les formats de fichiers vidéo capturés inclus l'**AVI Motion-JPEG**, le **H.263**, et le **MPEG4**, selon ce que vous avez spécifié dans l'onglet de **Options**.

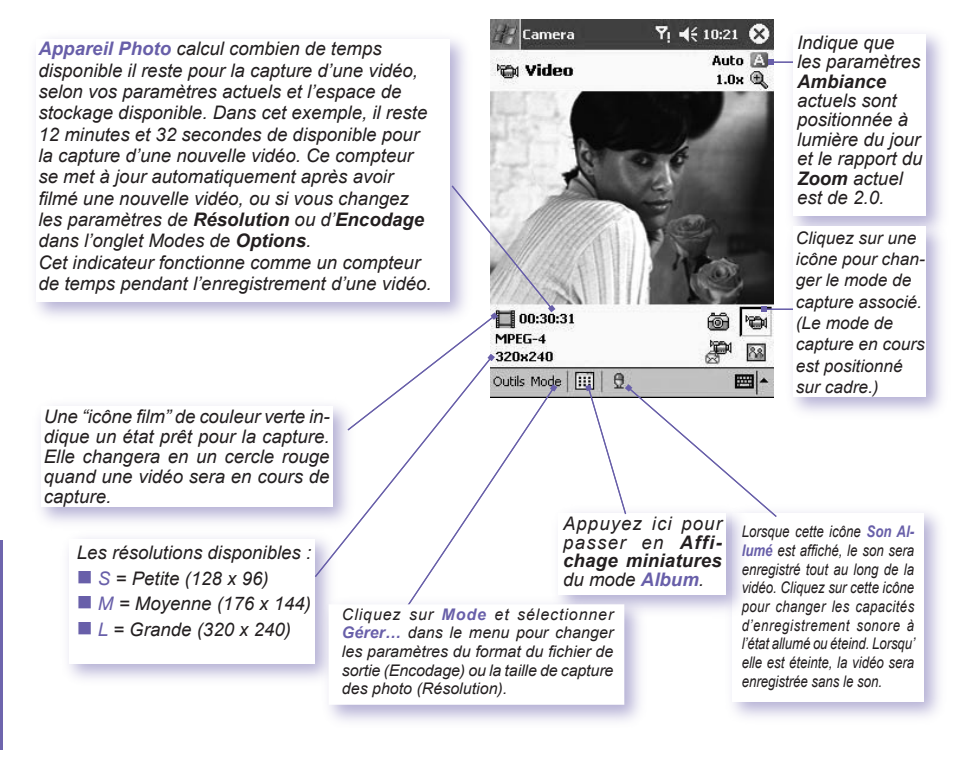

## **Mode Vidéo MMS**

Le mode de cature **Vidéo MMS** est pratique si vous voulez capturer un fichier vidéo puis l'envoyer par MMS. Pour démarrer un enregistrement vidéo MMS, appuyez sur le bouton **Appareil Photo** sur le coté gauche de votre téléphone Pocket PC, ou sur le bouton **Action** sur les touches de navigation. Pour arrêter l'enregistrement, appuyez de nouveau sur le bouton.

Afin d'être compatible avec la plupart des logiciel de composition de MMS, les fichiers vidéo nécéssitent typiquement d'être au format de fichier **H.263 (3GPP)**, et la limitation de taille de fichier est typiquement de 95 KO. Donc, une limitation de taille de fichier à **95 KO** est configurée en permanence pour le mode de capture de **Vidéo MMS**. Lorsque la vidéo actuelle en cours d'enregistrement atteind la taille d'un fichier de 95 KO, le processus d'enregistrement s'arrêtera automatiquement. Bien qu'il soit recommandé d'utilisez le format de fichier de sortie **H.263** pour les vidéo à envoyer par MMS, vous pouvez le changer avec un format **AVI Motion-JPEG** ou **MPEG4**.

*La taille du fichier est automatiquement limité à 95 KO pour chaque vidéo capturée qui utilise le mode de capture Vidéo MMS. Appareil Photo calcul automatiquement la durée d'un enregistrement, selon le type d'Encodage sélectionné et la Résolution. Dans cet exemple, l'enregistrement ne pourra pas dépasser 10 secondes.*

*Pendant une capture vidéo, cet indicateur fonctionne comme un compteur affichant le nombre de minutes et secondes qui se sont écoulées dans l'enregistrement en cours.*

*Dans cet exemple, le type d'Encodage (format de fichier) est positionné sur H.263. REMARQUE : Lorsque H.263 est sélectionné, la taille Large (320 x 240) affichée si-dessous n'est pas disponible.*

- *S = Petite (128 x 96)*
- *M* = *Movenne (176 x 144)*
- n *L = Grande (320 x 240)*

*Ambiance est positionné sur Fluorescent (Menu Outils) et le rapport actuel du Zoom est mis à 3.0 dans cet exemple.*

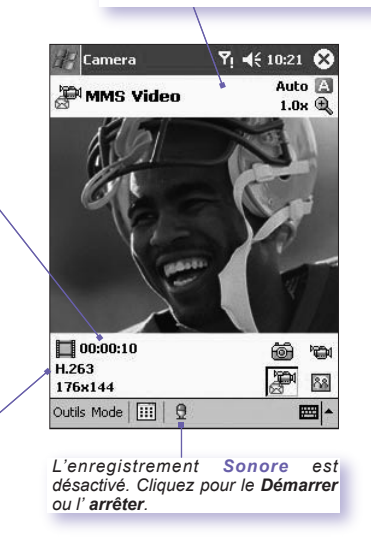

Si **Visualiser après la capture** est sélectionnée dans l'onglet *Général* de **Options**, l'écran *Visualiser* apparaîtra. À l'interieur, la première image du fichier vidéo nouvellement filmé sera affiché, et vous pourrez effectuer l'action voulu suivante. Vous pouvez cliquez sur l'icône **Envoyer par MMS** dans l'écran *Visualiser* pour initier immédiatement le processus "d'envoie par MMS", qui ouvrira l'écran de *numérotation MMS*.

## **Mode Thème de Photo**

Le mode de capture **Thème de Photo** vous permet de choisir un modèle dans lequel vos photos fixes capturées seront placés. Vous pouvez imaginer un modèle comme un type de cadre dans lequel vous souhaiteriez insérer une photographie. Plusieurs modèles sont déjà inclus avec votre programme **Appareil Photo**, dans le sous-répertoire nommé **\Mes Documents\Modèles**. Il existe trois moyens d'explorer et choisir différents modèles :

- 1. Appuyez sur les boutons de navigation **Droit** ou **Gauche** sur votre Pocket PC.
- 2. Appuyez sur le bouton  $\downarrow \downarrow$  pour afficher le modèle précédent ou suivant.
- 3. Cliquez sur l'icône *Modèle* placée en bas de l'écran (montré dans l'illustration qui suit) pour afficher un menu contextuel de tous les modèles disponibles.

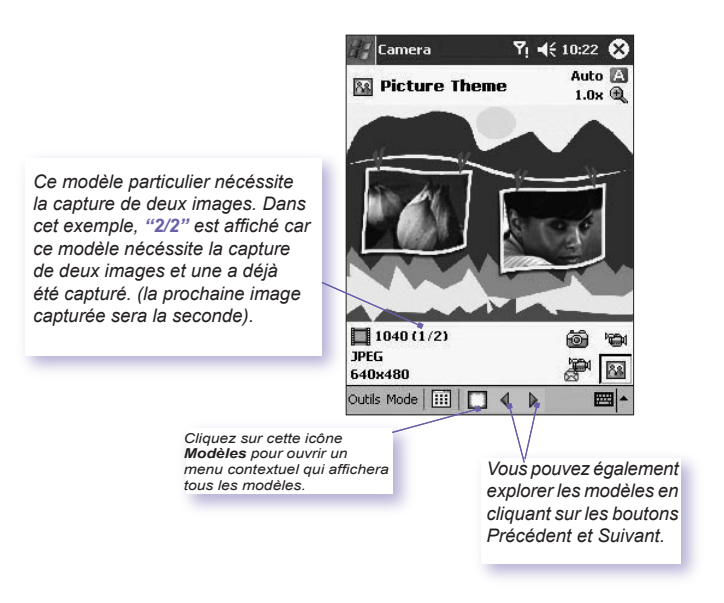

#### **Mode Visualisation**

Si la case **Visualiser après capture** est cochée dans l'onglet **Options > Général**, l'écran affichera quatre icônes après que vous ayez capturé une image :

- 1. **Revenir à l'Aperçu :** Garde le nouveau fichier image et se rend à l'écran de Capture.
- 2. **Envoyer :** Envoye immédiatement une image/ vidéo capturée, par **e-mail** ou **MMS**.
- 3. **Supprimer :** Supprime l'image.
- 4. **Voir dans Album :** Bascule en mode Album pour voir/manipuler/éditer le fichier de différentes façon.

#### **Zoom Avant/Arrière**

Dans le mode **Vidéo** ou le mode **Photo**, vous pouvez appuyer sur le bouton de navigation **Haut** sur votre téléphone Pocket PC pour effectuer un agrandissement sur le flux vidéo entrant. Chaque fois que vous pressez le bouton "Haut", l'agrandissement est augmenté de 0,2 (1.0, 1.2, 1.4, etc). Après avoir agrandit, vous pouvez appuyer sur le bouton "Bas" pour revenir en arrière en rétrécissant.

Différentes limites maximales sont disponibles pour le Zoom, selon le mode de capture et la résolution actuels. Le tableau suivant résume les fonctions Zoom disponibles.

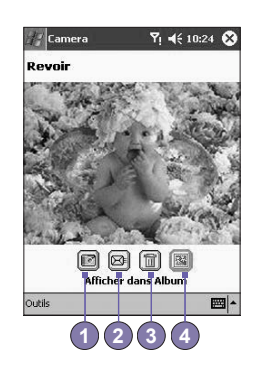

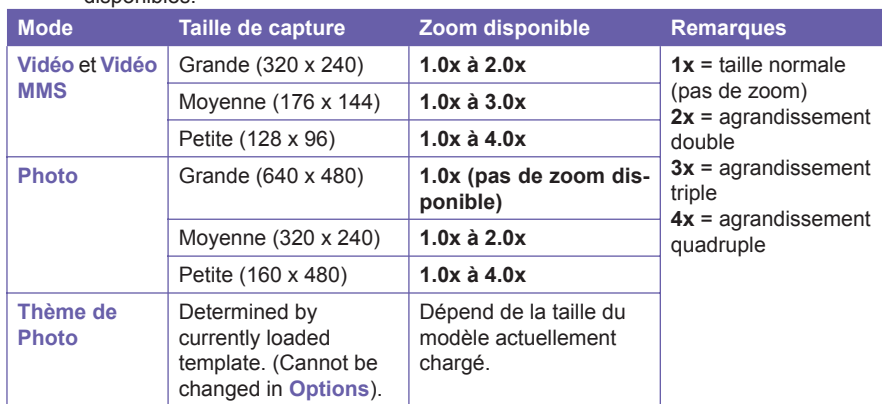

## **Menu Outils**

Le menu **Outils** fournit de nombreux paramètres qui vous laisse personnaliser le comportement des fonctions de l'**Appareil Photo**.

#### **Ambiance**

**Ambiance** vous permet d'ajuster facilement l'écran capturé afin que le flux vidéo entrant soit affiché dans des environnements variés de façon optimal. Le paramètre **Automatique** est activé par défaut, mais **Lunière du Jour**, **Fluorescence**, **Incandescence**, et **Nuit** sont également disponible.

Alternativement, vous pouvez sélectionner un des autres effets, ce qui change aussi l'apparence du flux vidéo entrant.

**Sépia** (teinte ocre).

**Dégradé de Gris** (dégradé de noir, blanc, et gris, à la place des couleurs).

**Froid** (teinte bleutée).

**Négatif** (obscurité et lumière sont inversées, comme avec un négatif de photographie).

#### **Ajuster la Vue…**

**Ajuster la Vue** vous permet d'ajuster l'affichage des propriétés : **Contraste**, **Gamma**, **Saturation**, et **Netteté**.

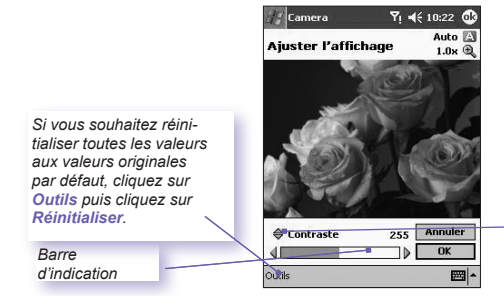

Pour ajuster la valeur des propriétés de la Vue sélectionnée actuellement, appuyez sur les boutons de navigation **Gauche** ou **Droit** de votre téléphone Pocket PC. La fenêtre d'aperçu dans l'écran montre de façon interactive les effets des modifications effectuées sur le flux vidéo entrant. Lorsque vous êtes prêt à sauvegarder tous les changements et à retourner à l'écran de capture, cliquez sur **OK**.

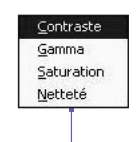

*Cliquez sur l'icône triangulaire au dessus de la barre d'indication pour ouvrir un menu contenant les choix. Ou, appuyez sur les boutons Haut et Bas de votre téléphone Pocket PC pour passer aux autres choix.*

#### **Options…**

L'écran **Options** contients quatre onglets : **Général**, **Image**, **Vidéo**, et **Modes**.

#### **L'onglet Général**

Les options de l'onglet **Général** sont le plus souvent simple à comprendre. Cependant, noter que l'**Ajustement de la Tension** se réfert au voltage électrique utilisé dans votre pays.

#### **L'onglet Image**

Ces options n'affectent que les images que vous capturer lorsque vous êtes dans les modes de capture **Photo** ou **Thème de Photo**.

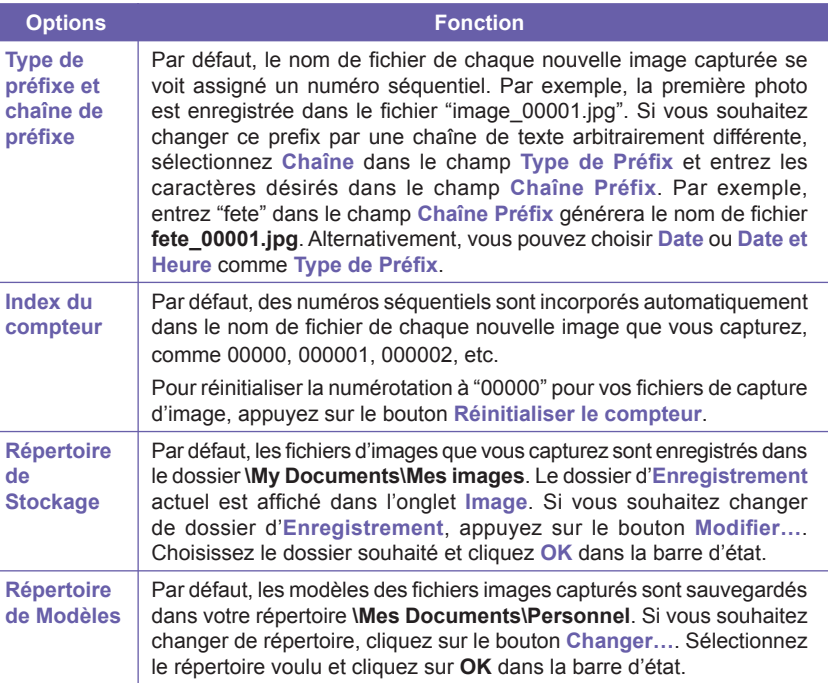

Conserver la lumière de fond lors de la mise au point.  $\boxed{\checkmark}$  Revoir la capture. Ajustement Vacillement : Auto Général Image Vidéo Modes

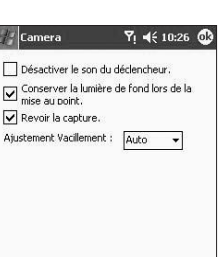

圖▲

#### **L'onglet Vidéo**

Ces options n'affectent que les vidéo que vous avez capturées : les modes **Vidéo** et **Vidéo MMS**.

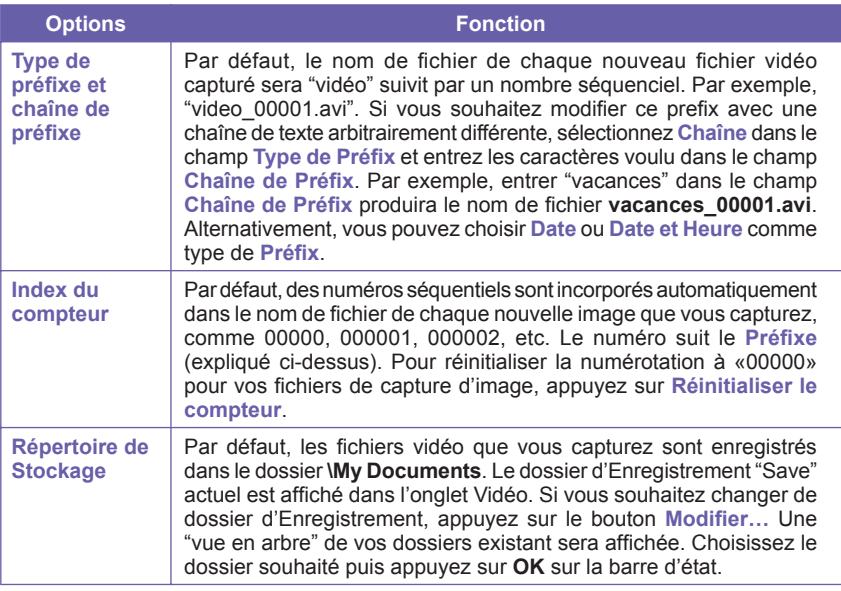

#### **L'onglet Modes**

L'onglet **Modes** fournit un moyen simple de modifier de façon sûr les paramètres de chaque mode de **Capture**. Vous pouvez y accéder par deux chemins : Sélectionnez **Options** dans le menu **Outils**, ou sélectionnez **Gérer…** dans le menu **Mode**. Les options dans l'onglet **Modes** varieront, selon le mode de **Capture** choisit.

## **Menu Mode**

Dans le Menu **Mode**, le nom des quatres modes de **Capture** est affiché. Sélectionnez le mode de **Capture** que vous voulez appeler : **Photo**, **Vidéo**, **Vidéo MMS**, et **Thème de Photo**.

#### **Gérer**

Sélectionner **Gérer** dans le menu **Mode** ouvrira directement l'onglet **Modes** des **Options**. L'onglet **Modes** vous permet de changer les paramètres d'**Encodage** et de **Résolution** des nombreux modes de **Capture**, si besoin. Alternativement, vous pouvez également accéder à l'onglet **Modes** en sélectionnant **Options…** depuis le menu **Outils**.

## **10.3 Album**

Album vous permet de voir des fichiers images et vidéo, et de jouer des fichiers sonores. Quatre types d'affichage sont disponibles : **Miniature**, **Détaillé**, **Diaporama**, et **Plein écran**.

Pour démarrer **Album** :

- Appuyez sur Menu **Démarrer > Programmes > Album**.
- Ou appuyez sur l'icône **Album** dans l'écran **Appareil Photo**.

#### **Affichage Miniature**

La première fois que vous entrer dans **Album**, le mode d'affichage **Miniature** sera appelé. Par défaut, votre répertoire **\Mes Documents\Mes Images** sera recherché au début. Vous pouvez changer la position d'une miniature manuellement, simplement en cliquant votre stylet dessus et en le glissant à l'emplacement voulu. Pour sélectionner plusieurs miniatures, cliquez votre stylet sur une partie vide de l'écran, puis glissez votre stylet à travers toutes les miniatures que vous voulez inclure dans la sélection multiple.

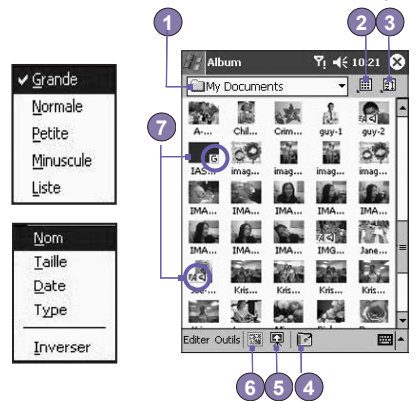

- 1. Le dossier est actuel est indiqué ici. Appuyez ici si vous voulez changer de dossier à chercher.
- 2. Appuyez ici pour choisir une taille différente de miniatures.
- 3. Cliquez pour changer la façon dont les miniatures sont triées.
- 4. Appuyez ici pour passer en mode **Appareil Photo**.
- 5. Appuyez ici pour passer en affichage **Diaporama**.
- 6. Appuyez ici pour passer en **Vue détaillée** (ou appuyez directement sur une miniature pour charger ce fichier dans la **Vue détaillée**). Les fichiers audio ou vidéo commenceront a être joué.
- 7. Une icône dans le coin inférieur gauche ou droit d'une miniature indique ceci :

 **A** - indique qu'une annotation textuelle a été associée à ce fichier.

**G** - indique un fichier **GIF** animé.

 **V** - indique un fichier vidéo.

- Cette icône de haut-parleur indique qu'une note sonore a été associée à ce fichier.

Pour ouvrir un menu contextuel qui contient des commandes utilisées fréquement, cliquez et maintenez votre stylet sur la miniature pour laquelle vous voulez effectuer des opérations. Pour voir une image dans une vue plus grande, ou pour jouer un fichier vidéo ou audio, cliquez sur la miniature voulu.

#### **Pour ajouter une note à votre fichier :**

La commande **Annoter…** vous permet d'ajouter ou de supprimer une note texte ou sonore pour un fichier. Le texte ou son particulier enregistré peut alors être configuré pour être affiché ou joué lors d'un diaporama. Dans l'écran de mode d'**affichage Miniature**, cliquez sur **Edition** puis sélectionnez **Annoter…**, ou sélectionnez le depuis le menu contextuel.

#### **Pour ajouter une note textuelle :**

Si vous souhaîtez associer un texte avec le fichier, entrez le dans la boite de texte. Une fois que la note textuelle a été ajouté, E4 sera affiché sur le fichier dans la miniature. Un fichier texte séparé sera créé pour ce texte.

#### **Pour ajouter une note sonore :**

Pour créer un enregistrement sonore (soit vocal ou soit musical) en tant que note, en utilisant le microphone incorporé de votre Pocket PC, appuyez sur  $\bullet$  pour commencer l'enregistrement, appuyez sur  $\sqrt{p}$  pour arrêter l'enregistrement. Une fois que la note sonore a été ajouté, sera affiché dans la miniature. Un fichier .WAV sonore séparé sera créé.

Il n'y a pas d'avertissement lorsque vous enregistrez sur un fichier existant. Votre enregistrement précédent sera écrasé par le nouvel enregistrement. Si vous avez cliquer sur **Supprimer la voix** accidentellement, cliquez sur **Annuler**.

**REMARQUE :** Vous ne pouvez pas enregistrer de note sonore pour un fichier vidéo qui contient du son. Cette fonction sera automatiquement désactivée lorsque vous travaillerez avec un fichier vidéo contenant du son.

**Liste des vues :**

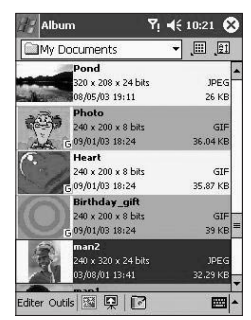

#### **Envoyer un fichier par e-mail ou MMS**

- 1. Sélectionnez le fichier désiré, cliquez sur **Outils**, puis sélectionnez **Envoyer par MMS** ou **Envoyer par e-mail…** depuis le menu,
- 2. Suivez la procédure correspondante pour l'envoi de ce type de message.

#### **Pour définir des fichiers audio comme sonnerie :**

Sélectionnez le fichier sonore voulu, puis sélectionnez **Définir comme sonnerie** depuis le menu **Outils** (ou depuis le menu qui apparaît quand vous cliquez et maintenez sur une miniature). La sonnerie précedente sera immédiatement remplacée. Un message affichera le nom du fichier et confirmera que l'opération est réussit.

#### **Affecter à un Contact**

Cette commande vous permet d'affecter une image comme **Photo d'identité** à une entrée de **Contact** dans vos **Pocket Contacts**.

- 1. Choisissez l'image à utilisez comme **Photo d'identité**.
- 2. Choisissez **Affecter à un contact**. L'application **Photo Contacts** sera appelée. Les entrées de Contacts dans votre Pocket Contacts seront affichées.
- 3. Choisissez l'entrée de Contact à laquelle vous voulez affecter la **Photo d'identité**  et affectez les attributs souhaités que vous utilisez normalement dans **Photo Contacts** (photo seule ou photo avec modèle, etc.).
- 4. L'écran d'**Aperçu de Photo Contacts** vous donne un aperçu de la disposition de la **Photo d'identité**. Une fois enregistrée, vous sortirez de **Photo Contacts** et vous retournerez automatiquement dans le programme **Album**.

## **Options**

Pour changer les paramètres **Album**, cliquez sur **Options** dans le menu **Outils**. Trois onglets sont disponibles : **Général**, **Association**, et **Diaporama**.

#### **L'onglet Général**

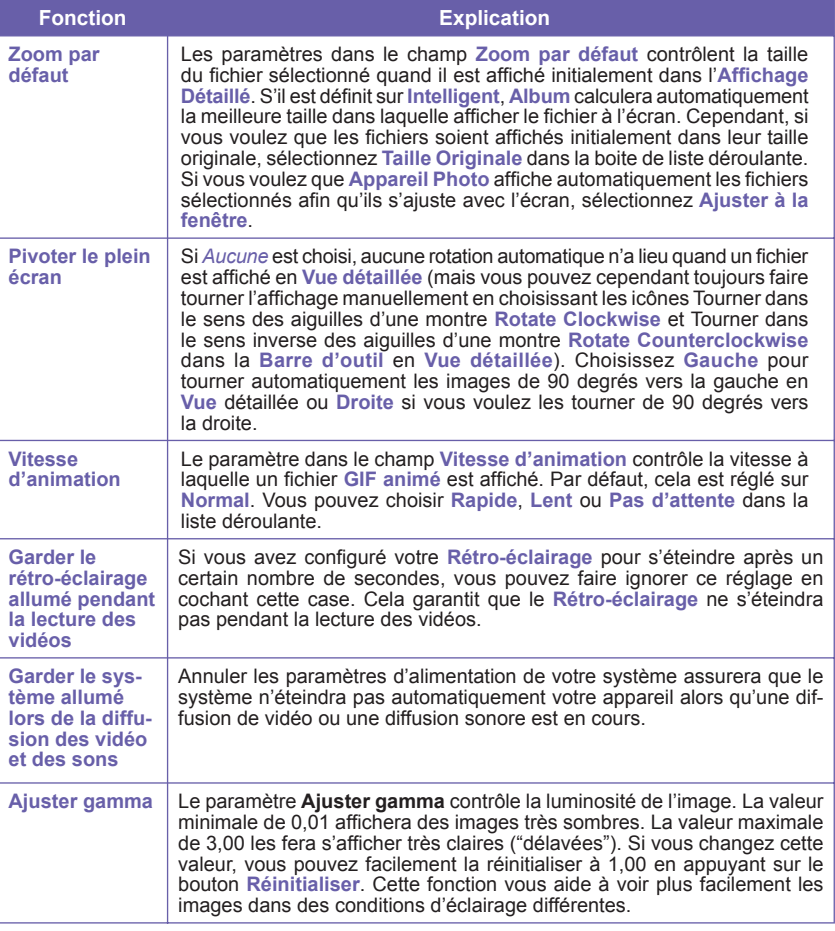

#### **L'onglet Association**

Vous pouvez associer quelques un ou tous les types de fichiers supportés avec **Album**. Lorsque vous sélectionnez un fichier d'un type associé dans l'**Explorateur de Fichiers**, il s'ouvrira automatiquement en utilisant **Album**.

#### **Onglet Diaporama**

Ces paramètres contrôlent le comportement du mode d'affichage **Diaporama**. Ces options s'expliquent généralement d'elles-mêmes. Il vous suffit de choisir l'élément que vous voulez et de suivre les procédures correspondantes à la manière dont vous voulez que le **Diaporama** fonctionne.

#### **Mode Vue détaillée**

Le mode **Vue détaillée** affiche le fichier sélectionnée dans une vue agrandie et vous pouvez manipuler la vue de diverses manières (zoom, rotation, déplacement, etc.).

- 1. **Barre d'outils.**
- 2. **Barre de commande.**
- 3. Masque ou affiche la **Barre d'outils**.
- 4. Passe en **Vue miniatures**.
- 5. Passe en vue **Diaporama**.
- 6. Passe en mode **Camèra**.

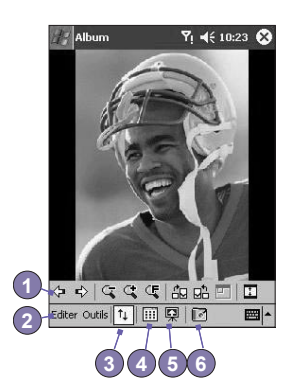

#### **Icônes sur la barre d'outils**

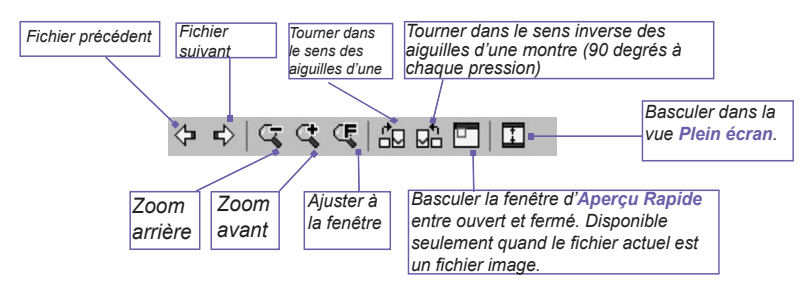

REMARQUE : La **Vue Plein Écran** cachera la barre de titre, la barre d'outils, et la barre de commandes, donc le plein écran est utilisé pour afficher les images/vidéo.

#### **Images trop grandes pour l'écran**

- 1. Quand l'image est trop grande pour pouvoir être complètement affichée dans la zone d'affichage, vous pouvez appuyer votre stylet n'importe où dans la zone d'affichage et tirer pour **déplacer rapidement** l'image dans la position souhaitée.
- 2. Vous pouvez également ouvrir la fenêtre d'**Aperçu rapide**, en appuyant sur l'icône **Aperçu rapide** de la *Barre d'outils*. Le contour en pointillés dans la fenêtre d'**Aperçu rapide** indique la partie actuellement affichée comparée à l'ensemble de l'image. Tirez le contour pointillé dans la fenêtre d'**Aperçu rapide** vers l'endroit souhaité ou appuyez dans la fenêtre d'**Aperçu rapide**  pour faire passer directement le contour pointillé à une autre position. Quand vous êtes satisfait de la position, appuyez à nouveau sur l'icône **Aperçu rapide** pour fermer la fenêtre d'**Aperçu rapide**.

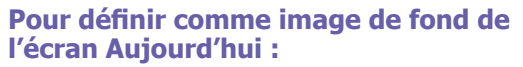

Cette commande vous permet de changer l'image de fond de l'écran Aujourd'hui de votre téléphone Pocket PC avec n'importe quelle image que vous voulez.

- 1. Dans **Album**, appuyez pour ouvrir une image ou un fichier vidéo que vous voulez utilisez comme image pour le fond d'écran.
- 2. Si vous le voulez, vous pouvez la manipuler de toutes les façon que vous le souhaitez : **Agrandir** ou **Réduire**, **Pivoter**, **Recadrer**, etc. L'état exacte de l'image affiché sur votre écran sera utilisé comme image d'écran **Aujourd'hui**. De même, Si vous avez choisit un fichier vidéo et ne souhaitez pas utilisez la première image de la vidéo comme papier paint, vous pouvez commencer à jouer la vidéo puis ouvrir le menu **Outils** sur l'image que vous voulez utilisez. (La vidéo est en pause lorsque le menu est ouvert).
- 3. Choisissez **Définir comme image de fond de l'écran Aujourd'hui**. Le message **"Succès du changement de l'image de fond de l'écran Aujourd'hui"** sera affiché.

#### **Pour ramener l'écran Aujourd'hui au fond d'écran par défaut :**

Si vous décidez par la suite que vous voulez réinitialiser l'écran **Aujourd'hui** au fond d'écran original par défaut :

> Cliquez sur le menu **Démarrer > Paramètres >** icône **Aujourd'hui** dans l'onglet **Personnel**. Sélectionnez **par Défaut dans Windows** dans la liste, puis vérifiez que la case **Utiliser cette image comme fond d'écran** est coché, puis cliquez sur **OK**.

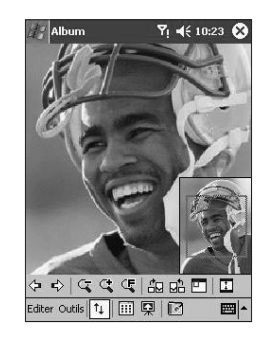

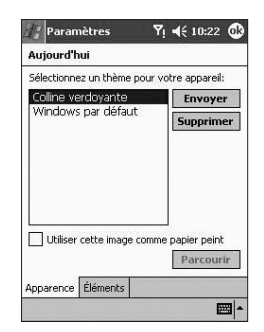

## **Vue Diaporama**

En **Vue miniatures** ou Vue **détaillée**, vous pouvez appuyer sur l'icône dans la **Barre de commande** pour passer en mode **Diaporama**.

Dans le mode **Diaporama**, tous les fichiers images, vidéo, et sonores seront automatiquement affichés/joués, les un après les autres. Si des fichiers vidéo et sonores sont rencontrés lors d'un **Diaporama**, ils seront joués une fois, puis le prochain fichier dans le **Diaporama** sera affiché/joué. Cependant, vous pouvez le jouer de nouveau manuellement en utilisant le bouton Lecture dans la barre d'outils. Cliquez n'importe où sur l'écran affichera momentanément la barre d'outils, expliqué si dessous.

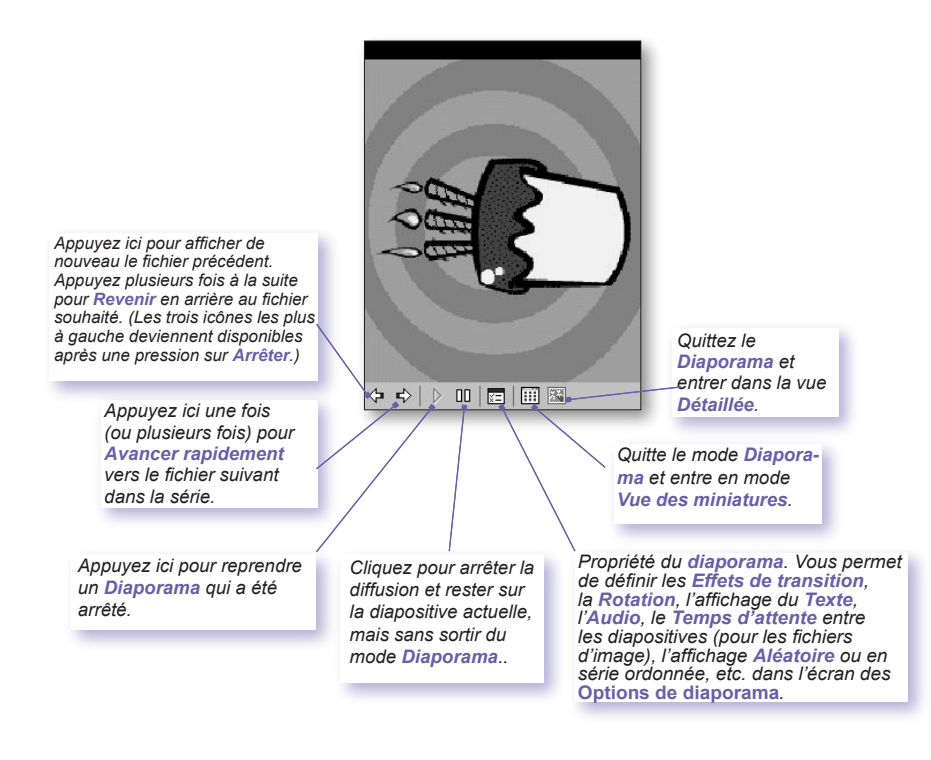

**Utilisez l'Appareil Photo et Album** noto et

# **Mode d'Affichage Plein Écran**

Vous pouvez entrer dans la **Vue Plein Ecran** seulement depuis la **Vue Détaillée**. Dans le mode **Vue Détaillée**, cliquez simplement sur l'icône **Plein Ecran** sur la barre d'outils pour basculer en **Plein Ecran**.

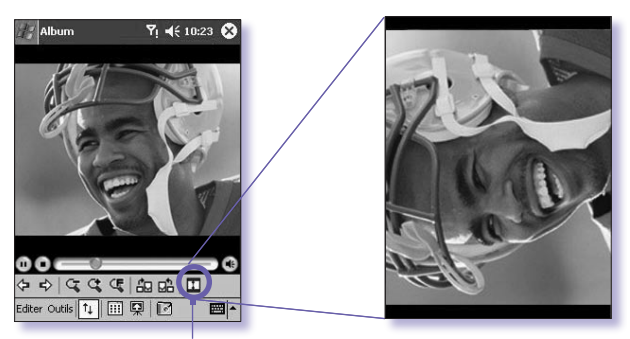

**Cliquez pour basculer en mode Vue Plein Ecran.**

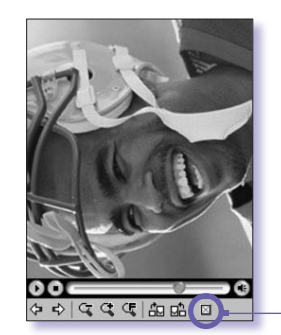

Comme avec la **Vue Détaillé**, si l'image ou la vidéo est actuellement affichée dans une taille qui est trops grande pour s'ajuster entièrement dans l'écran, vous pouvez "recadrer" la partie désirée afin de la voir en pressant et déplaçant votre stylet sur l'écran.

Lorsque vous êtes prêt à quitter la **Vue Plein Ecran**, cliquez n'importe où sur l'écran pour afficher la **Barre d'Outils**. Cliquez sur l'icône la plus à gauche pour quitter. Si aucune action n'est effectuée, la **Barre d'Outils** disparaîtra automatiquement après quelques secondes.
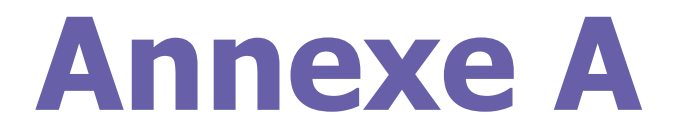

## **Entretenir votre Pocket PC**

<sup>n</sup> **Ajouter ou supprimer des programmes** <sup>n</sup> **Gérer la mémoire** <sup>n</sup> **Sauvegarder les fichiers** <sup>n</sup> **Réinitialiser le téléphone Pocket PC**

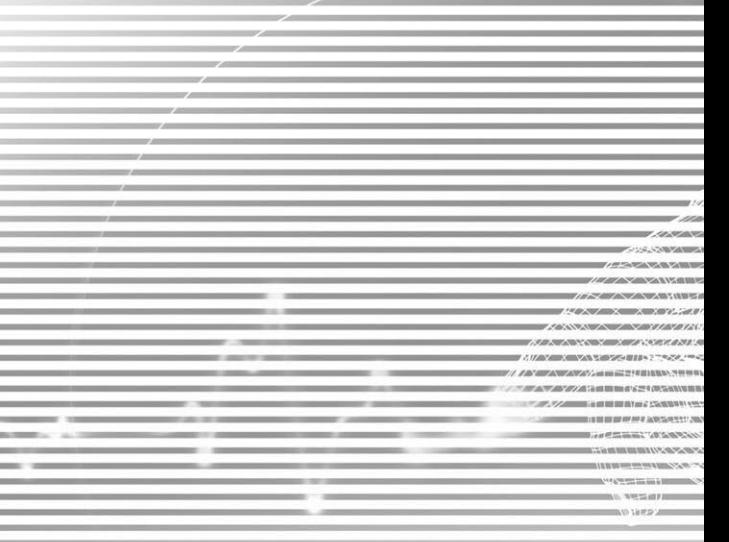

## **Ajouter ou supprimer des programmes**

Par défaut, les programmes ajoutés à votre appareil dans l'usine sont stockés dans la ROM (mémoire à lecture seule). Vous ne pouvez pas supprimer ces programmes, et vous ne pourrez jamais les perdres accidentellement. Vous pouvez installer d'autres programmes créés pour votre appareil, tant que votre appareil possède assez de mémoire. Le site web le plus populaire pour trouver des logiciels pour votre appareil Pocket PC est *http: //www.microsoft.com/mobile/pocketpc*.

#### **Ajouter des programmes avec ActiveSync :**

Vous devrez sauvegarder le logiciel approprié sur le disque dur de votre PC avant de l'installer sur votre appareil.

- 1. Télechargez le programme sur votre PC (ou insérez le CD ou disque qui contient le programme dans votre PC). Soyez sûr que le programme est compatible avec votre Pocket PC avant de l'installer.
- 2. Lisez toutes les instructions d'installation ou la documentation fournie avec le programme. De nombreux programmes fournissent leur propre instructions d'installation.
- 3. Reliez votre appareil au PC.
- 4. Double cliques sur le fichier programme .exe.
- n Si le fichier est un programme d'installation, l'assistant d'installation se lancera. Suivez les instructions à l'écran. Une fois que le logiciel a été installé sur votre PC, le programme d'installation le transférera automatiquement vers votre appareil.
- n Si le fichier n'est pas un programme d'installation automatique, vous verrez apparaître un message d'erreur indiquant que le programme est valide mais qu'il était conçu pour un autre type de PC. Vous devrez déplacer ce fichier sur votre appareil. Si vous ne trouvez aucune instruction d'installation pour le programme dans le fichier LisezMoi ou aucune documentation, utilisez la commande **Exporateur** dans **ActiveSync** pour explorer le fichier programme dans le répertoire **Program Files** sur votre appareil.

Une fois l'installation terminée, cliquez sur le menu **Démarrer > Programmes >** l'icône programme.

#### **Ajouter un programme directement à partir de l'Internet :**

- 1. Déterminez si votre appareil et le type de processeur qu'il contient sont compatible avec les recommendations du logiciel que vous voulez installer.
- 2. Téléchargez le programme vers votre appareil directement depuis l'Internet avec **Pocket Internet Explorer**. Vous devez voir un seul fichier **\*.xip**, **\*.exe** ou **\*.zip**, un fichier **setup.exe**  ou plusieurs versions des fichiers pour différents types d'appareils et de processeurs. Vérifiez de sélectionner le programme conçu pour le téléphone Pocket PC.
- 3. Lisez les instructions d'installation, les fichiers lisezmoi, ou la documentation fournit avec le programme.
- 4. Appuyez sur le fichier du type **\*.xip** ou **\*.exe**. L'assistant d'installation se lancera. Suivez les instructions à l'écran.

#### **Supprimer un programme :**

Appuyez sur Menu **Démarrer** > **Paramètres > Système > Suppression de programmes**.

Vous pouvez supprimer seulement les programmes installés dans la mémoire de stockage. Les programmes fournit d'origine avec votre appareil ne peuvent pas être supprimer. Vous pouvez remettre rapidement votre appareil avec la configuration par défaut d'usine en effaçant toutes les mémoires. Toutes les données, excepté les applications installées sur la ROM, seront perdu.

## **Gérer la mémoire**

La mémoire sur votre téléphone Pocket PC est partagée entre la mémoire de stockage et la mémoire des programmes. La mémoire de stockage est utilisée pour stocker les informations que vous avez créées et les programmes que vous avez installés. La mémoire des programmes est utilisée pour executer les programmes sur votre téléphone Pocket PC. Le téléphone Pocket PC gère automatiquement l'allocation de la mémoire entre la mémoire de stockage et la mémoire des programmes.

#### **Afficher l'affectation de la mémoire et la mémoire libre :**

Appuyez sur Menu **Démarrer > Paramètres >** onglet **Système> Mémoire**.

#### **Trouver de la place dans la mémoire de stockage**

Dans certains cas, comme lorsque la quantité de mémoire est faible, votre téléphone Pocket PC risque de ne pas pouvoir ajuster l'allocation de la mémoire. Quand vous recevrez un message indiquant que la mémoire de stockage ou de programme n'est pas disponible, essayez les solutions suivantes :

#### **Déplacer les données vers une carte de stockage SD**

- 1. Appuyez sur Menu **Démarrer > Programmes > Explorateur de fichiers**.
- 2. Appuyez et restez sur le fichier que vous voulez déplacer puis appuyez sur **Couper**. Allez dans le dossier **Mes Documents** dans le dossier de la carte de stockage, appuyez sur **Edition** et appuyez sur **Coller**.

Les fichiers stockés dans des répertoires autre que **Mes Documents** (ou dans des répertoires placés dans les sous-répertoires de **Mes Documents**) risquent de ne pas être listés par certains programmes. Lorsque vous utilisez **Notes**, **Pocket Word**, ou **Pocket Excel**, déplacez les fichiers en ouvrant l'élément et en cliquant sur **Outils** ou **Edition** puis **Renommer/Déplacer**.

#### **Déplacer les pièces jointes de messages électroniques**

- 1. Cliquez sur **Messagerie > Outils > Options**.
- 2. Dans l'onglet **Stockage**, sélectionnez **Stocker les pièces jointes dans la carte de stockage**, puis cliquez sur **OK**. Toutes les pièces jointes existantes et futurs seront stockées automatiquement sur la carte de stockage.

#### **Enregistrer les nouveaux éléments sur un carte de stockage**

Configurez les programmes tels que **Notes**, **Pocket Word** et **Pocket Excel** pour enregistrer automatiquement les nouveaux éléments sur la carte de stockage.

- 1. Dans **Notes**, **Pocket Word**, ou **Pocket Excel > Outils > Options**.
- 2. Dans le champ **Sauver dans :** sélectionnez **Carte de Stockage**.

### **Supprimer les fichiers inutiles**

- 1. Appuyez sur Menu **Démarrer > Programmes > Explorateur de fichiers**.
- 2. Appuyez et restez sur le fichier puis appuyez sur **Supprimer** dans le menu contextuel.

Pour trouver les fichiers les plus gros, appuyez sur Menu **Démarrer** et puis **Rechercher**. Dans la liste **Type**, appuyez sur **Supérieur à 64 Ko** puis sur **Aller**.

#### **Supprimez tous les fichiers et effacer l'historique dans Internet Explorer :**

Depuis l'onglet **Internet Explorer > Outils > Options >** onglet **Mémoire > Fichiers Supprimés > Effacer l'Historique**.

## **Sauvegarder les fichiers**

Etant donné que tous les nouveaux programmes ou données sont stockés dans la RAM, et puisqu'ils seront perdu si votre appareil perd son énérgie pour une raison quelconque, il est vital que vous sauvegardiez les fichiers de votre appareil sur votre PC ou sur une **carte mémoire**. Vous pouvez sauvegarder les fichiers par synchronisation pendant que vous travaillez sur le PC. Cependant, si vous ne pouvez accéder à votre PC, vous devrez sauvegarder les fichiers sur cartes SD ou MMC. Votre appareil vous permet de sauvegarder des fichiers individuels dans **Word** ou **Excel**. Tous les fichiers peuvent être sauvegardés sur carte SD. De plus, vous pouvez également sauvegarder et restaurer les **Contacts**, le **Calendrier**, les paramètres d'**Internet** et de **Messagerie**.

#### **Cartes SD et MMC**

Votre appareil possède un emplacement d'extension compatible avec une variété de cartes mémoire SD et MMC utilisées principalement pour sauvegarder ou transférer des fichiers ou des données.

#### **Installer la carte mémoire :**

Poussez la carte mémoire dans la fente jusqu'à ce qu'elle rentre en place avec un clic. La carte est bien enfoncée quand elle ne dépasse pas de la base.

### **Enlever la carte mémoire**

Pour retirer la carte, poussez-la puis lâchez-la pour la laisser sortir toute seule.

### **Sauvegarder ou restaurer votre système en utilisant xBackup :**

- 1. Appuyez sur Menu **Démarrer > Programmes** > **SD Backup >** onglet **Backup** ou **Restore**.
- 2. Si vous avez bien inséré la carte SD, elle apparaîtra à côte de **Cible**. Appuyant sur **Ouvrir**  et en choisissant **Carte de stockage** sous la barre des tâches.
- 3. Vérifiez qu'aucune application ne soit en cours d'execution, cliquez sur **Démarrer**.

### **Sauvegarder ou restaurer votre système en utilisant ActiveSync**

- 1. Double cliquez sur  $(d)$  dans la barre des tâches de votre PC.
- 2. Choisissez l'option **Sauvegarder/Restaurer** dans le menu déroulant **Outils**  d'**ActiveSync**.
- 3. Choisissez l'onglet **Sauvegarder** pour effecteur une sauvegarde de votre système. Si nécessaire, choisissez l'onglet **Restaurer** pour restaurer votre système.

## **Réinitialiser le téléphone Pocket PC**

Vous pouvez effectuer une **réinitialisation** ou une **réinitialisation complète**. La **réinitialisation** redémarre votre appareil tandis qu'une **réinitialisation complète** coupe l'alimentation. Le résultat d'une **réinitialisation** est que certaines données peuvent être perdues dans les programmes ouverts, tandis que le résultat d'une coupure de l'alimentation est d'effacer toutes les données et tous les programmes que vous avez ajoutés et de ramener l'appareil à ses réglages de sortie d'usine, c.-à-d. il aura uniquement les logiciels présents quand vous l'avez acheté. Par conséquent, il est important de ne pas considérer une **réinitialisation complète** comme simplement redémarrer, éteindre ou même.

#### **Effectuer une réinitialisation**

Si votre téléphone Pocket PC répond lentement, ne répond plus, ou est figé, vous pouvez le **réinitialiser par logiciel**. Une **Reinitialisation logiciel** redémarrera votre téléphone Pocket PC et ré-ajustera l'allocation mémoire. Les données non sauvegardées des applications ouvertes seront perdu. Utilisez le stylet pour appuyer et maintenir le bouton de **Réinitialisation**, comme montré si-dessous.

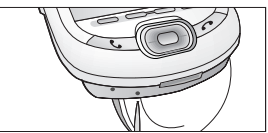

#### **Effectuer une réinitialisation complete**

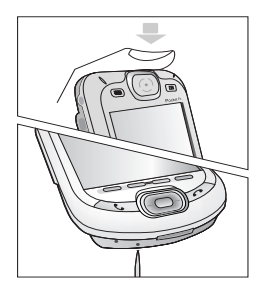

Un réinitialisation complète de l'appareil efface la mémoire, supprime toutes les données et restaure le téléphone Pocket PC avec ses paramètres par défaut. Les programmes installés en usine resteront, les données que vous avez créé et les programmes que vous avez installé seront effacés. Cliquez et maintenez le **bouton de démarrage**, puis utilisez le stylet pour appuyer sur le **bouton de réinitialisation logiciel** en même temps. Soyez sûr d'avoir sauvegardé toutes vos données dans une carte SD ou sur votre PC avant d'effectuer une réinitialisation complête.

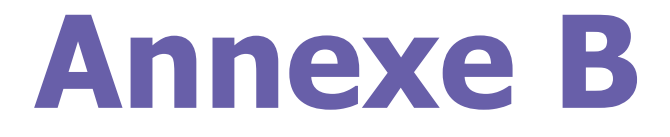

## **Avis des organismes de réglementation**

<sup>n</sup> **ID de l'Agence de Règlementation** <sup>n</sup> **Avis de l'Union Européenne** <sup>n</sup> **Déclaration de conformité FCC** <sup>n</sup> **Importante information sur la santé et la sécurité** <sup>n</sup> **Dépannage**

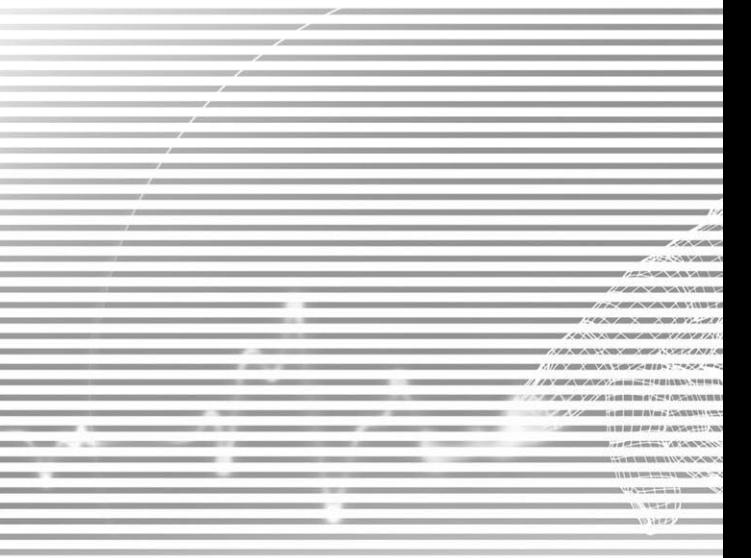

## **ID de l'Agence de Règlementation**

Votre produit a été assigné un numéro de modèle **PH20Bx** à des fi ns d'identification réglementaire.

Les accessoires suivants ont été évalués pour utilisation avec votre appareil. Leurs numéro de modèles donnés ci-dessous peuvent identifier ces accessoires approuvés. Pour garantir une utilisation fi able et sûre de votre téléphone Pocket PC, utilisez uniquement les accessoires énumérés ci-dessous avec votre **PH20Bx**.

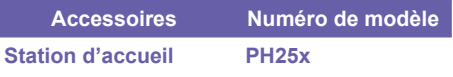

Le x ci-dessus peut être n'importe quel caractère alphanumérique ou un espace signalant uniquement des modifications cosmétiques externes.

Ce produit est conçu pour être utilisé avec une unité d'alimentation électrique de puissance limitée Classe 2, de caractéristiques nominales 5V cc, 2A maximale.

## **Avis de l'Union Européenne**

Les produits avec la marque CE sont conformes à la Directive R&TTE (99/5/CE), à la Directive EMC (89/336/CEE) et à la Directive sur les basses tensions (73/23/CEE) publiées par la Commission Européenne.

La conformité à ces directives implique la conformité aux normes européennes suivantes (entre parenthèses se trouve la norme internationale équivalente) :

#### n **EN 60950 (IEC 60950)**

Sécurité des appareils informatiques.

#### n **ETSI EN 301 511**

Système Global de Communications Mobiles GSM) ; norme harmonisée pour stations mobiles dans les bandes GSM-900 et GSM- 1800 couvrant les exigences essentielles de l'article 3.2 de la Directive R&TTE (1999/5/EC).

#### n **ETSI EN 301 489-1**

Compatibilité électromagnétique et spectre radioélectrique (ERM) ; Norme de compatibilité électromagnétique (CEM) pour équipement de communication radio et services ; Partie 1 : Spécifications techniques communes.

#### n **ETSI EN 301 489-7**

Compatibilité électromagnétique et spectre radioélectrique (ERM) ; Norme de compatibilité électromagnétique (CEM) pour équipement de communication radio et services ; Partie 7 : Conditions spécifiques pour radio mobile et portable et équipement auxiliaires de systèmes de télécommunication radio cellulaire numérique (GSM et DCS).

#### n **ETSI EN 301 489-17**

Compatibilité électromagnétique et spectre radioélectrique (ERM) : Norme de compatibilité électromagnétique (CEM) pour équipement de communication radio et services ; Partie 17 : Conditions spécifiques pour les systèmes de transmission de données large bande 2,4 GHz et les équipements RLAN haute performance 5 GHz.

#### n **ETSI EN 300 328**

Compatibilité électromagnétique et spectre radioélectrique (ERM) - Systèmes de transmission de données large bande - Equipements de transmission de données fonctionnant dans la bande ISM à 2,4 GHz et utilisant des techniques de modulation à étalement de spectre.

n **GSM11.10**

#### ■ **ANSI/IEEE C.95.1-1992**

 Taux d'absorption spécifiques dans les conditions d'émissions de téléphones mobiles pour la santé humaine.

n **EN50360, EN50361 pour SAR**

## $C \in 0984$  (i)

## **Déclaration de conformité FCC**

#### n **FCC section 15, 22 et section 24**

Cet équipement est conforme à la section 15 du Règlement de la FCC. Le fonctionnement est sujet aux deux conditions suivantes : (1) cet équipement ne créera pas d'interférences nuisibles et (2) cet équipement doit accepter toutes les interférences reçues, y compris les interférences pouvant entraîner un fonctionnement imprévu.

- n **FCC ID : NM8BLUEANGEL**
- **Déclaration selon FCC section 15.105**

Après une série de contrôles, cet équipement a été jugé conforme aux limitations fixées pour un appareil digital de classe B, conformément à la section 15 du Règlement de la FCC. Ces limitations ont pour objectif d'assurer une protection adéquate contre les interférences nuisibles dans les installations domestiques. Cet équipement génère, utilise et peut émettre une énergie de fréquence radio et peut, si son installation ne correspond pas aux instructions données, occasionner d'importantes interférences nuisibles aux communications radio. Toutefois, il n'est pas certain que ces interférences n'apparaissent pas dans une installation particulière. Si cet équipement engendre effectivement de telles interférences lors de la réception d'émissions radiophoniques ou télévisées, ce qui peut être confirmé en éteignant puis en rallumant l'appareil, l'utilisateur peut corriger ces interférences au moyen de l'une ou de plusieurs des mesures suivantes.

- Réorienter ou déplacer l'antenne de **réception.**
- Eloigner l'équipement du récepteur.
- Brancher l'équipement dans une prise **différente de celle du récepteur.**
- Consulter le distributeur ou un technicien **agréé en radio/télévision.**
- n **EXPOSITION AU RF**

Des contrôle du DAS ont été effectués en utilisant des positions d'utilisation normales spécifiées par la FCC avec le téléphone transmettant à son niveau de puissance certifié le plus élevé dans toutes les bandes de fréquence testées. Bien que le DAS soit déterminé au niveau de puissance certifié le plus élevé, le niveau réel de DAS en cours d'utilisation peut être bien au dessous de la valeur maximale. Cela est dû au fait que le téléphone est concu pour fonctionner à différents niveaux de puissance de manière à utilisez uniquement la puissance nécessaire pour atteindre le réseau. En général, plus vous êtes proche de l'antenne d'une station de base sans fil plus la puissance de sortie est faible.

Avant qu'un modèle de téléphone soit disponible à la vente au public, il doit être contrôlé et certifié par la FCC de sorte à ce qu'il ne dépasse pas les limites établies par les critères d'exposition sans danger adoptés par le gouvernement. Les contrôles sont effectués dans des positions et des endroits (par ex. à l'oreille ou porté sur le corps) selon les spécifications de la FCC pour chaque modèle. (Les mesures sur le corps peuvent être différentes selon les modèles de téléphones, selon les accessoires disponibles et les spécifications de la FCC.) Bien qu'il puisse y avoir des différences entre les niveaux de DAS de différents téléphones dans différentes positions, ils doivent tous être conformes aux critères du gouvernement pour une exposition sans danger.

Lors d'une utilisation porté sur le corps, pour rester en conformité avec les directives d'exposition RF de la FCC, utilisez uniquement des accessoires approuvés par High Tech computer, Corp. Quand vous portez le téléphone allumé, utilisez un étui, une gaine ou tout autre accessoire spécifiquement fourni ou approuvé par High Tech computer, Corp.

L'utilisation d'accessoires non approuvés par High Tech computer, Corp. peut contrevenir aux directives d'exposition de la FCC et doit être évitée.

## **Importante information sur la santé et la sécurité**

Conservez et respectez toutes les instructions de sécurité et d'utilisation du produit. Respectez toutes les mises en garde dans les instructions d'utilisation du produit.

Pour diminuer les risques de blessure, d'électrocution, d'incendie et de dommage à l'appareil, respectez les précautions suivantes.

#### **Précautions générales**

#### n **Respectez les avertissements sur les réparations**

 Excepté pour les explications à d'autres endroits dans la documentation d'utilisation ou d'entretien, ne réparez aucun produit vousmême. Les réparations nécessaires pour des composants à l'intérieur de ces compartiments doivent être effectuées par des techniciens ou un centre de service agréés.

#### ■ **Dommages nécessitant réparation**

Débranchez l'appareil du secteur et faites-le réparer par des techniciens ou un centre de service agréés dans les cas suivants :

- Du liquide a été répandu ou un objet est tombé dans le produit.
- $\bullet$  Le produit a été exposé à la pluie ou à de l'eau.
- $\bullet$  Le produit est tombé ou a été abîmé.
- $\bullet$  Il y des signes distincts de surchauffe.
- Le produit ne fonctionne pas normalement quand vous suivez les instructions d'utilisation.

#### ■ Evitez les endroits chauds

Le produit doit être placé à l'écart des sources de chaleur telles que radiateurs, grilles de chauffage, cuisinières ou autre produits (y compris amplificateur) produisant de la chaleur.

#### ■ Evitez les endroits humides N'utilisez jamais le produit dans un endroit humide.

#### n **Evitez de pousser des objets dans le produit**

 Ne poussez jamais de produits de quelle sorte que ce soit dans les fentes du boîtier ou les autres ouvertures du produit. Les fentes et autres ouvertures sont conçues pour la ventilation. Ces ouvertures ne doivent pas être bloquées ou couvertes.

#### ■ Accessoires de montage

N'utilisez pas le produit sur une table, chariot, support, trépied ou une fixation instable. Tout montage du produit doit respecter les instructions du fabricant et utilisez un accessoire de montage recommandé par le fabricant.

#### **Evitez un montage instable**

Ne placez pas le produit sur une base instable.

n **Utilisez le produit avec des appareils approuvés**

 Ce produit ne doit être utilisé qu'avec des ordinateurs personnels et des options identifi ées comme convenant à l'utilisation avec votre appareil.

#### **Réglez le volume**

 Baissez le volume avant d'utilisez des écouteurs ou d'autres appareils audio.

#### n **Nettoyage**

Débranchez le produit du secteur avant de le nettoyer. N'utilisez pas de nettoyants liquides ou aérosols. Utilisez un chiffon moite pour nettoyer mais n'utilisez JAMAIS de l'eau pour nettoyer un écran LCD.

#### **Précautions de sécurité pour l'unité d'alimentation électrique**

#### n **Utilisez la bonne source d'alimentation externe**

Un produit doit être uniquement utilisé avec le type de source d'alimentation indiqué sur l'étiquette des caractéristiques électriques. Si vous n'êtes pas certains du type d'alimentation nécessaire, consultez un centre de service agréé ou le fournisseur local d'électricité. Pour un produit qui fonctionne sur piles ou sur d'autres sources, consultez les instructions fournies avec le produit.

#### ■ Manipulez les batteries avec soin

Ce produit contient une batterie Lithium Polymère. Un risque d'incendie ou de brûlures existe si la batterie est manipulée de manière incorrecte. N'essayez pas d'ouvrir ou de réparer le bloc batterie. Ne démontez pas, n'écrasez pas, ne percez pas la batterie, ne court-circuitez pas ses contacts ou circuits externes, ne la jetez pas au feu ou dans l'eau et ne la soumettez pas à des températures supérieures à 60°C (140°F).

Li-ion

**Attention : DANGER D'EXPLOSION SI** LA BATTERIE EST MAL REMPLACEE. POUR DIMINUER LES RISQUES D'INCENDIE OU DE BRULURE, NE PAS DEMONTER, ECRASER, TROUER, COURT-CIRCUITER LES CONTACTS EXTERNES, CHAUFFER AU-DELA DE 60°C (140°F) OU JETER DANS LE FEU OU L'EAU. REMPLACEZ UNIQUEMENT PAR DES BATTERIES SPECIFIEES PAR LE FABRICANT. RECYCLEZ OU JETEZ LES BATTERIES USAGEES EN RESPECTANT LA REGLEMENTATION EN VIGUEUR OU SELON LE GUIDE DE REFERENCE FOURNI AVEC VOTRE PRODUIT.

#### **Exposition à des signaux de fréquence radio (RF)**

Votre téléphone sans fil est un émetteur récepteur radio. Il est conçu et fabriqué pour ne pas dépasser les limites d'émission pour exposition à de l'énergie de radiofréquence (RF) défi nies par la Commission des Communications Fédérale du gouvernement américain. Ces limites font parties de directives exhaustives et établissent les niveaux admissibles d'énergie RF pour la population générale. Ces directives sont basées sur des normes de sécurité établies par organismes de normalisation américains et internationaux :

- $\blacksquare$  American National Standards Institute (ANSI) IEEE. C95.1-1992.
- National Council on Radiation Protection and Measurement (NCRP). Report 86.1986.
- $\blacksquare$  International Commission on Non-Ionizing Radiation Protection (ICNIRP)1996.
- Ministère de la Santé (Canada), Code de sécurité 6. Les normes incluent une marge de sécurité substantielle concue afin d'assurer la sécurité de toutes les personnes, quel que soit leur âge ou leur santé.

La norme d'exposition pour les téléphones mobiles sans fil utilise une unité de mesure connue sous le nom de Débit d'absorption spécifique, ou DAS. La limite du DAS défi nie par la FCC est 1,6W/kg\*.

\*Aux Etats-Unis et au Canada, la limite du DAS pour les téléphones portables utilisés par le public est de 1,6 watts/kg (W/kg) en moyenne sur un gramme de tissu. La norme incorpore une marge de sécurité substantielle pour donner une protection supplémentaire au public et pour prendre en compte toute variation utilisation.

#### **Information DAS**

n **SAR : 0,201** W/kg @10g (Europe); **0,201** W/kg @10g (Australie); **0,273** W/kg @1g (Taiwan); **0,548** W/kg @1g (Etats Unis d'Amérique).

CE MODELE EST CONFORME AUX DIRECTIVES DU GOUVERNEMENT POUR LES EXPOSITIONS AUX ONDES RADIO.

Votre téléphone sans fil GSM est un émetteur récepteur radio. Il est conçu et fabriqué pour ne pas dépasser les limites d'émission pour exposition à de l'énergie de radiofréquence (RF) défi nies par la Commission des Communications Fédérale du gouvernement américain. Ces limites font parties de directives exhaustives et établissent les niveaux admissibles d'énergie RF pour la population générale. Ces directives sont basées sur des normes de sécurité établies par organismes de normalisation américains et internationaux :

- American National Standards Institute (ANSI) IEEE. C95.1-1992.
- n National Council on Radiation Protection and Measurement (NCRP). Report 86.1986.

 $\blacksquare$  International Commission on Non-Ionizing Radiation Protection (ICNIRP)1996 ■ Ministère de la Santé (Canada), Code de sécurité 6. Les normes incluent une marge de sécurité substantielle conçue afin d'assurer la sécurité de toutes les personnes, quel que soit leur âge ou leur santé.

La norme d'exposition pour les téléphones mobiles sans fil GSM utilise une unité de mesure connue sous le nom de Débit d'absorption spécifique, ou DAS. La limite du DAS défi nie par la FCC est 1,6W/kg\*.

Pour une utilisation porté sur le corps, ce téléphone a été contrôlé et jugé conforme aux directives d'exposition RF de la FCC quand il est utilisé avec des accessoires sans métal qui positionnent l'antenne du téléphone GSM à au moins 1,5 cm du corps. Les valeurs DAS de ce téléphone GSM sont **0,548** W/g (corps) et 0,129 W/g (tête). L'utilisation d'autres accessoires peut ne pas garantir la conformité aux directives d'exposition RF de la FCC.

La FCC a accordé une Autorisation d'équipement à l'appareil de ce modèle avec tous les niveaux de DAS trouvés en conformité avec les directives d'exposition aux RF de la FCC. Les informations DAS sont dans les fichiers de la FCC et peuvent être consultées en ligne dans la section Display Grant du site *http://www.fcc.gov/oet/fccid* après avoir cherché FCC ID : NM8BLUEANGEL. Des informations supplémentaires sur le débit d'absorption spécifique (DAS) peuvent être trouvées sur le site web de la Cellular Telecommunications & Internet Association (CTIA) sur *http://www.devicefacts.net*.

\* Aux Etats-Unis et au Canada, la limite du DAS pour les téléphones portables GSM utilisés par le public est de 1,6 watts/kg (W/kg) en moyenne sur un gramme de tissu. La norme incorpore une marge de sécurité substantielle pour donner une protection supplémentaire au public et pour prendre en compte toute variation utilisation.

# **Dépannage**

Si vous rencontrez encore des problèmes après avoir passé en revue ce guide de dépannage, contactez votre opérateur de téléphone ou un centre de **Support Technique** autorisé, dans votre secteur.

## **Problèmes de fonctionnement**

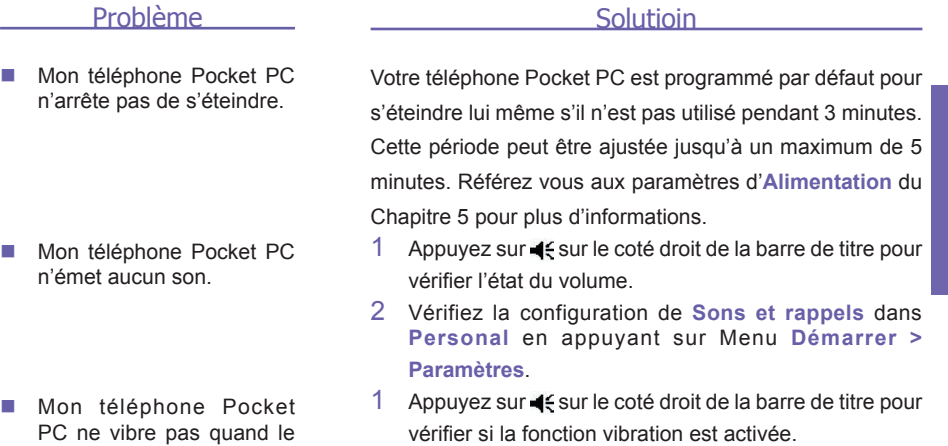

- 2 Vérifiez la configuration de **Sons et rappels** dans **Personal** en appuyant sur Menu **Démarrer > Paramètres**.
- 3 Vérifiez la note de l'événement dans votre **Calendrier**  pour voir si le **Rappel** à été activé.

Réinitialisez votre appareil. Consultez la section *Réinitialiser votre téléphone Pocket PC* en Annexe A.

Si votre Pocket PC ne répond quand vous appuyez brièvement sur le bouton d'alimentation, appuyez sur le bouton pendant une seconde entière. Si cela ne marche pas :

- 1 Branchez le transformateur dans l'appareil pour le charger.
- 2 Réinitialiser l'appareil. *Voir Réinitialiser votre Pocket PC*.

téléphone sonne ou qu'un rappel se produit.

- L'écran se fige ou l'appareil ne répond plus.
- $\blacksquare$  L'écran est vide.

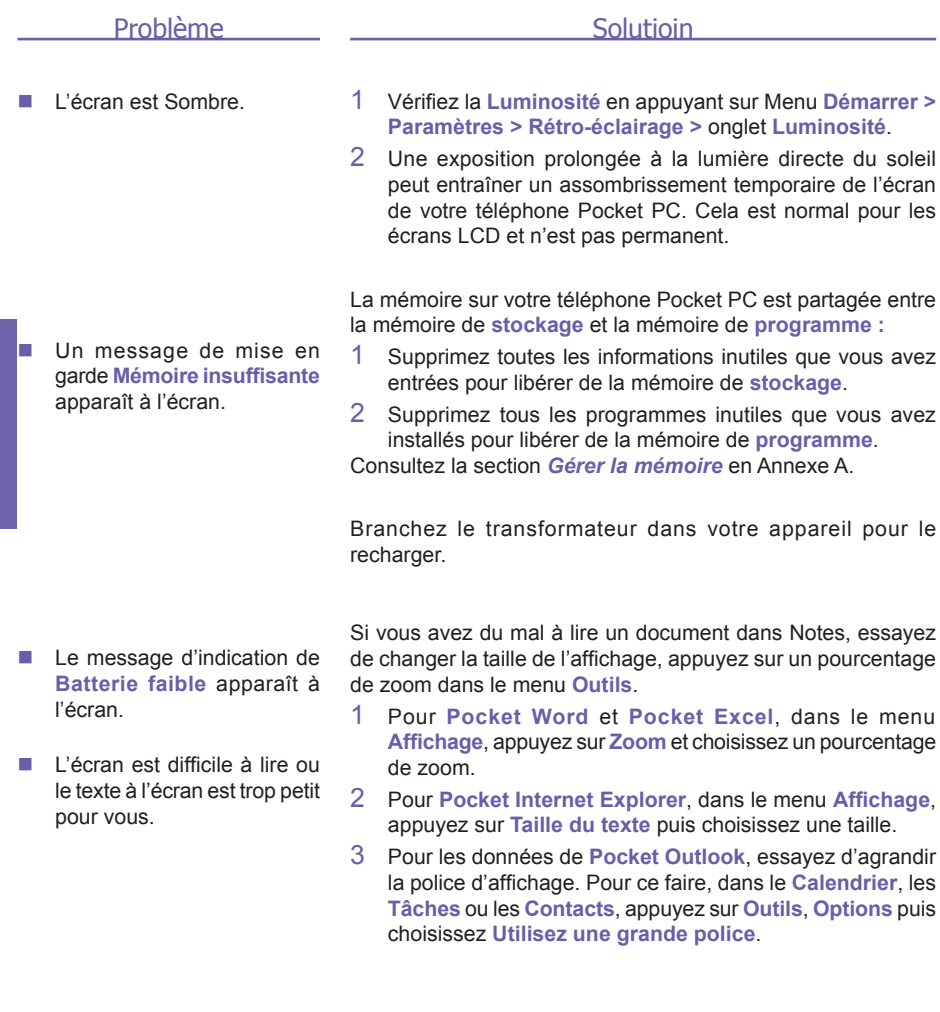

## **Problèmes de frappe et d'écriture**

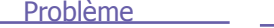

Solutioin

- $\blacksquare$  Les boutons de l'appareil ne répondent pas ou lancent le mauvais programme. Vérifiez le paramètre Boutons pour voir si l'affectation des programmes pour chaque bouton de fonction est défi nie comme vous le voulez. Appuyez sur Menu **Démarrer > Paramètres >** onglet **Personal > Boutons**. Il y a 4 boutons de fonction sur votre appareil qui peuvent être modifiés, consultez *Configuration des boutons* dans le Chapitre 5.
- $\blacksquare$  Réponse imprécise aux pressions du stylet. Réglez l'écran tactile pour répondre plus précisément aux pressions sur l'écran. Appuyez sur Menu **Démarrer > Paramètres >** onglet **Système > Ecran > Aligner l'écran**.
- Mon Pocket PC n'arrive pas à reconnaître mon écriture.

Pour que votre Pocket PC reconnaisse votre saisie manuscrite avec le stylet, vous devez utilisez l'écriture **Transcriber**. Pour apprendre comment écrire avec le **Transcriber**, consultez le Chapitre 2.

## **Problèmes d'ActiveSync**

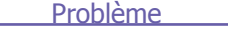

Solutioin

- ActiveSync ne peut as être utilisé ou connecté.
- 1 Vérifiez que le câble ou la station d'accueil ActiveSync est bien branchée.
- 2 Vérifiez que vous avez installé le **logiciel ActiveSync**  sur le CD compagnon Pocket PC Phone 2003.
- 3 Soyez sur d'avoir sélectionné le port **USB** local ou le port **Série** local appropriés depuis le menu **Fichier > Paramètres de Connexion** dans la fenêtre **Gestionnaire ActiveSync** sur votre ordinateur de bureau.
- 4 Si vous utilisez le câble série ou la station d'accueil optionnelle, vérifiez que vous n'executer pas un autre programme qui utilise également le port série que vous avez choisit.
- 5 Si ActiveSync ne fonctionne toujours pas, supprimez et ré-installez le logiciel ActiveSync sur votre PC.

#### Problème

■ ActiveSync est connecté, mais les données ne peuvent pas être synchronisées.

Sur votre ordinateur de bureau, vérifiez le menu **Outils > Options >** l'onglet **Options de Synchronisation** dans la fenêtre **Gestionnaire ActiveSync** pour voir si le type d'information pour le programme que vous désirez a été sélectionné pour la synchronisation. Trouvez plus de détails concernant les informations de synchronisation dans le *Chapitre 2*.

**Solutioin** 

## **Problèmes de connexion**

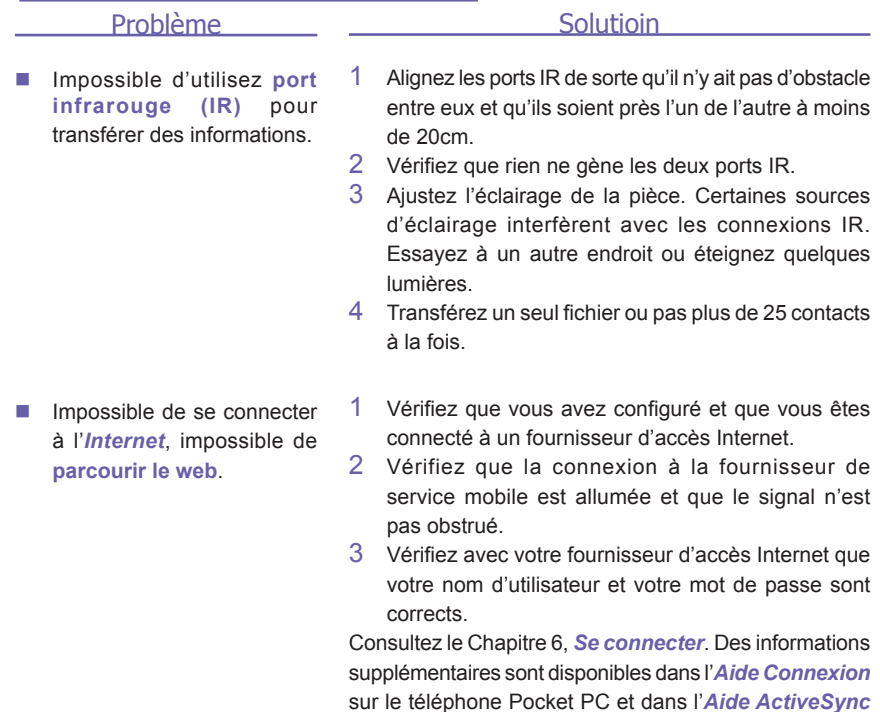

sur le PC.

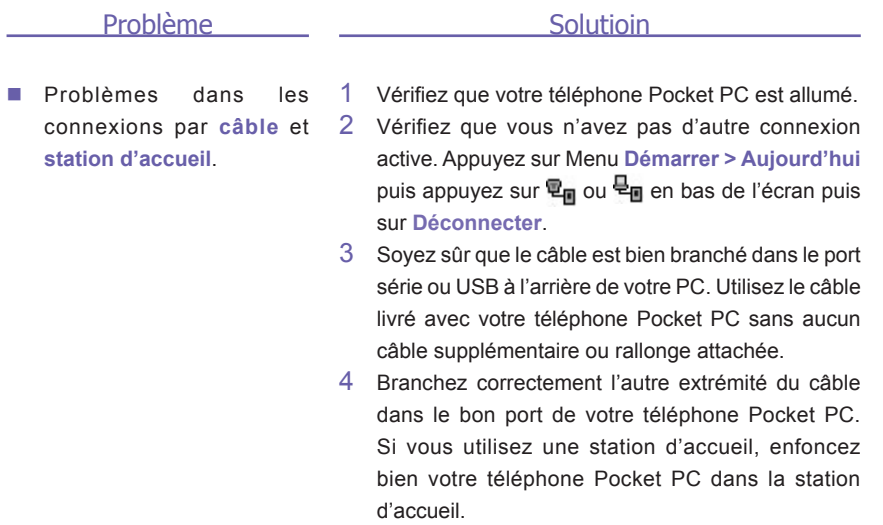

# **Spécifications**

#### **Informations sur le système**

#### **Contrôles et témoins**

**courant alternatif** d'entrée: 100-140 VAC, 50-60 Hz,

Sortie évaluée à: 5 VDC, 2A

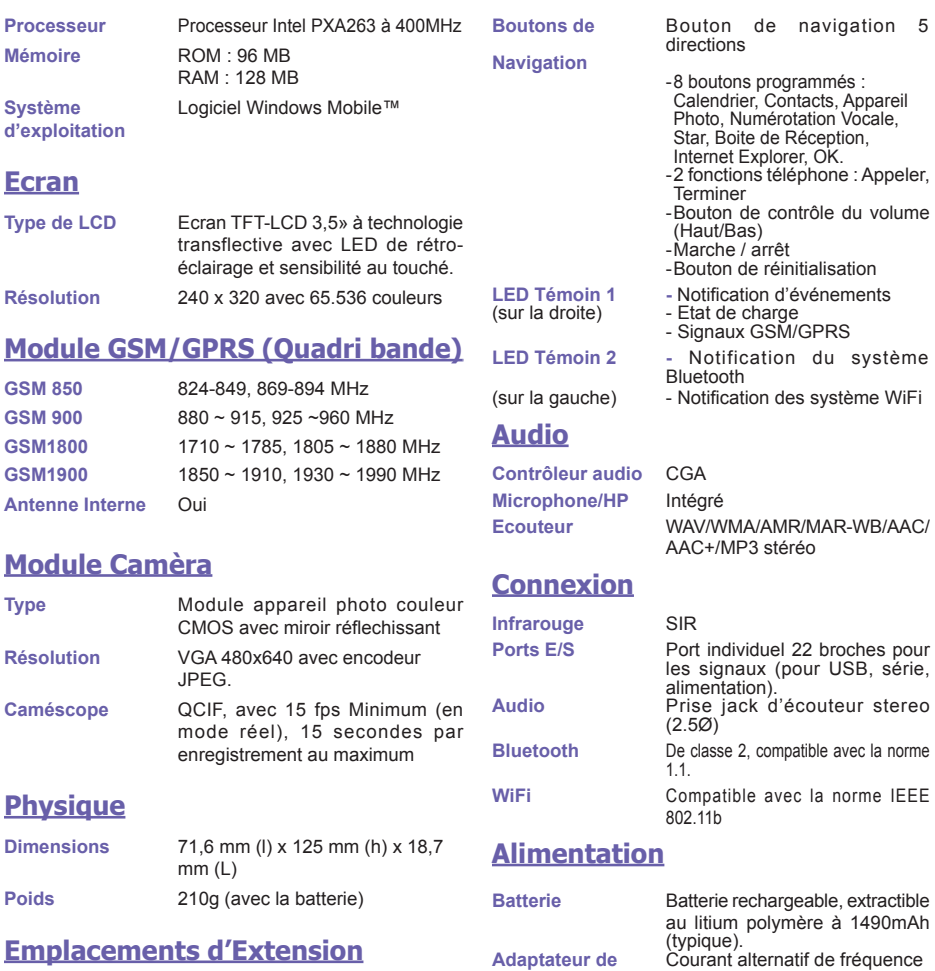

# **Index**

## **A**

A propos des connexions 64 Accessoires 12 ActiveSync par Bluetooth 81 ActiveSync par cable/station d'accueil 48 ActiveSync par Infrarouge 49 Adaptateur Réseau 71 Adresse IP 71 Ajouter une sonnerie 60 Album 124 Alimentation 8,59 Ambiance 121 APN 84 Appareil commun 79 Appareil photo 114 Appel d'urgence 43 appel en attente 36 Appel en attente 61 Appel internationnal 43 Arrêter le mode en vol 32 Arrière Plan 58,110 Assistant de Connexion Bluetooth 79 Authentification CHAP 66 Authentification PAP 66 Avis des organismes de réglementation 150

#### **B**

Barre de commande 17 basculer 36 Batterie 10 Bluetooth 73 Bouton de navigation 31 Boutons 56 Bruit du clavier 86

### **C**

Câble de Synchronisation USB 12 Calculatrice 19 Calendrier 88 Carte Mémoire 147 Carte Réseau 70 Cartes SD et MMC 147 Casque Stéréo 12 CD Compagnon 18 certificats 55 Clavier 60 Clavier logiciel 21 Clé Réseau 70 Client Terminal Services 72 Compatible FCC 152 Compte e-mail 96 Conférence téléphonique 36 Configuration Mains libre/ Ecouteurs 81 Connecteur pour la synchroni-Effectuer un appel 33 sation 9 Connexion à un réseau 80 Connexion Actives 83 Connexion Mains libre/ Ecouteurs 81 Contacts 90 Conversion de l'écriture 24 Conversion des feuilles de calculs 107 Convertisseur transformateur secteur 11

#### **D**

Démarrer le mode en vol 32 Dépannage 156 Déplacer les pièces jointes de

messages électroniques 134 dessiner sur l'écran 25 Diaporama 128 Discrimination des appels 61 Disposition 148 DNS 71

#### **E**

Conversion de documents 106 Explorer un appareil Bluetooth Echange de Carte de Travail 79 Echanger des Messages Instantanés 100 Echanger une carte de travail 80 Ecran 8 Ecran Aujourd'hui 15 Ecran de numérotation 30 Écran de numérotation téléphonique 30 Écran de Sommaire 89 Ecrire sur l'écran 23 Enregistrement permanent 59 Enregistrer un message 26 Erreurs ActiveSync 52 Etalonnage 14 Explorer les fichiers sur une appareil distant 80 80

#### **F**

Favoris 67 Format de fichier 113

#### **G**

Gestionnaire Bluetooth 78 Gestionnaire sans Fil 67

Gestionnaire SIM 38 Gestionnaire WLAN 68

## **H**

Historique des appels 38 Horloge et Alarme 58 Hotmail 100

## **I**

ID appelant 40 Identification de l'appelant 19,43 IMAP4 97,98 Info du propriétaire 57 Information DAS 154 Information de survie et de sécurité 153 Information sur l'appareil 55 Informations sur les contacts 37 Infrarouge 51 Installer ActiveSync 48 IrDA 84 ISP 66

#### **J**

Jeux 19

## **K**

Kit d'outils pour la carte SIM 44

#### **L**

Lecteur Média 108 Lecteur Windows Media 108 LED de Notification 9 LEDs 9 Liste de diffusion 108

#### **M**

Meilleure Batterie 69 Meilleure Performance 69 Mémoire 134 menus 56 Menus contextuels 17 Mes Raccourcis 83 Message 95 Messages électroniques 96 Messages MMS 100 Messages textes 103 Microphone CAG 55 Mode capture de Photos 116 Mode d'aperçus miniature 124 Mode en vol 32 Mode vibration 32 Mode Vidéo MMS 118 Mode visualisation 120 Mode Vue détaillée 128 Modem sans fil 84 Mon Réseau de Travail 64 Mot de passe 57 MSN Messenger 99

#### **N**

Nom du Point d'Accès 84 Notes 93 Numérotation Rapide 35

#### **O**

Options durant les appels 36

#### **P**

Panneau de saisie 20 Papier Paint Aujourd'hui 141 Paramètres Bluetooth 73 Paramètres de l'appareil 54 Paramètres de Sécurité du Service 77

Paramètres du téléphone 85 Paramètres GPRS 66 Paramètres régionaux 55 Passeport Microsoft 100 Personnaliser votre Téléphone 53 Photos 108 PIN 31 Pocket Excel 107 Pocket IE 8,18 Pocket Internet Explorer 66 Pocket Word 106 Ponctuation du transcripteur 22 POP3 96 Port infrarouge 8 Port Série 80 Port USB 85 Précautions de sécurité 153 Précautions générales 153 Problèmes d'ActiveSync 146 Profile 23 Programmes 18 Protocole 3 d'Envoie de Courrier 96

#### **R**

rappel 92 Rappels 16 Rechercher un contact 91 Reconnaissance de caractères 22 Reconnaissance par bloc 22 Réinitialisation 9,148 Réinitialisation complète 149 Rejoindre un Réseau Privé 80 Rendre un appel silencieux 37 Répertoire 99 Requète de Réunion 89 Réseau 61 Réseau Privé 65 Réseau Privé 82,83 Réseau sans Fil 70

restaurer 59 Rétention des données 10 Rétro-éclairage 8,58

## **S**

#### **W**

Saisie 56 Saisir des informations 19 Sauvegarde 136 Se connecter à l'Internet 64 Service e-mail 96 Services Bluetooth 77 Sons et rappels 57 Spécifications 149 Station d'accueil USB 12 Suppression de programmes 55,134 Synchronisation des contacts 50 Synchronisation des e-mail Outlook 50 Synchronisation des Notes 51 Synchronisation des tâches 50 Synchronisation du calendrier 50

## **T**

Tâches 92 Témoins 16 Textes Pré-Défini 103 Tonnalité de Sonnerie 60 transcripteur 22 Transfert d'appel 61 Transmission 90,91,92,93 Trouver des Informations 28 Type de ligne CSD 65 Type de sonnerie 60

## **V**

Vérouillage du clavier tactile 65 Verrou de carte SIM 45

Verrou téléphone 44 Verrouillage boutons 44,55 Volume du téléphone 32 Vue Diaporama 140

WINS 71

## **X**

xBackup 19,148

## **Z**

Zoom Avant/Arrière 120